## HP Photosmart C4600 series

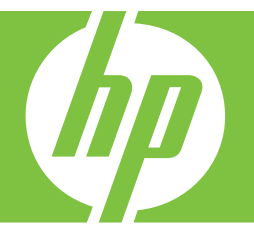

# Windows Hjælp

## HP Photosmart C4600 series

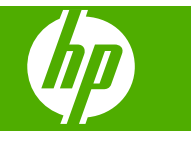

## **Indhold**

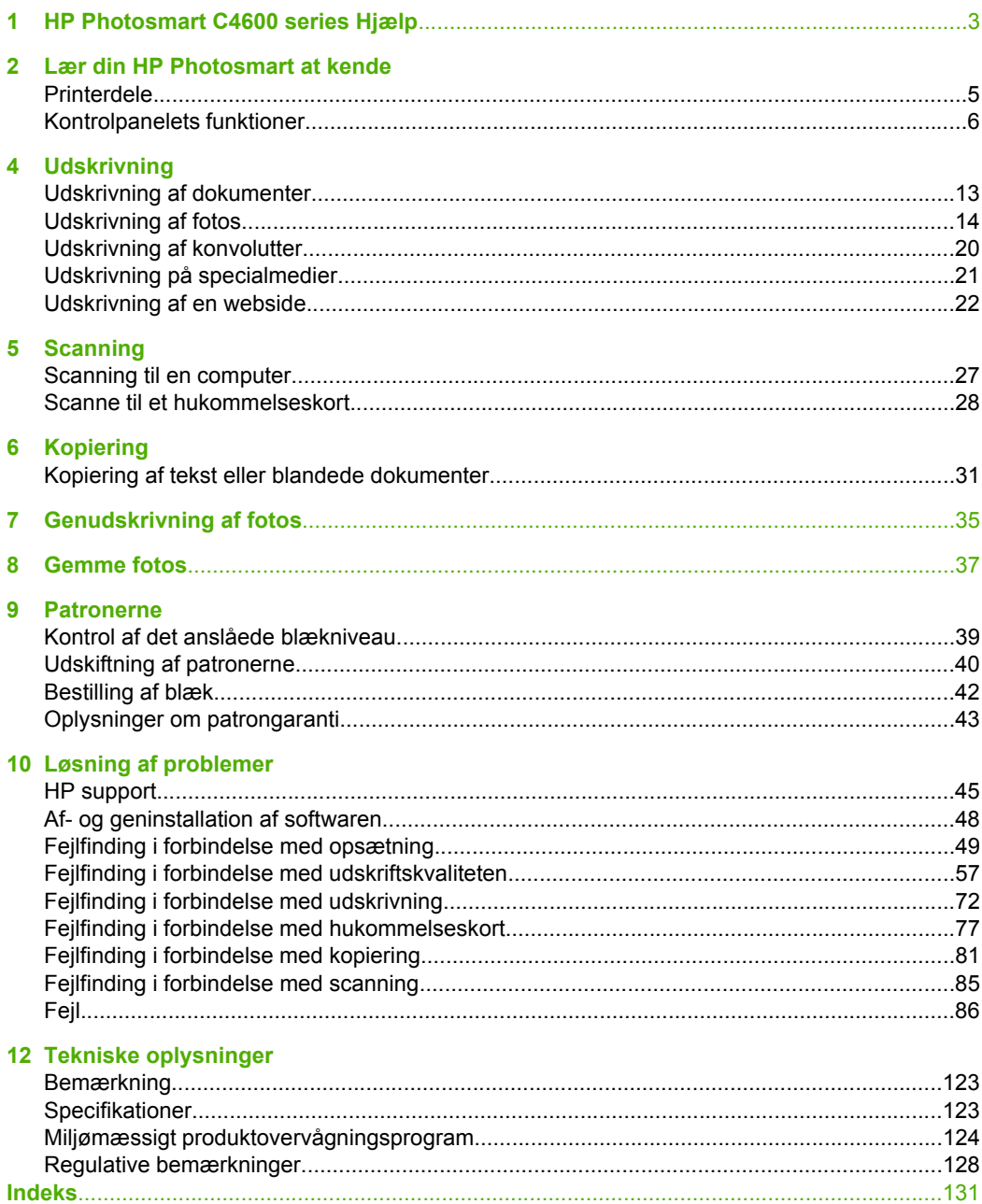

## <span id="page-5-0"></span>**1 HP Photosmart C4600 series Hjælp**

Oplysninger om HP Photosmart findes i:

- • ["Lær din HP Photosmart at kende" på side 5](#page-7-0)
- • ["Udskrivning" på side 13](#page-15-0)
- • ["Scanning" på side 27](#page-29-0)
- • ["Kopiering" på side 31](#page-33-0)
- • ["Genudskrivning af fotos" på side 35](#page-37-0)
- • ["Gemme fotos" på side 37](#page-39-0)
- • ["Patronerne" på side 39](#page-41-0)
- • ["Tekniske oplysninger" på side 123](#page-125-0)

## <span id="page-7-0"></span>**2 Lær din HP Photosmart at kende**

- **Printerdele**
- [Kontrolpanelets funktioner](#page-8-0)

## **Printerdele**

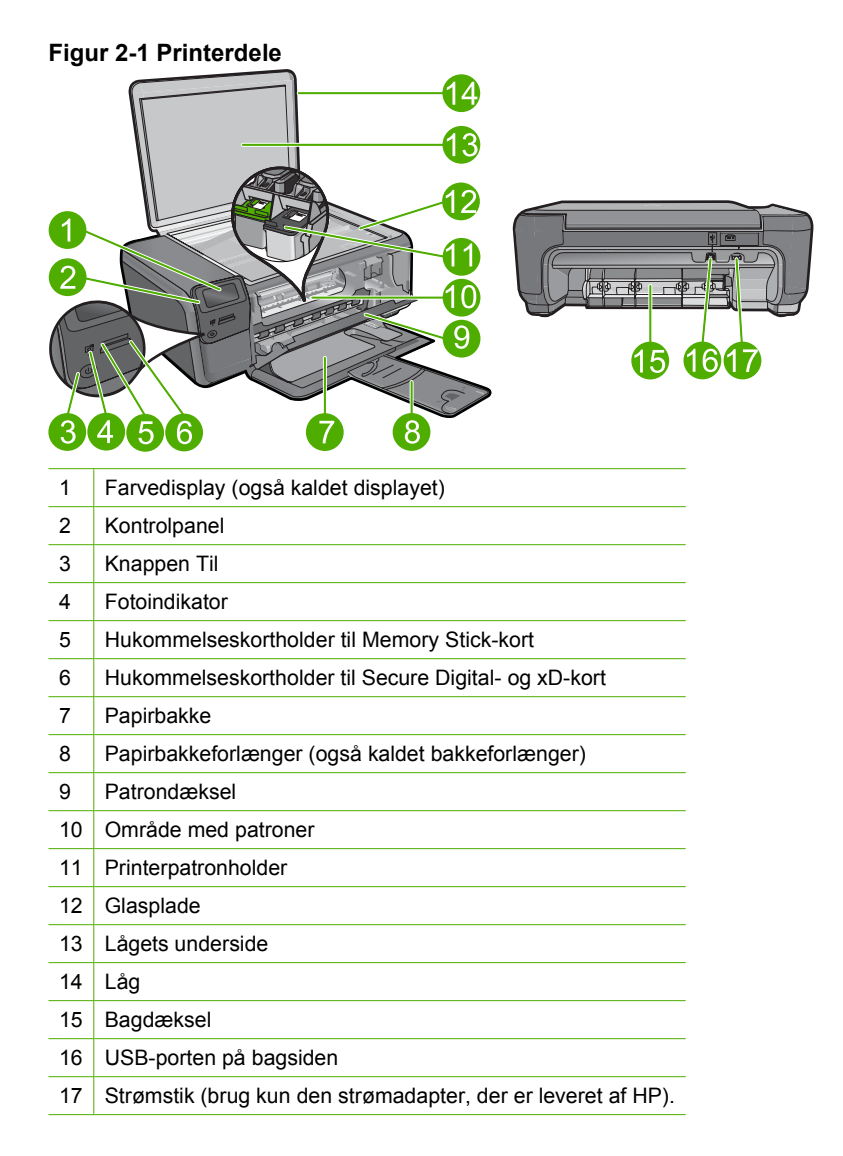

## <span id="page-8-0"></span>**Kontrolpanelets funktioner**

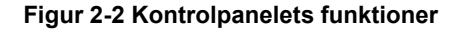

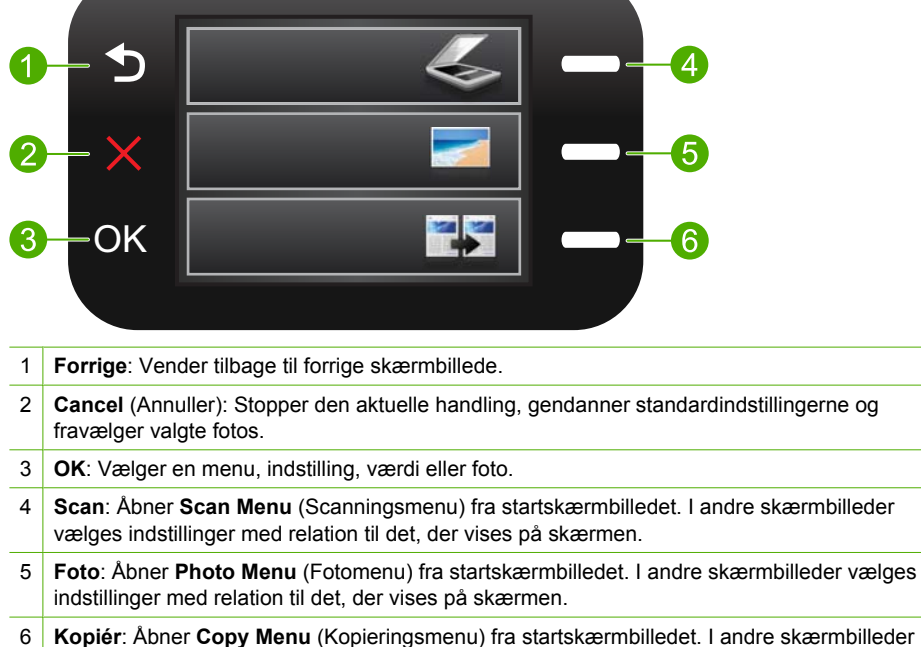

vælges indstillinger med relation til det, der vises på skærmen.

## <span id="page-9-0"></span>**3 Grundlæggende oplysninger om papir**

Du kan lægge mange forskellige papirtyper og -størrelser i HP Photosmart, herunder Letter- eller A4-papir, fotopapir, transparenter og konvolutter.

Som standard er HP Photosmart indstillet til automatisk at registrere størrelsen og typen af det papir, du lægger i papirbakken, og derefter justere indstillingerne, så der opnås den bedste udskriftskvalitet på det pågældende papir. Hvis du anvender specialpapir, f.eks. fotopapir, transparenter, konvolutter eller etiketter, eller hvis udskriftskvaliteten er dårlig, når du bruger den automatiske indstilling, kan du manuelt indstille papirstørrelsen og -typen for udskrifts- og kopieringsjob.

Dette afsnit indeholder følgende emner:

- Anbefalede papirtyper til fotoudskrivning
- [Anbefalede papirtyper til udskrivning](#page-10-0)
- [Ilægning af papir](#page-12-0)

## **Anbefalede papirtyper til fotoudskrivning**

HP anbefaler, at der bruges HP-papir, som er specielt beregnet til den pågældende opgave, for at opnå den bedst mulige kvalitet.

I visse lande/områder er nogle af disse papirtyper muligvis ikke tilgængelige.

#### **HP Avanceret Fotopapir**

Dette kraftige fotopapir har en hurtig tørretid, der gør papiret nemt at håndtere og forhindrer udtværing. Det er modstandsdygtigt over for vand, pletter, fingeraftryk og fugt. Dine udskrifter vil føles som og ligne fotos fra fotohandleren. Det fås i flere størrelser, herunder A4, 8,5 x 11", 10 x 15 cm (med eller uden faner) og 13 x 18 cm samt to overflader – blank eller satinmat. Papiret er endvidere syrefrit, så billederne holder længere.

**Bemærk!** Sensorer i din HP Photosmart Med Auto Sense, scanner automatisk Auto Sense-mærkerne og justerer automatisk printerindstillingerne – herunder papirtype, udskriftskvalitet og størrelse – så det går så hurtigt som muligt, og du får den bedst mulige kvalitet. Du får endvidere besked, hvis papiret er lagt forkert i. Når du udskriver på fotopapir med faner, sørger Auto Sense-teknologien for justering, så der ikke udskives på fanen.

HP-fotopapir med Auto Sense-teknologi har dette symbol på pakken:

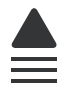

#### **HP Papir til daglig brug**

Udskriv farverige snapshot til en billig pris med papir, der er beregnet til generel fotoprint. Det er et økonomisk fotopapir, der tørrer hurtigt, så det er nemt at håndtere. Det giver tydelige, klare billeder, og kan bruges i alle blækprintere. Det fås med halvblank

<span id="page-10-0"></span>belægning i flere størrelser, herunder A4, 8,5 x 11" og 10 x 15 cm (med eller uden faner). Papiret er endvidere syrefrit, så billederne holder længere.

#### **HP Photo Value Pack**

HP Photo Value Packs er praktiske pakker med originale HP-patroner og HP Avanceret fotopapir, så du sparer tid og får lige det, du skal bruge til at udskrive professionelle fotos til en lav pris på din HP Photosmart. Original HP-blæk og HP Avanceret fotopapir er fremstillet til at arbejde sammen, så du får langtidsholdbare fotos med levende farver. Perfekt til udskrivning af feriebilleder eller billeder, der skal deles med andre.

Gå til [www.hp.com/buy/supplies](http://www.hp.com/buy/supplies), hvis du skal bestille HP-papir eller andre forbrugsvarer. Vælg dit land/område, hvis du bliver bedt om det, følg vejledningen på skærmen for at vælge det ønskede produkt, og klik derefter på et link til shopping.

**Bemærk!** På dette tidspunkt findes dele af HP's websted kun på engelsk.

### **Anbefalede papirtyper til udskrivning**

HP anbefaler, at der bruges HP-papir, som er specielt beregnet til den pågældende opgave, for at opnå den bedst mulige kvalitet.

I visse lande/områder er nogle af disse papirtyper muligvis ikke tilgængelige.

#### **HP Avanceret fotopapir**

Dette kraftige fotopapir har en hurtig tørretid, der gør papiret nemt at håndtere og forhindrer udtværing. Det er modstandsdygtigt over for vand, pletter, fingeraftryk og fugt. Dine udskrifter vil føles som og ligne fotos fra fotohandleren. Det fås i flere størrelser, herunder A4, 8,5 x 11", 10 x 15 cm (med eller uden faner) og 13 x 18 cm samt to overflader – blank eller satinmat. Det er syrefrit, så dokumenterne holder længere.

#### **HP Papir til daglig brug**

Udskriv farverige snapshot til en billig pris med papir, der er beregnet til generel fotoprint. Det er et økonomisk fotopapir, der tørrer hurtigt, så det er nemt at håndtere. Det giver tydelige, klare billeder, og kan bruges i alle blækprintere. Det fås med halvblank belægning i flere størrelser, herunder A4, 8,5 x 11" og 10 x 15 cm (med eller uden faner). Papiret er endvidere syrefrit, så billederne holder længere.

#### **HP Brochurepapir eller HP Superior inkjetpapir**

Disse to typer papir har blank eller mat belægning på begge sider, så der kan udskrives på begge sider af papiret. De er det oplagte valg til næsten-fotografiske reproduktioner og virksomhedsgrafik til rapportforsider, særlige præsentationer, brochurer, mailings og kalendere.

#### **HP Premium præsentationspapir eller HP Professionelt papir**

Kraftigt dobbeltsidet mat papir, der er perfekt til præsentationer, tilbud, rapporter og nyhedsbreve. Det kraftige papir giver en imponerende høj kvalitet.

#### **HP Ekstra hvidt inkjetpapir**

HP Ekstra hvidt inkjetpapir giver højkontrastfarver og skarp tekst. Papiret er uigennemsigtigt, og der kan såldes udskrives på begge sider, uden at udskriften er synlig gennem papiret. Denne papirtype er derfor det ideelle valg til nyhedsbreve, rapporter og løbesedler. Det benytter ColorLok-teknologi, som giver mindre udtværing, dybere sort og levende farver.

#### **HP Printerpapir**

HP printpapir er multifunktionspapir i høj kvalitet. Det giver dokumenter, der ser ud og føles mere solide, end dokumenter der er udskrevet på almindeligt multifunktionspapir eller kopipapir. Det benytter ColorLok-teknologi, som giver mindre udtværing, dybere sort og levende farver. Det er syrefrit, så dokumenterne holder længere.

#### **HP kontorpapir**

HP kontorpapir er multifunktionspapir i høj kvalitet. Det kan bruges til kopier, kladder, memoer og generelle opgaver i hverdagen. Det benytter ColorLok-teknologi, som giver mindre udtværing, dybere sort og levende farver. Det er syrefrit, så dokumenterne holder længere.

#### **HP Overføringspapir**

HP Overføringspapir (til farvede stoffer eller til lyse eller hvide stoffer) er ideelt til fremstilling af hjemmelavede t-shirts med dine egne digitalbilleder.

#### **HP Premium Inkjet-transparentfilm**

HP Premium Inkjet-transparenter gør dine præsentationer levende og endnu mere imponerende. Disse transparenter er nemme at bruge og håndtere, og de tørrer hurtigt, så risikoen for udtværing mindskes.

#### **HP Photo Value Pack**

HP Photo Value Packs er praktiske pakker med originale HP-patroner og HP Avanceret fotopapir, så du sparer tid og får lige det, du skal bruge til at udskrive professionelle fotos til en lav pris på din HP Photosmart. Original HP-blæk og HP Avanceret fotopapir er fremstillet til at arbejde sammen, så du får langtidsholdbare fotos med levende farver. Perfekt til udskrivning af feriebilleder eller billeder, der skal deles med andre.

#### **ColorLok**

HP anbefaler almindeligt papir med ColorLok-symbolet til generel udskrivning og kopiering. Alt papir med ColorLok-symbolet er testet og opfylder høje standarder for driftsikkerhed og printkvalitet, giver dokumenter med skarpe, levende farver samt dyb sort, og tørrer endvidere hurtigere end almindeligt papir. Køb papir med ColorLoksymbolet i mange forskellige størrelser og tykkelser hos større papirproducenter.

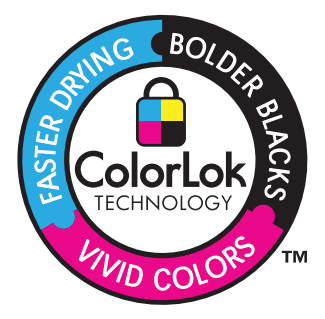

<span id="page-12-0"></span>Gå til [www.hp.com/buy/supplies](http://www.hp.com/buy/supplies), hvis du skal bestille HP-papir eller andre forbrugsvarer. Vælg dit land/område, hvis du bliver bedt om det, følg vejledningen på skærmen for at vælge det ønskede produkt, og klik derefter på et link til shopping.

**Bemærk!** På dette tidspunkt findes dele af HP's websted kun på engelsk.

## **Ilægning af papir**

▲ Gør ét af følgende:

#### **Ilægning af papir i småt format**

**a**. Sænk papirbakken. Skub papirbreddestyret ud.

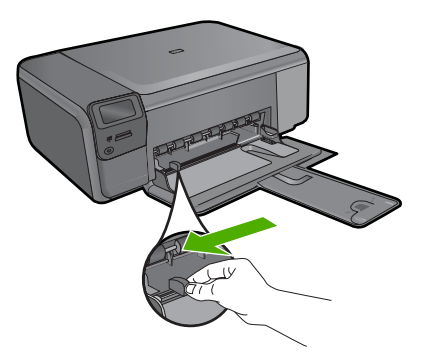

**b**. Læg papir i printeren.

 Læg stakken med fotopapir i papirbakken med den korte side fremad og udskriftssiden nedad.

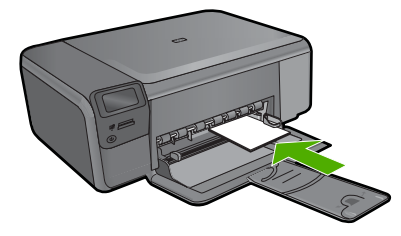

Skub papirstakken fremad, indtil den ikke kan komme længere.

**Bemærk!** Hvis det anvendte fotopapir har perforerede faner, skal du lægge fotopapiret i, således at fanerne er nærmest dig.

Skub papirbreddestyret ind, indtil det stopper langs papirets kanter.

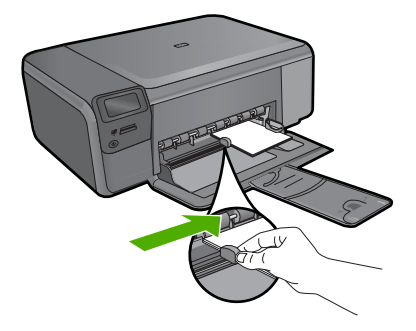

#### **Ilægning af papir i fuld størrelse**

**a**. Sænk papirbakken. Skub papirbreddestyret ud.

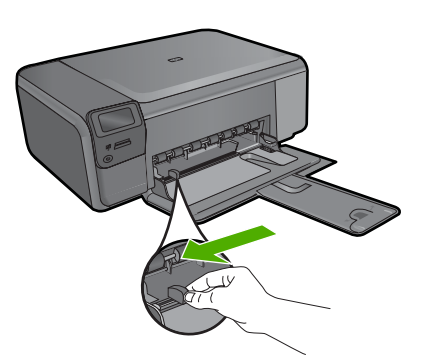

**b**. Læg papir i printeren.

 Læg papirstakken i papirbakken med den korte side fremad og udskriftssiden nedad.

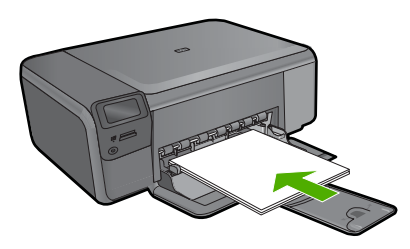

 Skub papirstakken fremad, indtil den ikke kan komme længere. Skub papirbreddestyret ind, indtil det stopper langs papirets kanter.

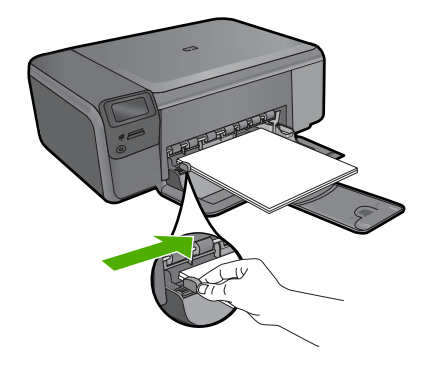

#### **Relaterede emner**

"Oplysninger om papir" på side 12

## **Oplysninger om papir**

HP Photosmart er beregnet til at fungere korrekt med de fleste typer papir. Afprøv forskellige papirtyper, før du køber en større mængde. Find en papirtype, der passer godt, og som er nem at skaffe. HP papir er udviklet til at give førsteklasses resultater. Følg desuden disse tip:

- Brug ikke papir, der er for tyndt, papir med en glat struktur eller papir, der nemt kan strækkes. Det kan blive indført forkert i papirstien, så der opstår papirstop.
- Opbevar fotomedier i den oprindelige emballage eller i en plastikpose, der kan genlukkes, på en plan flade og på et køligt, tørt sted. Når du er klar til at udskrive, skal du kun tage det papir ud, du har tænkt dig at bruge med det samme. Når du er færdig med at udskrive, skal du lægge ubrugt papir tilbage i plastikposen.
- Lad ikke ubrugt fotopapir ligge i papirbakken. Papiret kan begynde at krølle, hvilket kan resultere i en dårligere udskriftskvalitet. Krøllet papir kan også forårsage papirstop.
- Hold altid fotopapir i kanterne. Fingeraftryk på fotopapir kan reducere udskriftskvaliteten.
- Brug ikke papir med kraftig struktur. Det kan få grafik eller tekst til at udskrives forkert.
- Læg ikke forskellige papirtyper og -størrelser i papirbakken; alt papir i papirbakken skal være af den samme størrelse og type.
- Opbevar udskrevne billeder under glas eller i et opbevaringsalbum for at forhindre, at høj luftfugtighed med tiden får farverne til at løbe ud.

## <span id="page-15-0"></span>**4 Udskrivning**

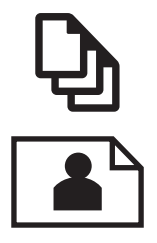

"Udskrivning af dokumenter" på side 13

["Udskrivning af fotos" på side 14](#page-16-0)

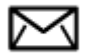

["Udskrivning af konvolutter" på side 20](#page-22-0)

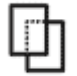

["Udskrivning på specialmedier" på side 21](#page-23-0)

["Udskrivning af en webside" på side 22](#page-24-0)

#### **Relaterede emner**

- • ["Ilægning af papir" på side 10](#page-12-0)
- • ["Anbefalede papirtyper til fotoudskrivning" på side 7](#page-9-0)
- • ["Anbefalede papirtyper til udskrivning" på side 8](#page-10-0)

### **Udskrivning af dokumenter**

De fleste indstillinger håndteres automatisk af programmet. Du behøver kun at ændre indstillingerne manuelt, når du ændrer udskriftskvalitet, udskriver på særlige typer papir eller transparenter, eller når du anvender særlige funktioner.

#### **Sådan udskriver du fra et program**

- **1.** Kontroller, at der ligger papir i papirbakken.
- **2.** Klik på **Udskriv** i menuen **Filer** i programmet.
- **3.** Kontroller, at produktet er den valgte printer.
- **4.** Hvis du vil ændre indstillinger, skal du klikke på den knap, der åbner dialogboksen **Egenskaber**.

Afhængigt af programmet kan denne knap hedde **Egenskaber**, **Indstillinger**, **Indstil printer**, **Printer** eller **Præferencer**.

**Bemærk!** Ved udskrivning af et foto skal du vælge indstillinger for det specifikke fotopapir samt for fotoforbedring.

- <span id="page-16-0"></span>**5.** Vælg de ønskede indstillinger for udskriftsjobbet ved hjælp af de tilgængelige funktioner under fanerne **Advanced** (Avanceret), **Printing Shortcuts** (Udskrivningsgenveje), **Features** (Funktioner) og **Color** (Farve).
	- **Tip!** Du kan nemt vælge de ønskede indstillinger for udskriftsjobbet ved hjælp af de foruddefinerede udskriftsopgaver under fanen **Udskrivningsgenveje**. Klik på en udskriftsopgavetype på listen **Udskrivningsgenveje**. Standardindstillingerne for denne type udskriftsopgave angives og opsummeres under fanen **Udskrivningsgenveje**. Om nødvendigt kan du justere indstillingerne her og gemme de tilpassede indstillinger som en ny genvej. Hvis du vil gemme en brugertilpasset genvej, skal du markere genvejen og klikke på **Gem som**. Hvis du vil slette en genvej, skal du vælge den og klikke på **Slet**.
- **6.** Klik på **OK** for at lukke dialogboksen **Egenskaber**.
- **7.** Klik på **Udskriv** eller **OK** for at starte udskrivningen.

#### **Relaterede emner**

- • ["Anbefalede papirtyper til udskrivning" på side 8](#page-10-0)
- • ["Ilægning af papir" på side 10](#page-12-0)
- • ["Visning af udskriftsopløsningen" på side 24](#page-26-0)
- • ["Udskrivningsgenveje" på side 24](#page-26-0)
- • ["Angivelse af standardudskriftsindstillingerne" på side 25](#page-27-0)
- • ["Stoppe det aktuelle job" på side 121](#page-123-0)

## **Udskrivning af fotos**

- "Udskrivning af fotos gemt på en computer" på side 14
- • ["Udskrivning af fotos fra et hukommelseskort" på side 16](#page-18-0)

#### **Udskrivning af fotos gemt på en computer**

#### **Sådan udskrives et billede uden ramme**

- **1.** Fiern alt papir fra papirbakken.
- **2.** Læg fotopapiret i højre side af papirbakken. Den side, der skal udskrives på, skal vende nedad.

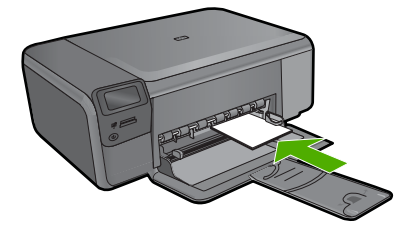

- **3.** Klik på **Udskriv** i menuen **Filer** i programmet.
- **4.** Kontroller, at produktet er den valgte printer.
- **5.** Klik på den knap, der åbner dialogboksen **Egenskaber**. Afhængigt af programmet kan denne knap hedde **Egenskaber**, **Indstillinger**, **Indstil printer**, **Printer** eller **Præferencer**.
- **6.** Klik på fanen **Funktioner**.
- **7.** Klik på den størrelse fotopapir, der er lagt i papirbakken, på listen **Størrelsen**. Hvis et billede uden ramme kan udskrives på den angivne størrelse papir, er afkrydsningsfeltet **Udskrivning uden ramme** markeret.
- **8.** På rullelisten **Papirtype** skal du klikke på **Mere** og derefter vælge den ønskede papirtype.
	- **Bemærk!** Du kan ikke udskrive et billede uden ramme, hvis papirtypen er angivet til **Almindeligt papir** eller en anden type papir end fotopapir.
- **9.** Marker afkrydsningsfeltet **Udskrivning uden ramme**, hvis det ikke allerede er markeret.

Hvis størrelsen og typen af papir uden ramme ikke passer sammen, viser programmet en advarsel, så du kan vælge en anden type eller størrelse.

- **10.** Klik på **OK**, og klik derefter på **Udskriv** eller **OK** i dialogboksen **Udskriv**.
	- **Bemærk!** Lad ikke ubrugt fotopapir ligge i papirbakken. Papiret kan krølle, hvilket kan resultere i en dårligere udskriftskvalitet. Fotopapir skal være glat, før der udskrives.

#### **Sådan udskrives et foto på fotopapir**

**1.** Læg papir i papirbakken.

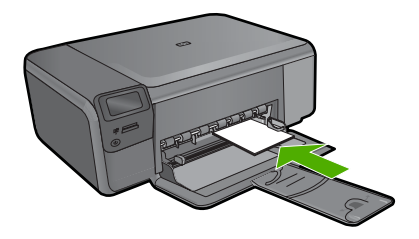

- **2.** Klik på **Udskriv** i menuen **Filer** i programmet.
- **3.** Kontroller, at produktet er den valgte printer.
- **4.** Klik på den knap, der åbner dialogboksen **Egenskaber**. Afhængigt af programmet kan denne knap hedde **Egenskaber**, **Indstillinger**, **Indstil printer**, **Printer** eller **Præferencer**.
- **5.** Klik på fanen **Funktioner**.
- **6.** Vælg **Mere** på rullelisten **Papirtype** i området med **grundlæggende indstillinger**. Vælg derefter det relevante fotopapir.
- **7.** Vælg **Mere** på rullelisten **Størrelse** i området med **indstillinger til tilpasning af størrelsen**. Vælg derefter den relevante papirstørrelse. Hvis papirformatet og papirtypen ikke er kompatible, vises en advarsel i printersoftwaren, og du får mulighed for at vælge en anden type eller størrelse.
- <span id="page-18-0"></span>**8.** Vælg en høj udskriftskvalitet i området med **basisindstillinger**, f.eks. **Bedst** på rullelisten **Udskriftskvalitet**.
	- **Bemærk!** Du får den højeste dpi-opløsning, hvis du bruger indstillingen **Maksimal dpi**, der kan bruges i forbindelse med visse typer fotopapir. Hvis **Maksimum dpi** ikke findes på listen Udskriftskvalitet, kan du aktivere den fra fanen **Avanceret**. Du kan finde yderligere oplysninger under ["Udskrivning med](#page-25-0) [Maksimum dpi" på side 23.](#page-25-0)
- **9.** Klik på rullelisten **Fotoforbedring** i området **HP Real Life-teknologier** og vælg blandt følgende indstillinger:
	- **Slukket:** anvender ingen **HP Real Life-teknologier** i forbindelse med billedet.
	- **Grundlæggende:** forbedrer billeder med lav opløsning; justerer billedskarphed moderat.
- **10.** Klik på **OK** for at vende tilbage til dialogboksen **Egenskaber**.
- **11.** (Valgfrit) Hvis du vil udskrive fotoet i sort-hvid, skal du klikke på fanen **Farve** og markere afkrydsningsfeltet **Udskriv i gråtoner**. Vælg en af følgende indstillinger på rullelisten:
	- **Høj kvalitet:** Denne indstilling bruger alle de tilgængelige farver til at udskrive fotos i gråtoner. Det giver jævne og naturlige gråtoner.
	- **Kun sort blæk:** bruger sort blæk til at udskrive fotos i gråtoner. Gråtonerne skabes af forskellige mønstre af sorte prikker, hvilket kan give et kornet billede.
- **12.** Klik på **OK**, og klik derefter på **Udskriv** eller **OK** i dialogboksen **Udskriv**.
- **Bemærk!** Lad ikke ubrugt fotopapir ligge i papirbakken. Papiret kan krølle, hvilket kan resultere i en dårligere udskriftskvalitet. Fotopapir skal være glat, før der udskrives.

#### **Relaterede emner**

- • ["Anbefalede papirtyper til fotoudskrivning" på side 7](#page-9-0)
- • ["Ilægning af papir" på side 10](#page-12-0)
- • ["Udskrivning med Maksimum dpi" på side 23](#page-25-0)
- • ["Visning af udskriftsopløsningen" på side 24](#page-26-0)
- • ["Udskrivningsgenveje" på side 24](#page-26-0)
- • ["Angivelse af standardudskriftsindstillingerne" på side 25](#page-27-0)
- • ["Stoppe det aktuelle job" på side 121](#page-123-0)

#### **Udskrivning af fotos fra et hukommelseskort**

▲ Gør ét af følgende:

#### **Udskrivning af fotos på småt papir**

- **a**. Læg papir i printeren.
	- Læg fotopapir i størrelser op til 10 x 15 cm (4 x 6") i papirbakken

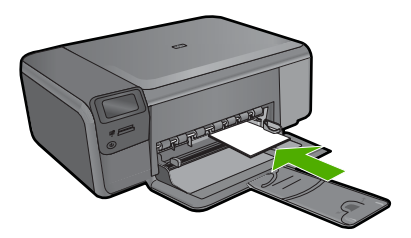

**b**. Vælg projekttype.

 Tryk på knappen ved siden af **Photo** (Foto) på startskærmbilledet. Tryk på knappen ved siden af **Huk.kortudskr.**.

**c**. Isæt hukommelse.

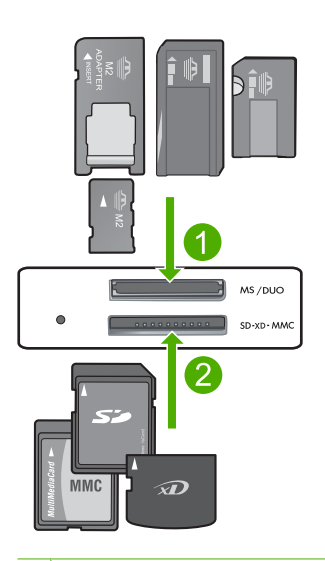

- 1 Memory Stick, Memory Stick Pro, Memory Stick Select, Memory Stick Magic Gate, Memory Stick Duo eller Pro Duo (adapter valgfri), Memory Stick Pro-HG Duo (adapter opkrævet) eller Memory Stick Micro (adapter påkrævet)
- 2 MultiMediaCard (MMC), MMC Plus, Secure MultiMedia Card, MMC Mobile (RS-MMC; adapter kræves), Secure Digital (SD), Secure Digital Mini, Secure Digital High Capacity (SDHC), TransFlash MicroSD Card (adapter kræves) eller xD-Picture kort
- 3 CompactFlash (CF) type I og II
- 4 USB-port på fronten (til lagerenheder).
- **d**. Vælg foto.

Tryk på knappen ved siden af **Vælg**.

 Tryk på den samme knap for at øge antallet af kopier. Tryk på **OK**.

**e**. Udskriv fotos.

Tryk på **OK**.

#### **Udskrivning af fotos på papir i fuld størrelse**

- **a**. Læg papir i printeren.
	- Læg fotopapir i fuld størrelse i papirbakken.

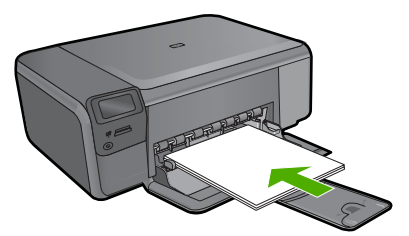

**b**. Vælg projekttype.

Tryk på knappen ved siden af **Photo** (Foto) på startskærmbilledet.

Tryk på knappen ved siden af **Huk.kortudskr.**.

**c**. Isæt hukommelse.

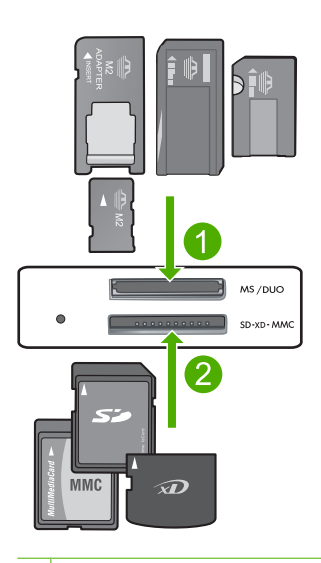

- 1 | Memory Stick, Memory Stick Pro, Memory Stick Select, Memory Stick Magic Gate, Memory Stick Duo eller Pro Duo (adapter valgfri), Memory Stick Pro-HG Duo (adapter opkrævet) eller Memory Stick Micro (adapter påkrævet)
- 2 MultiMediaCard (MMC), MMC Plus, Secure MultiMedia Card, MMC Mobile (RS-MMC; adapter kræves), Secure Digital (SD), Secure Digital Mini, Secure Digital High Capacity (SDHC), TransFlash MicroSD Card (adapter kræves) eller xD-Picture kort
- 3 CompactFlash (CF) type I og II
- 4 USB-port på fronten (til lagerenheder).
- **d**. Vælg foto.

Tryk på knappen ved siden af **Vælg**.

Tryk på den samme knap for at øge antallet af kopier.

Tryk på **OK**.

Tryk på knappen ved siden af Fotostørrelse.

Tryk på knappen ved siden af **8,5 x 11** for at ændre papirstørrelsen.

**e**. Udskriv fotos.

Tryk på **Print** (Udskriv).

#### **Udskriv pasfotos**

**a**. Læg papir i printeren.

Læg fotopapir i fuld størrelse i papirbakken.

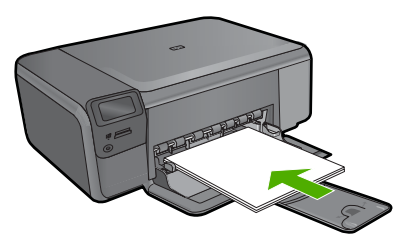

**b**. Vælg projekttype.

 Tryk på knappen ved siden af **Photo** (Foto) på startskærmbilledet. Tryk på knappen ved siden af **Udskriv pasfoto**.

**c**. Isæt hukommelse.

<span id="page-22-0"></span>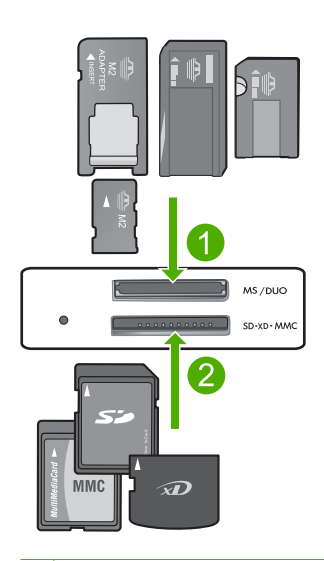

- 1 Memory Stick, Memory Stick Pro, Memory Stick Select, Memory Stick Magic Gate, Memory Stick Duo eller Pro Duo (adapter valgfri), Memory Stick Pro-HG Duo (adapter opkrævet) eller Memory Stick Micro (adapter påkrævet)
- 2 MultiMediaCard (MMC), MMC Plus, Secure MultiMedia Card, MMC Mobile (RS-MMC; adapter kræves), Secure Digital (SD), Secure Digital Mini, Secure Digital High Capacity (SDHC), TransFlash MicroSD Card (adapter kræves) eller xD-Picture kort
- 3 CompactFlash (CF) type I og II
- 4 USB-port på fronten (til lagerenheder).
- **d**. Vælg foto.

Tryk på knappen ved siden af **Vælg**.

Tryk på den samme knap for at øge antallet af kopier.

Tryk på **OK**.

Tryk på knappen ved siden af **2 x 2"** for at vælge papirstørrelse.

**e**. Udskriv fotos.

Tryk på **OK**.

#### **Relaterede emner**

- • ["Anbefalede papirtyper til fotoudskrivning" på side 7](#page-9-0)
- • ["Stoppe det aktuelle job" på side 121](#page-123-0)

## **Udskrivning af konvolutter**

Med HP Photosmart kan du udskrive på en enkelt konvolut, flere konvolutter eller flere etiketark, der er beregnet til inkjet-printere.

#### <span id="page-23-0"></span>**Sådan udskrives en gruppe adresser på etiketter eller konvolutter**

- **1.** Udskriv først en testside på almindeligt papir.
- **2.** Placer testsiden oven på etiketarket eller konvolutten, og hold begge sider op mod lyset. Kontroller mellemrummene i hver tekstblok. Foretag de nødvendige justeringer.
- **3.** Læg etiketterne eller konvolutterne i hovedpapirbakken.
	- **Forsigtig!** Brug ikke konvolutter med hager eller ruder. De kan sætte sig fast i rullerne og forårsage papirstop.
- **4.** Skub papirbreddestyret helt ind til etiketterne eller konvolutterne, indtil det ikke kan komme længere.
- **5.** Gør følgende, hvis du vil udskrive på konvolutter:
	- **a**. Åbn printerindstillingerne, og klik på fanen **Funktioner**.
	- **b**. Vælg den korrekte papirstørrelse på listen **Størrelse** i området **Tilpasningsindstillinger**.
- **6.** Klik på **OK**, og klik derefter på **Udskriv** eller **OK** i dialogboksen **Udskriv**.

#### **Relaterede emner**

- • ["Grundlæggende oplysninger om papir" på side 7](#page-9-0)
- • ["Visning af udskriftsopløsningen" på side 24](#page-26-0)
- • ["Udskrivningsgenveje" på side 24](#page-26-0)
- • ["Angivelse af standardudskriftsindstillingerne" på side 25](#page-27-0)
- • ["Stoppe det aktuelle job" på side 121](#page-123-0)

### **Udskrivning på specialmedier**

#### **Sådan spejlvendes et billede til overføring**

- **1.** Klik på **Udskriv** i menuen **Filer** i programmet.
- **2.** Kontroller, at produktet er den valgte printer.
- **3.** Klik på den knap, der åbner dialogboksen **Egenskaber**. Afhængigt af programmet kan denne knap hedde **Egenskaber**, **Indstillinger**, **Indstil printer**, **Printer** eller **Præferencer**.
- **4.** Klik på fanen **Funktioner**.
- **5.** Klik på **Mere** på rullelisten **Papirtype**, og vælg derefter **HP Overføringspapir** på listen.
- **6.** Hvis du ønsker at ændre størrelsen, skal du klikke på den ønskede størrelse på listen **Størrelse**.
- **7.** Klik på fanen **Avanceret**.
- **8.** Marker afkrydsningsfeltet **Spejlvend billede** i området **Funktioner**.
- **9.** Klik på **OK**, og klik derefter på **Udskriv** eller **OK** i dialogboksen **Udskriv**.
	- **Bemærk!** Hvis du vil undgå papirstop, skal du indføre overføringspapiret i papirbakken manuelt ét ark ad gangen.

#### <span id="page-24-0"></span>**Sådan udskrives på transparenter**

- **1.** Læg transparenten papirbakken.
- **2.** Klik på **Udskriv** i menuen **Filer** i programmet.
- **3.** Kontroller, at produktet er den valgte printer.
- **4.** Klik på den knap, der åbner dialogboksen **Egenskaber**. Afhængigt af programmet kan denne knap hedde **Egenskaber**, **Indstillinger**, **Indstil printer**, **Printer** eller **Præferencer**.
- **5.** Klik på fanen **Funktioner**.
- **6.** Vælg **Mere** på rullelisten **Papirtype** i området med **grundlæggende indstillinger**. Vælg derefter den relevante papirtype.
	- **Tip!** Hvis du vil tilføje bemærkninger på bagsiden af transparenterne og senere slette dem uden at ridse originalen, skal du klikke på fanen **Avanceret** og markere afkrydsningsfeltet **Spejlvend billede**.
- **7.** Vælg **Mere** på rullelisten **Størrelse** i området med **indstillinger til tilpasning af størrelsen**. Vælg en relevant størrelse.
- **8.** Klik på **OK**, og klik derefter på **Udskriv** eller **OK** i dialogboksen **Udskriv**.
	- **Bemærk!** Enheden venter automatisk på, at transparenterne tørrer, inden de frigøres. Blækket tørrer langsommere på transparenter end på almindeligt papir. Sørg for, at blækket får tid til at tørre, inden du begynder at håndtere transparenterne.

#### **Relaterede emner**

- • ["Grundlæggende oplysninger om papir" på side 7](#page-9-0)
- • ["Visning af udskriftsopløsningen" på side 24](#page-26-0)
- • ["Udskrivningsgenveje" på side 24](#page-26-0)
- • ["Angivelse af standardudskriftsindstillingerne" på side 25](#page-27-0)
- • ["Stoppe det aktuelle job" på side 121](#page-123-0)

### **Udskrivning af en webside**

Du kan udskrive en webside på HP Photosmart fra din webbrowser.

Hvis du bruger Internet Explorer 6.0 eller senere, kan du bruge **HP Smart Web Printing**, som hjælper dig med at udskrive nøjagtigt det, du ønsker. Du får adgang til **HP Smart Web Printing** via værktøjslinjen i Internet Explorer. Der er flere oplysninger om **HP Smart Web Printing** i den tilhørende hjælp.

#### **Sådan udskrives en webside**

- **1.** Kontroller, at der ligger papir i hovedpapirbakken.
- **2.** Vælg **Udskriv** i menuen **Filer** i webbrowseren. Dialogboksen **Udskriv** vises.
- **3.** Kontroller, at produktet er den valgte printer.

<span id="page-25-0"></span>**4.** Marker de elementer på websiden, der skal medtages på udskriften, hvis webbrowseren understøtter denne funktion.

I Internet Explorer kan du f.eks. klikke på fanen **Indstillinger** og vælge indstillingerne **Som på skærmen**, **Kun de markerede rammer** og **Udskriv alle sammenkædede dokumenter**.

- **5.** Klik på **Udskriv** eller **OK** for at udskrive websiden.
- **Tip!** For at udskrive websider korrekt skal du muligvis indstille papirretningen til **Liggende**.

## **Udskrivning med Maksimum dpi**

Brug tilstanden maksimum dpi til at udskrive skarpe billeder i høj kvalitet.

Maksimum dpi kommer bedst til sin ret, når du vil udskrive billeder i høj kvalitet, f.eks. digitale fotos. Når du vælger Maksimum dpi, viser printersoftwaren de optimerede dots per inch (dpi), som HP Photosmart vil udskrive. Der kan kun udskrives med maksimum dpi på følgende papirtyper:

- HP Premium Plus Photo Paper
- HP Premium Photo Paper
- HP Avanced Photo Paper
- Foto-Hagaki-kort

Det tager længere tid at udskrive med Maksimal dpi end med de andre udskriftsindstillinger, og der kræves meget ledig plads på disken.

#### **Sådan udskrives med Maksimum dpi**

- **1.** Kontroller, at der ligger papir i papirbakken.
- **2.** Klik på **Udskriv** i menuen **Filer** i programmet.
- **3.** Kontroller, at produktet er den valgte printer.
- **4.** Klik på den knap, der åbner dialogboksen **Egenskaber**. Afhængigt af programmet kan denne knap hedde **Egenskaber**, **Indstillinger**, **Indstil printer**, **Printer** eller **Præferencer**.
- **5.** Klik på fanen **Avanceret**.
- **6.** Marker afkrydsningsfeltet **Aktiver maksimal dpi** i området **Funktioner**.
- **7.** Klik på fanen **Funktioner**.
- **8.** På rullelisten **Papirtype** skal du klikke på **Mere** og derefter vælge den ønskede papirtype.
- **9.** På rullelisten **Udskriftskvalitet** skal du klikke på **Maksimum dpi**.
	- **Bemærk!** Klik på **Opløsning** for at se, hvilken dpi produktet vil bruge på basis af indstillingerne for papirtype og udskriftskvalitet.
- **10.** Vælg eventuelt andre udskriftsindstillinger, og klik derefter på **OK**.

#### **Relaterede emner**

["Visning af udskriftsopløsningen" på side 24](#page-26-0)

## <span id="page-26-0"></span>**Visning af udskriftsopløsningen**

Printersoftwaren viser udskriftsopløsningen i dpi (dots per inch). Dpi'en afhænger af den papirtype og udskriftskvalitet, du har valgt i printersoftwaren.

#### **Sådan får du vist udskriftsopløsningen**

- **1.** Kontroller, at der ligger papir i papirbakken.
- **2.** Klik på **Udskriv** i menuen **Filer** i programmet.
- **3.** Kontroller, at produktet er den valgte printer.
- **4.** Klik på den knap, der åbner dialogboksen **Egenskaber**. Afhængigt af programmet kan denne knap hedde **Egenskaber**, **Indstillinger**, **Indstil printer**, **Printer** eller **Præferencer**.
- **5.** Klik på fanen **Funktioner**.
- **6.** Vælg den papirtype, der er lagt i printeren, på rullelisten **Papirtype**.
- **7.** Vælg den relevante udskriftskvalitetsindstilling til projektet på rullelisten **Udskriftskvalitet**.
- **8.** Klik på knappen **Opløsning** for at få vist udskriftsopløsnings-dpi'en for den papirtype og udskriftskvalitet, du har valgt.

## **Udskrivningsgenveje**

Brug udskrivningsgenveje til at udskrive med de oftest anvendte udskriftsindstillinger. Printersoftwaren har flere forskellige udskrivningsgenveje, som du finder på listen Udskrivningsgenveje.

**Bemærk!** Når du vælger en udskrivningsgenvej, vises de tilhørende udskrivningsindstillinger automatisk. Du kan bruge dem, som de er, ændre dem eller oprette dine egne genveje.

Brug fanen Udskrivningsgenveje til følgende udskriftsopgaver:

- **Generel hverdagsudskrivning**: Udskriver dokumenter hurtigt.
- **Fotoudskrivning uden ramme**: Udskriver helt ud til kanten af 10 x 15 cm og 13 x 18 cm HP Fotopapir.
- **Papirbesparende udskrivning**: Udskriv to-sidede dokumenter med flere sider på samme ark, så du sparer papir.
- **Fotoudskrivning med hvide kanter**: Udskriver et foto med hvide kanter.
- **Hurtig økonomisk udskrivning**: Fremstiller hurtigt udskrifter i kladdekvalitet.
- **Præsentationsudskrivning**: Udskriver dokumenter i høj kvalitet, herunder breve og transparenter.
- **Tosidet, dupleksudskrivning**: Fremstil tosidede udskrifter med HP Photosmart manuelt.

#### **Sådan oprettes en udskrivningsgenvej**

- **1.** Klik på **Udskriv** i menuen **Filer** i programmet.
- **2.** Kontroller, at produktet er den valgte printer.
- <span id="page-27-0"></span>**3.** Klik på den knap, der åbner dialogboksen **Egenskaber**. Afhængigt af programmet kan denne knap hedde **Egenskaber**, **Indstillinger**, **Indstil printer**, **Printer** eller **Præferencer**.
- **4.** Klik på fanen **Udskrivningsgenveje**.
- **5.** Klik på en udskrivningsgenvej på listen **Udskrivningsgenveje**. Udskriftsindstillingerne for den valgte udskrivningsgenvej vises.
- **6.** Ret udskriftsindstillingerne til de indstillinger, du vil bruge i den nye udskrivningsgenvej.
- **7.** Klik på **Gem som**, skriv navnet på den nye udskrivningsgenvej, og klik på **Gem**. Udskrivningsgenvejen føjes til listen.

#### **Sådan slettes en udskrivningsgenvej**

- **1.** Klik på **Udskriv** i menuen **Filer** i programmet.
- **2.** Kontroller, at produktet er den valgte printer.
- **3.** Klik på den knap, der åbner dialogboksen **Egenskaber**. Afhængigt af programmet kan denne knap hedde **Egenskaber**, **Indstillinger**, **Indstil printer**, **Printer** eller **Præferencer**.
- **4.** Klik på fanen **Udskrivningsgenveje**.
- **5.** Klik på den udskrivningsgenvej, du vil slette, på listen **Udskrivningsgenveje**.
- **6.** Klik på **Slet**. Udskrivningsgenvejen slettes fra listen.
- **Bemærk!** Du kan kun slette de genveje, du selv har oprettet. De oprindelige HPgenveje kan ikke slettes.

### **Angivelse af standardudskriftsindstillingerne**

Hvis der er indstillinger, du ofte bruger ved udskrivning, kan du gøre dem til standardudskriftsindstillinger, så de allerede er angivet, når du åbner dialogboksen **Udskriv** fra programmet.

#### **Sådan ændres standardudskriftsindstillingerne**

- **1.** Klik på **Indstillinger** i HP Solution Center, peg på **Udskriftsindstillinger**, og vælg derefter **Printerindstillinger**.
- **2.** Foretag ændringerne i udskriftsindstillingerne, og klik på **OK**.

## <span id="page-29-0"></span>**5 Scanning**

- "Scanning til en computer" på side 27
- • ["Scanne til et hukommelseskort" på side 28](#page-30-0)
- • ["Scanning og genudskrivning af fotos" på side 35](#page-37-0)

## **Scanning til en computer**

#### **Sådan scannes til en computer**

- **1.** Læg originalen i.
	- **a**. Løft låget på produktet.

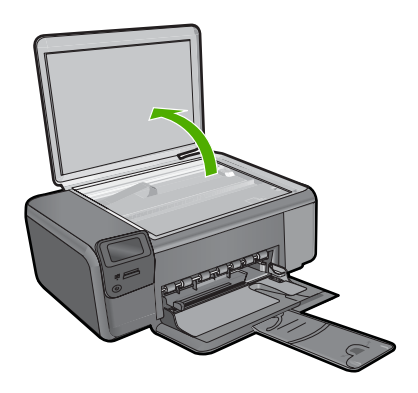

**b**. Læg originalen med udskriftssiden nedad i forreste højre hjørne af glasset.

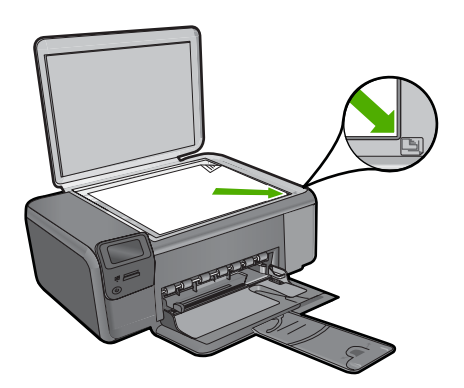

- **c**. Luk låget.
- <span id="page-30-0"></span>**2.** Opret forbindelse til computeren.
- **3.** Start scanningen.
	- **a**. Tryk på knappen ved siden af **Scan**.
	- **b**. Tryk på knappen ved siden af **Scan til pc**.

#### **Relaterede emner**

["Stoppe det aktuelle job" på side 121](#page-123-0)

### **Scanne til et hukommelseskort**

#### **Sådan gemmes scanning på et hukommelseskort**

- **1.** Læg originalen i.
	- **a**. Løft låget på produktet.

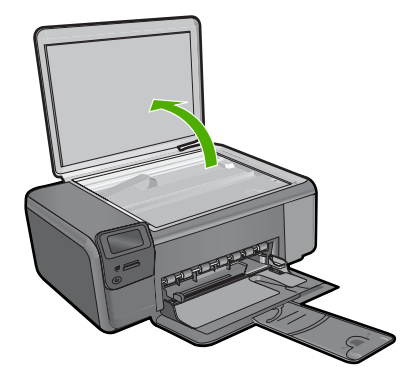

**b**. Læg originalen med udskriftssiden nedad i forreste højre hjørne af glasset.

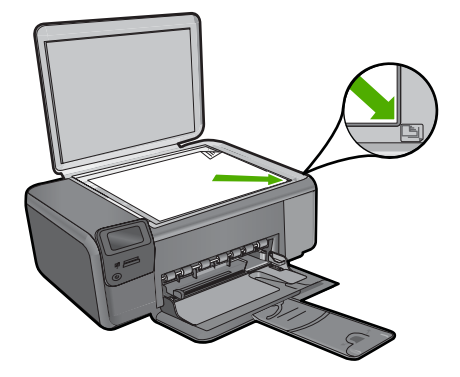

**Scanning**

- **c**. Luk låget.
- **2.** Vælg **Scan**.
	- **a**. Tryk på knappen ved siden af **Scan**.
	- **b**. Tryk på knappen ved siden af **Scan to Memory Card** (Scan til hukommelseskort).
- **3.** Isæt hukommelse.

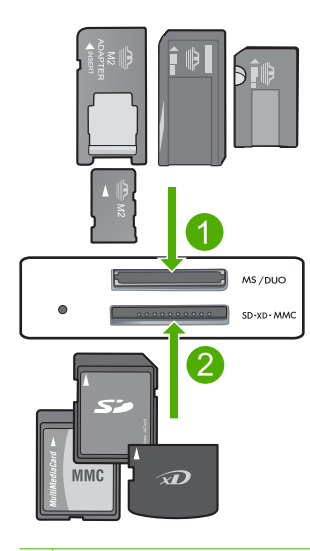

- 1 Memory Stick, Memory Stick Pro, Memory Stick Select, Memory Stick Magic Gate, Memory Stick Duo eller Pro Duo (adapter valgfri), Memory Stick Pro-HG Duo (adapter opkrævet) eller Memory Stick Micro (adapter påkrævet)
- 2 MultiMediaCard (MMC), MMC Plus, Secure MultiMedia Card, MMC Mobile (RS-MMC; adapter kræves), Secure Digital (SD), Secure Digital Mini, Secure Digital High Capacity (SDHC), TransFlash MicroSD Card (adapter kræves) eller xD-Picture kort
- 3 CompactFlash (CF) type I og II
- 4 USB-port på fronten (til lagerenheder).
- **4.** Start scanningen.
	- ▲ Tryk på knappen ved siden af **Scan to Memory Card** (Scan til hukommelseskort).

#### **Relaterede emner**

["Stoppe det aktuelle job" på side 121](#page-123-0)

## <span id="page-33-0"></span>**6 Kopiering**

- "Kopiering af tekst eller blandede dokumenter" på side 31
- • ["Kopiering af fotos \(genudskrivning\)" på side 35](#page-37-0)

## **Kopiering af tekst eller blandede dokumenter**

#### **Kopiering af tekst eller blandede dokumenter**

▲ Gør ét af følgende:

#### **Sort/hvid kopiering**

**a**. Læg papir i printeren. Læg papir i fuld størrelse i papirbakken.

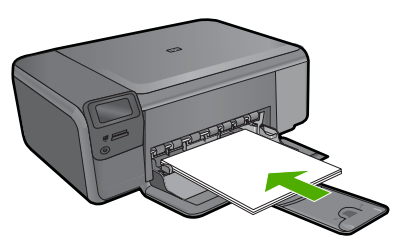

**b**. Læg originalen i. Løft låget på produktet.

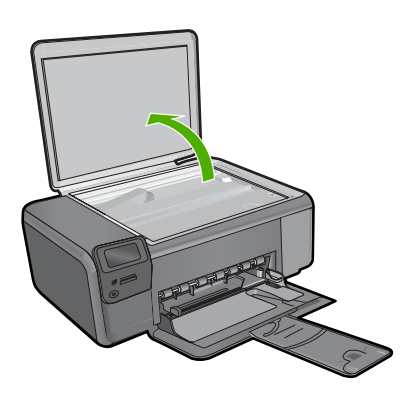

Læg originalen med udskriftssiden nedad i forreste højre hjørne af glasset.

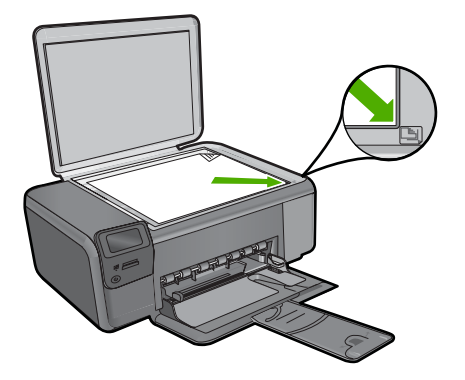

Luk låget.

#### **c**. Vælg **Kopiér**.

Tryk på knappen ved siden af **Kopiér**.

Tryk på knappen ved siden af **Kopier S-H**.

Tryk på knappen ved siden af **Faktisk størrelse**.

 Tryk på knappen ved siden af **Copies** (Kopier) for at øge antallet af kopier til to.

**d**. Start kopieringen. Tryk på **OK**.

#### **Farvekopiering**

**a**. Læg papir i printeren.

Læg papir i fuld størrelse i papirbakken.

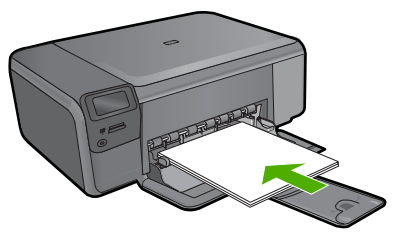

**b**. Læg originalen i. Løft låget på produktet.

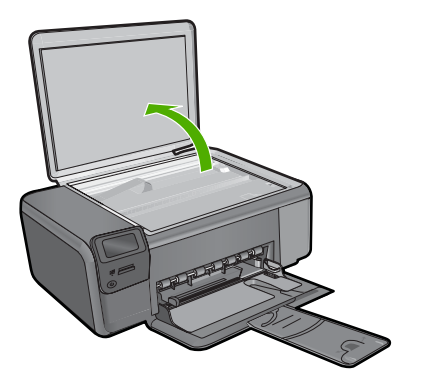

Læg originalen med udskriftssiden nedad i forreste højre hjørne af glasset.

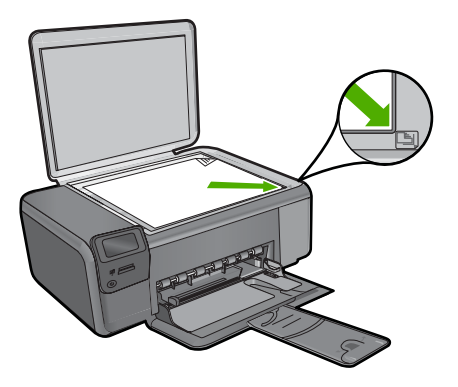

Luk låget.

**c**. Vælg **Kopiér**.

Tryk på knappen ved siden af **Kopiér**.

Tryk på knappen ved siden af **Kopier farve**.

Tryk på knappen ved siden af **Faktisk størrelse**.

 Tryk på knappen ved siden af **Copies** (Kopier) for at øge antallet af kopier til to.

**d**. Start kopieringen.

Tryk på **OK**.

#### **Relaterede emner**

- • ["Ændring af indstillingerne for kopiering" på side 34](#page-36-0)
- • ["Stoppe det aktuelle job" på side 121](#page-123-0)
# **Ændring af indstillingerne for kopiering**

# **Sådan angives papirstørrelsen fra kontrolpanelet**

- **1.** Tryk på knappen ved siden af **Kopiér**.
- **2.** Vælg kopitypen.
- **3.** Tryk på knappen ved siden af **8,5 x 11 almindeligt**.

# **Sådan angives kopistørrelsen fra kontrolpanelet**

- **1.** Tryk på knappen ved siden af **Kopiér**.
- **2.** Vælg kopitypen.
- **3.** Tryk på knappen ved siden af **Faktisk størrelse**.

# **Sådan indstilles antallet af kopier på kontrolpanelet**

- **1.** Tryk på knappen ved siden af **Kopiér**.
- **2.** Vælg kopitypen.
- **3.** Tryk på knappen ved siden af **Copies** (Kopier) for at øge antallet af kopier.

# **7 Genudskrivning af fotos**

## **Sådan udskrives et originalfoto igen**

- **1.** Læg papir i printeren.
	- ▲ Læg fotopapir i størrelser op til 13 x 18 cm (5 x 7") i papirbakken

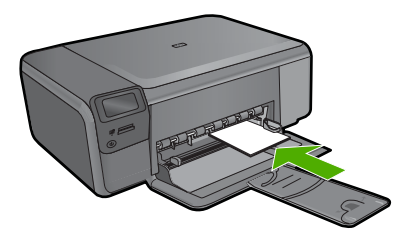

- **2.** Vælg projekttype.
	- **a**. Tryk på knappen ved siden af **Foto** på startskærmbilledet.
	- **b**. Tryk på knappen ved siden af **Genudskr. originalfoto**.
	- **c**. Tryk på **OK**.
- **3.** Læg originalen i.
	- **a**. Løft låget på produktet.

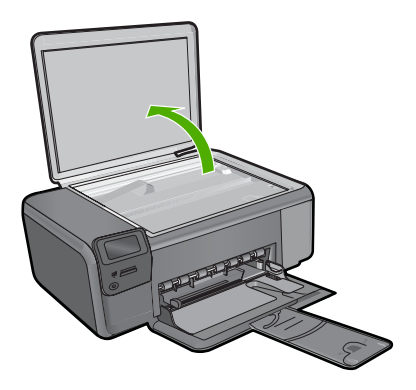

**b**. Læg originalen med udskriftssiden nedad i forreste højre hjørne af glasset.

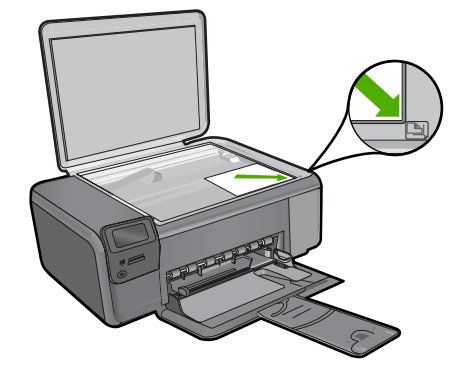

- **c**. Luk låget.
- **4.** Genudskriv foto.
	- **a**. Tryk på **OK**.
	- **b**. Tryk på **Udskr.** for at øge antallet af kopier til to.
	- **c**. Tryk på **OK**.

## **Relaterede emner**

["Stoppe det aktuelle job" på side 121](#page-123-0)

# Gemme fotos **Gemme fotos**

# **8 Gemme fotos**

Du kan bruge HP Photosmart-softwaren, som du installerede på computeren, til at overføre fotos fra et hukommelseskort til computerens harddisk, så du kan foretage en mere avanceret redigering, dele fotos online og udskrive fra computeren.

Når du skal overføre fotos til en computer, skal du tage hukommelseskortet ud af digitalkameraet og sætte det i den rigtige holder til hukommelseskort på HP Photosmart.

**Bemærk!** HP Photosmart skal være tilsluttet en computer, hvor HP Photosmartsoftwaren er installeret.

#### **Sådan gemmes fotos**

- **1.** Sæt hukommelseskortet i den korrekte holder på enheden. Programmet åbnes på computeren.
- **2.** Følg vejledningen på computerskærmen for at gemme fotoene på computeren.
	- **Bemærk!** Kun billeder, der ikke tidligere har været gemt, kopieres til computeren.

Kapitel 8

# <span id="page-41-0"></span>**9 Patronerne**

- Kontrol af det anslåede blækniveau
- [Udskiftning af patronerne](#page-42-0)
- [Bestilling af blæk](#page-44-0)
- [Oplysninger om patrongaranti](#page-45-0)

# **Kontrol af det anslåede blækniveau**

Det er nemt at kontrollere blækniveauet for at se, hvornår du skal udskifte en patron. Blækniveauet viser den mængde blæk, der anslås at være tilbage i patronerne.

**Bemærk!** Hvis du har installeret en efterfyldt eller ændret blækpatron, eller hvis blækpatronen har været brugt i en anden printer, vil blækniveauindikatoren være unøjagtig, eller måske vises den slet ikke.

**Bemærk!** Advarsler og indikatorer vedrørende blækniveau er kun estimater. Når du får en meddelelse om lavt blækniveau, bør du sørge for at skaffe en ny patron, så den ligger klar. Du behøver ikke udskifte patronerne, før udskriftskvaliteten bliver uacceptabel.

**Bemærk!** Blæk fra patronerne bruges i printprocessen i flere sammenhænge, herunder i forbindelse med opstartsprocessen, som forbereder enheden og patronerne til udskrivning og ved servicering af skrivehoveder, som holder printdyserne rene, så blækket kan flyde frit. Der vil endvidere altid være lidt blæk tilbage i patronen, når den er brugt. Der er flere oplysninger i [www.hp.com/go/](http://www.hp.com/go/inkusage) [inkusage.](http://www.hp.com/go/inkusage)

#### **Sådan kontrollerer du blækniveauerne fra programmet HP Photosmart**

- **1.** Klik på **Indstillinger** i HP Solution Center, peg på **Udskriftsindstillinger**, og vælg derefter **Printer-værktøjskasse**.
	- **Bemærk!** Du kan også åbne **Printer-værktøjskasse** fra dialogboksen **Udskriftsegenskaber**. Klik på fanen **Funktioner** i dialogboksen **Udskriftsegenskaber**, og klik derefter på knappen **Printerservice**.

#### **Printer-værktøjskasse** vises.

**2.** Klik på fanen **Anslået blækniveau**. Det anslåede blækniveau i blækpatronerne vises.

#### **Relaterede emner**

["Bestilling af blæk" på side 42](#page-44-0)

# <span id="page-42-0"></span>**Udskiftning af patronerne**

## **Sådan udskiftes patronerne**

- **1.** Kontroller, at produktet er tændt.
- **2.** Tag patronen ud.
	- **a**. Åbn dækslet til blækpatronerne.

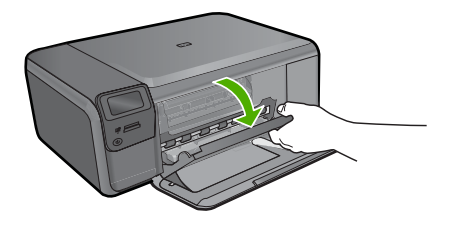

Vent, indtil patronholderen flyttes ind midt i produktet.

**b**. Tryk forsigtigt på patronen for at frigøre den, og tag den ud af soklen.

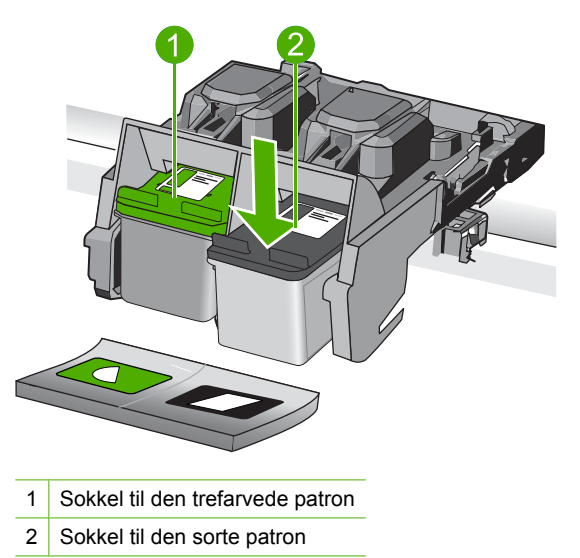

- **3.** Sæt den nye patron i.
	- **a**. Tag patronen ud af emballagen.
	- **b**. Fjern plastictapen ved hjælp af den lyserøde trækflig.

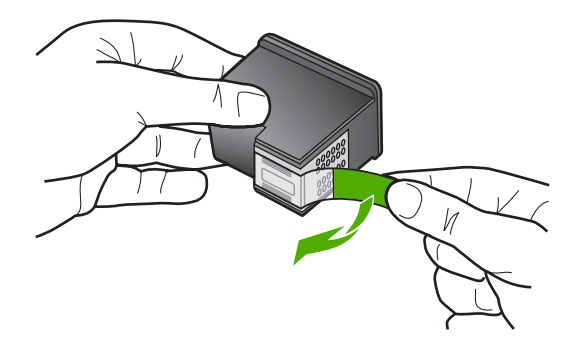

**c**. Sæt patronen i den holder, der har samme farve ikon som patronen. Skub den ind, til der høres et klik.

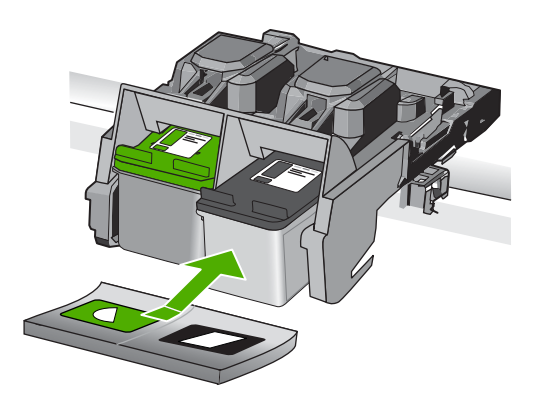

**d**. Luk patrondækslet.

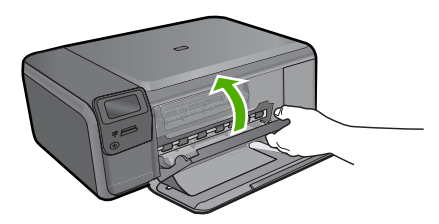

- **4.** Juster blækpatronerne.
	- **a**. Tryk på **OK**, når du bliver bedt om det, for at udskrive en patronjusteringsside.
	- **b**. Læg siden på scannerens glasplade med forsiden nedad i det forreste højre hjørne, og tryk på **OK** for at scanne siden.
	- **c**. Smid justeringssiden væk, eller genbrug den.

#### **Relaterede emner**

- • ["Bestilling af blæk" på side 42](#page-44-0)
- • ["Blækbackup-tilstand" på side 42](#page-44-0)

# <span id="page-44-0"></span>**Bestilling af blæk**

Åbn HP Solution Center, og vælg online shopping for at se, hvilke HP-forbrugsvarer der passer til dit produkt, bestille forbrugsvarer online eller udskrive en indkøbsseddel.

Patronoplysninger og link til online-butikker vises også i forbindelse med meddelelser om blækpatroner. Du kan endvidere finde oplysninger om patroner og bestille varer online på [www.hp.com/buy/supplies.](http://www.hp.com/buy/supplies)

**Bemærk!** Det er ikke muligt benytte onlinebestilling af patroner i alle lande/område. Kontakt en lokal HP-forhandler, hvis det ikke er muligt i dit land/område.

# **Blækbackup-tilstand**

Brug blækbackup-tilstanden til at anvende HP Photosmart med kun én blækpatron. Blækbackup-tilstanden startes, når en blækpatron fjernes fra blækpatronholderen. I blækbackup-tilstand kan enheden kun udskrive via computeren. Du kan ikke starte et udskriftsjob fra kontrolpanelet (f.eks. kopiering eller scanning af en original).

**Bemærk!** Når HP Photosmart fungerer i blækbackup-tilstand, vises en meddelelse på skærmen. Hvis meddelelsen vises, og der er installeret to blækpatroner i enheden, skal du kontrollere, at den beskyttende plastiktape er blevet fjernet fra begge blækpatroner. Når plastiktape dækker blækpatronens kontakter, kan enheden ikke registrere, at blækpatronen er installeret.

Der er flere oplysninger om blækbackup-tilstand i følgende emner:

- Udskriftsresultater i blækbackup-tilstand
- Afslutning af blækbackup-tilstand

## **Udskriftsresultater i blækbackup-tilstand**

Når der udskrives i blækbackup-tilstand, bliver HP Photosmart langsommere, og kvaliteten af udskrifterne forringes.

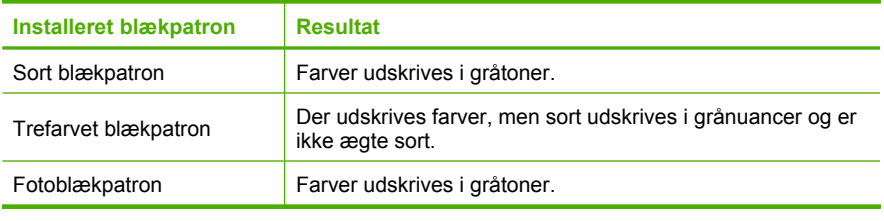

**Bemærk!** HP anbefaler ikke, at fotoblækpatronen anvendes til blækbackup-tilstand.

## **Afslutning af blækbackup-tilstand**

Installer to blækpatroner i HP Photosmart for at afslutte blækbackup-tilstanden.

Der er oplysninger om installation af blækpatroner i ["Udskiftning af patronerne"](#page-42-0) [på side 40.](#page-42-0)

# <span id="page-45-0"></span>**Oplysninger om patrongaranti**

Garantien for HP-blækpatroner gælder, når produktet bruges i den HP-printenhed, de er fremstillet til. Denne garanti dækker ikke HP's blækprodukter, der er blevet efterfyldt, omarbejdet, nyistandsat, anvendt forkert eller manipuleret med.

I garantiperioden er produktet dækket så længe, HP-blækket er ikke er brugt, og slutdatoen for garantien ikke er nået. Du kan se slutdatoen for garantien, der vises i formatet ÅR/MÅNED/DAG, på produktet:

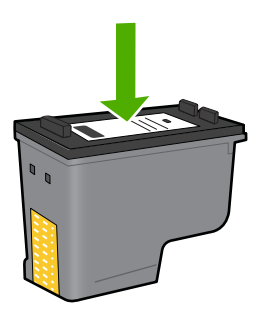

Der findes en kopi af HP's Begrænsede garantierklæring i den trykte dokumentation, der fulgte med enheden.

# **10 Løsning af problemer**

Dette afsnit indeholder følgende emner:

- HP support
- [Af- og geninstallation af softwaren](#page-50-0)
- [Fejlfinding i forbindelse med opsætning](#page-51-0)
- [Fejlfinding i forbindelse med udskriftskvaliteten](#page-59-0)
- [Fejlfinding i forbindelse med udskrivning](#page-74-0)
- [Fejlfinding i forbindelse med hukommelseskort](#page-79-0)
- [Fejlfinding i forbindelse med kopiering](#page-83-0)
- [Fejlfinding i forbindelse med scanning](#page-87-0)
- [Fejl](#page-88-0)

# **HP support**

- **Supportproces**
- HP's telefonsupport
- [Yderligere garantimuligheder](#page-50-0)

## **Supportproces**

#### **Følg nedenstående trinvise vejledning, hvis der opstår problemer:**

- **1.** Kig i den dokumentation, der fulgte med enheden.
- **2.** Besøg HP's websted for online support på [www.hp.com/support.](http://h20180.www2.hp.com/apps/Nav?h_lang=da&h_cc=dk&h_product=3739147&h_page=hpcom&h_pagetype=s-001&lang=da&cc=dk&h_client=s-h-e002-1) Alle HP's kunder kan benytte onlinesupport. Det er her, du hurtigst finder de nyeste produktoplysninger og kan få ekspertråd. Der er f.eks:
	- Hurtig adgang til kvalificerede onlinesupportspecialister
	- Software- og driveropdateringer til produktet
	- Gode råd om produktet, og hvordan man løser almindelige problemer
	- Hvis du registrerer produktet, kan du modtage proaktive produktopdateringer, supportmeddelelser og nyhedsbreve fra HP
- **3.** Kontakt HP Support. Supportmuligheder og tilgængelighed varierer efter produkt, land/område og sprog.

#### **HP's telefonsupport**

Mulighed for telefonisk support varierer efter produkt, land/område og sprog. Dette afsnit indeholder følgende emner:

- [Periode med telefonsupport](#page-48-0)
- [Kontakt til HP Kundeservice](#page-48-0)
- [Telefonnumre til support](#page-48-0)
- [Efter perioden med telefonsupport](#page-49-0)

#### <span id="page-48-0"></span>**Periode med telefonsupport**

I Nordamerika, Asien/Stillehavsområdet og Latinamerika (inklusive Mexico) ydes der ét års telefonsupport. På [www.hp.com/support](http://h20180.www2.hp.com/apps/Nav?h_lang=da&h_cc=dk&h_product=3739147&h_page=hpcom&h_pagetype=s-001&lang=da&cc=dk&h_client=s-h-e002-1) kan du se, hvor lang tid der ydes support i Europa, Mellemøsten og Afrika. Opkald sker til almindelig telefontakst.

#### **Kontakt til HP Kundeservice**

Sørg for at sidde foran computeren og enheden, når du ringer til HP's supportafdeling, og hav følgende oplysninger ved hånden:

- Produktnavn (HP Photosmart C4600 series)
- Serienummer (sidder bag på eller neden under enheden)
- De meddelelser, der vises, når problemet opstår
- Svar på følgende spørgsmål:
	- Er dette sket før?
	- Kan du genskabe problemet?
	- Har du installeret ny hardware eller software på computeren omkring det tidspunkt, da problemet opstod?
	- Er der sket andet før dette problem (f.eks. tordenvejr, enheden er blevet flyttet mv.)?

Der findes en liste over telefonnumre til support i "Telefonnumre til support" på side 46.

#### **Telefonnumre til support**

De angivne telefonnumre samt prisen er gældende på tidspunktet for publikation og gælder kun for opkald via fastnet telefon. Der kan være andre priser for mobiltelefoner.

Du kan finde en liste over de aktuelle HP-supportnumre og omkostninger ved at gå til [www.hp.com/support](http://h20180.www2.hp.com/apps/Nav?h_lang=da&h_cc=dk&h_product=3739147&h_page=hpcom&h_pagetype=s-001&lang=da&cc=dk&h_client=s-h-e002-1).

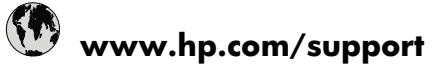

<span id="page-49-0"></span>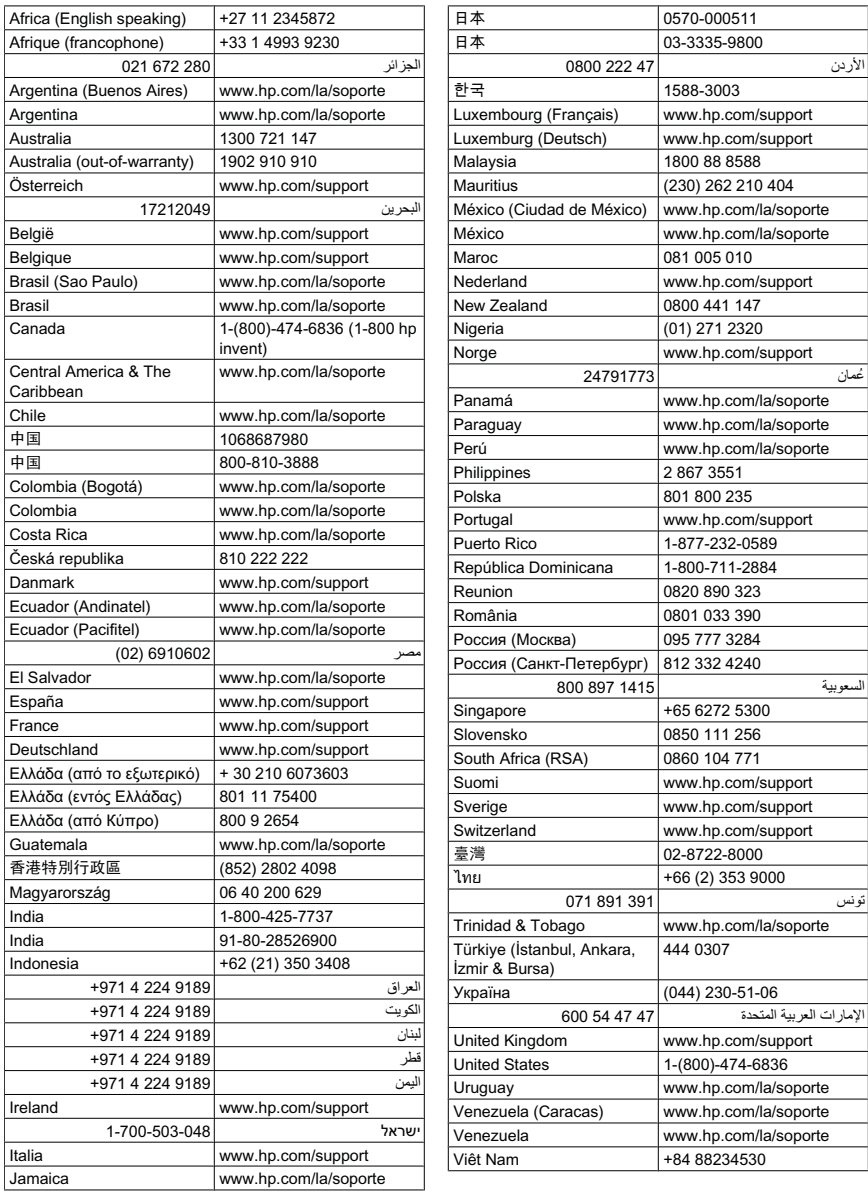

# **Efter perioden med telefonsupport**

Når perioden med telefonsupport udløber, skal du betale et gebyr for at få hjælp fra HP. Du kan muligvis også få hjælp på HP's webside til support: [www.hp.com/support.](http://h20180.www2.hp.com/apps/Nav?h_lang=da&h_cc=dk&h_product=3739147&h_page=hpcom&h_pagetype=s-001&lang=da&cc=dk&h_client=s-h-e002-1) Kontakt din HP-forhandler, eller ring på det supporttelefonnummer, der er angivet for dit land/ område, for at få oplyst mulighederne for support.

# <span id="page-50-0"></span>**Yderligere garantimuligheder**

Du kan vælge af købe ekstra serviceplaner til HP Photosmart. Gå til [www.hp.com/](http://h20180.www2.hp.com/apps/Nav?h_lang=da&h_cc=dk&h_product=3739147&h_page=hpcom&h_pagetype=s-001&lang=da&cc=dk&h_client=s-h-e002-1) [support](http://h20180.www2.hp.com/apps/Nav?h_lang=da&h_cc=dk&h_product=3739147&h_page=hpcom&h_pagetype=s-001&lang=da&cc=dk&h_client=s-h-e002-1), og vælg land og sprog, hvis du vil se, hvilke services der tilbydes.

# **Af- og geninstallation af softwaren**

Hvis installationen er ufuldstændig, eller hvis du har tilsluttet USB-kablet, før computeren gav besked om det på installationsskærmbilledet, skal du afinstallere softwaren og derefter installere den igen. Du må ikke blot slette programfilerne til HP Photosmart på computeren. Sørg for at fjerne dem korrekt med det afinstallationsprogram, der fulgte med, da du installerede programmet, der fulgte med HP Photosmart.

#### **Sådan afinstalleres og geninstalleres softwaren**

- **1.** Klik på **Start** på proceslinjen i Windows, og klik derefter på **Indstillinger**, **Kontrolpanel** (eller bare på **Kontrolpanel**).
- **2.** Dobbeltklik på **Tilføj/fjern programmer** (eller klik på **Fjern et program**).
- **3.** Vælg **HP Photosmart All-in-One Driver Software**, og klik på **Rediger/fjern**. Følg vejledningen på skærmen.
- **4.** Tag kablet ud af enheden og computeren.
- **5.** Genstart computeren.
	- **Bemærk!** Det er vigtigt, at du tager stikket til enheden ud, før du genstarter computeren. Slut ikke enheden til computeren, før du har geninstalleret softwaren.
- **6.** Sæt produkt-cd-rom'en i computerens cd-rom-drev, og start derefter installationsprogrammet.
	- **Bemærk!** Hvis installationsprogrammet ikke vises, skal du finde filen setup.exe på cd'en og dobbeltklikke på den.

**Bemærk!** Når computeren tændes, indlæses der automatisk en softwaregruppe kaldet TSR-programmer (Terminate and Stay Resident). Disse programmer aktiverer nogle af computerhjælpeprogrammerne, f.eks. anti-virus software, som ikke er påkrævet for at computeren skal kunne fungere. Det kan hænde, at TSRprogammer forhindrer indlæsning af HP-software. Brug hjælpeprogrammet MSCONFIG til at forhindre opstart af TSR-programmer og tjenester i Windows Vista og Windows XP.

**7.** Følg vejledningen på skærmen og anvisningerne i den installationsvejledning, der fulgte med enheden.

Når installationen af softwaren er færdig, vises ikonet **HP Digital Imaging Monitor** på proceslinjen i Windows.

<span id="page-51-0"></span>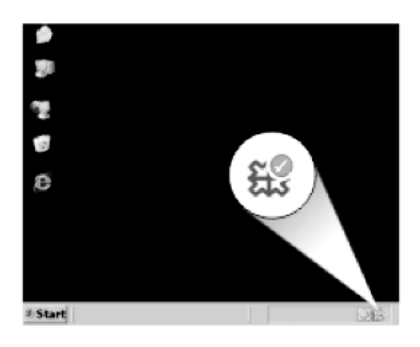

Dobbeltklik på HP Solution Center-ikonet på skrivebordet for at kontrollere, at softwaren er installeret korrekt. Hvis HP Solution Center viser de vigtige ikoner (**Scan billede** og **Scan dokument**), er softwaren korrekt installeret.

# **Fejlfinding i forbindelse med opsætning**

Dette afsnit indeholder oplysninger om fejlfinding i forbindelse med opsætning af enheden.

Mange problemer opstår, når enheden sluttes til computeren med et USB-kabel, før HP Photosmart-softwaren er installeret på computeren. Hvis du har sluttet enheden til computeren, før du fik besked på a gøre det i softwareinstallationsskærmbilledet, skal du benytte følgende fremgangsmåde:

#### **Fejlfinding i forbindelse med almindelige installationsproblemer**

- **1.** Tag USB-kablet ud af computerstikket.
- **2.** Afinstaller softwaren (hvis du allerede har installeret den).
- **3.** Genstart computeren.
- **4.** Sluk for enheden, vent et minut, og genstart den.
- **5.** Installer HP Photosmart-softwaren igen.
- **Forsigtig!** Tilslut ikke USB-kablet til computeren, før du bliver bedt om det på et skærmbillede under softwareinstallationen.

Dette afsnit indeholder følgende emner:

- [Enheden kan ikke tændes](#page-52-0)
- [Jeg har tilsluttet USB-kablet, men jeg har problemer med at bruge enheden sammen](#page-54-0) [med min computer](#page-54-0)
- [Efter opsætning af enheden, vil den ikke udskrive](#page-54-0)
- [Når jeg sætter cd-rom'en i computerens cd-rom-drev, sker der ingenting](#page-56-0)
- [Skærmbilledet til undersøgelse af minimumkrav til systemet vises](#page-56-0)
- [Der vises en meddelelse om, at der er opstået en ukendt fejl](#page-56-0)
- [Der vises et rødt X ved anvisningen til USB-tilslutningen](#page-59-0)
- [Skærmbilledet til registrering vises ikke](#page-59-0)

#### <span id="page-52-0"></span>Kapitel 10

## **Enheden kan ikke tændes**

Prøv følgende løsninger, hvis der ikke er nogen tændte indikatorer, ingen støj og ingen bevægelse, når enheden tændes.

- Løsning 1: Brug den netledning, der fulgte med enheden.
- [Løsning 2: Nulstil enheden](#page-53-0)
- [Løsning 3: Tryk langsommere på knappen On \(Tændt\).](#page-53-0)
- [Løsning 4: Kontakt HP vedrørende udskiftning af strømforsyningen](#page-53-0)
- [Løsning 5: Kontakt HP Support](#page-53-0)

#### **Løsning 1: Brug den netledning, der fulgte med enheden.**

#### **Løsning:**

• Kontroller, at ledningen er korrekt tilsluttet til både enheden og strømadapteren. Slut netledningen til et strømudtag, en overspændingsbeskytter eller et sikret strømpanel.

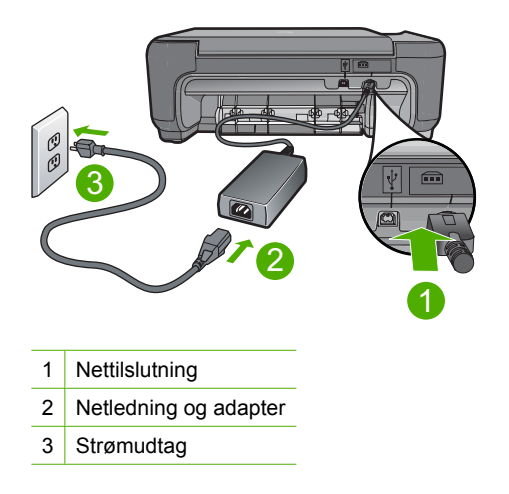

- Hvis du bruger et strømpanel med afbryder, skal du kontrollere, at det er tændt. Du kan også prøve at slutte enheden direkte til strømudtaget.
- Afprøv stikkontakten for at sikre dig, at den virker. Tilslut et apparat, som du ved fungerer, og se, om der kommer strøm til apparatet. Hvis ikke, er der måske problemer med stikkontakten.
- Hvis enheden er tilsluttet en stikkontakt, skal du kontrollere, at der er tændt for kontakten. Hvis der er tændt, men enheden stadig ikke virker, kan der være et problem med stikkontakten.

**Årsag:** Der blev brugt en anden netledning end den, der fulgte med produktet.

Prøv næste løsning, hvis det ikke løste problemet.

#### <span id="page-53-0"></span>**Løsning 2: Nulstil enheden**

**Løsning:** Sluk enheden, og tag netledningen ud. Sæt netledningen i igen, og tryk derefter på knappen **On** (Tændt) for at tænde enheden..

**Årsag:** Der opstod en fejl på enheden.

Prøv næste løsning, hvis det ikke løste problemet.

#### **Løsning 3: Tryk langsommere på knappen On (Tændt).**

**Løsning:** Enheden svarer muligvis ikke, hvis du trykker på knappen **On** (Tændt) for hurtigt. Tryk én gang på knappen **On** (Tændt). Det kan tage nogle minutter, før enheden tændes. Hvis du trykker på knappen **On** (Tændt) i denne periode, kan du komme til at slukke enheden.

**Forsigtig!** Hvis enheden stadig ikke kan tændes, skyldes det muligvis en mekanisk fejl. Tag netledningen ud af stikkontakten.

Kontakt HP Support.

Gå til: [www.hp.com/support.](http://h20180.www2.hp.com/apps/Nav?h_lang=da&h_cc=dk&h_product=3739147&h_page=hpcom&h_pagetype=s-001&lang=da&cc=dk&h_client=s-h-e002-1) Vælg land/område, hvis du bliver bedt om det, og klik derefter på **Kontakt HP** for at få oplysninger om teknisk support.

**Årsag:** Du har trykket på **On** (Tændt) for hurtigt.

Prøv næste løsning, hvis det ikke løste problemet.

#### **Løsning 4: Kontakt HP vedrørende udskiftning af strømforsyningen**

**Løsning:** Kontakt HP Support og bed om en netledning til enheden.

Gå til: [www.hp.com/support](http://h20180.www2.hp.com/apps/Nav?h_lang=da&h_cc=dk&h_product=3739147&h_page=hpcom&h_pagetype=s-001&lang=da&cc=dk&h_client=s-h-e002-1).

Hvis du bliver bedt om det, skal du vælge land/område og derefter klikke på **Kontakt HP** for at få oplysninger om, hvordan du ringer til teknisk support.

**Årsag:** Strømforsyningen er ikke beregnet til dette produkt.

Prøv næste løsning, hvis det ikke løste problemet.

#### **Løsning 5: Kontakt HP Support**

**Løsning:** Kontakt HP Support vedrørende service, hvis du har gennemgået alle trin i ovenstående løsninger, og problemet stadig ikke er løst.

Gå til: [www.hp.com/support](http://h20180.www2.hp.com/apps/Nav?h_lang=da&h_cc=dk&h_product=3739147&h_page=hpcom&h_pagetype=s-001&lang=da&cc=dk&h_client=s-h-e002-1).

Hvis du bliver bedt om det, skal du vælge land/område og derefter klikke på **Kontakt HP** for at få teknisk support.

**Årsag:** Du har muligvis brug for hjælp, for at få enheden eller softwaren til at fungere korrekt.

#### <span id="page-54-0"></span>**Jeg har tilsluttet USB-kablet, men jeg har problemer med at bruge enheden sammen med min computer**

**Løsning:** Du skal installere den software, der fulgte med enheden, før du tilslutter USB-kablet. Under installationen må du ikke sætte USB-kablet i, før du bliver bedt om det.

Når du har installeret softwaren, er det enkelt at slutte enheden til computeren med et USB-kabel. Du skal bare sætte den ene ende af USB-kablet i stikket bag på computeren og den anden i stikket bag på enheden. Du kan bruge en vilkårlig USBport bag på computeren.

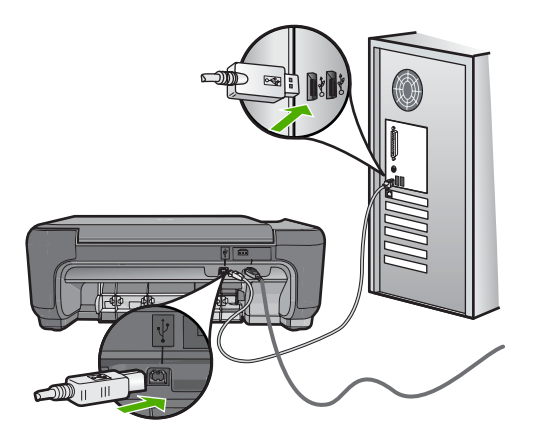

Der er flere oplysninger om installation af softwaren og tilslutning af USB-kablet i den Opsætningsvejledning, der fulgte med enheden.

**Årsag:** USB-kablet blev tilsluttet, før softwaren blev installeret. Der kan opstå fejl, hvis du tilslutter USB-kablet, før du bliver bedt om det.

#### **Efter opsætning af enheden, vil den ikke udskrive**

#### **Løsning:**

- Se på knappen **On** (Tændt) på enheden. Hvis den ikke lyser, er enheden slukket. Kontroller, at netledningen er sluttet korrekt til enheden og sat i en stikkontakt. Tryk på knappen **On** (Tændt) for at tænde enheden.
- Kontroller, at blækpatronerne er installeret.
- Kontroller, at der ligger papir i papirbakken.
- Kontroller, at der ikke er papirstop på enheden.
- Kontroller, at blækpatronholderen ikke sidder fast. Åbn frontdækslet for at få adgang til området med blækpatronholderen. Fjern eventuelt materiale, der blokerer blækpatronholderen, herunder eventuel emballage. Sluk for enheden, og tænd den derefter igen.
- Udskriv en testside for at se, om printeren kan udskrive og kommunikere med computeren.
- Kontroller, at udskriftskøen ikke er stoppet midlertidigt. Hvis det er tilfældet, skal du vælge den relevante indstilling for at fortsætte udskrivningen. Se dokumentationen, der fulgte med operativsystemet til computeren, for at få yderligere oplysninger om adgang til udskriftskøen.
- Kontroller USB-kablet. Hvis du bruger et ældre kabel, fungerer det muligvis ikke korrekt. Prøv at tilslutte det til et andet produkt, for at se om det fungerer. Hvis det også giver problemer, skal USB-kablet sandsynligvis udskiftes. Kontroller også, at kablet ikke er længere end 3 meter.
- Kontroller, at din computer er klar til USB, og at du bruger et understøttet operativsystem. Der er flere oplysninger i filen Vigtigt!
- Kontroller forbindelsen mellem enheden og computeren. Kontroller, at USBkablet sidder fast i USB-porten bag på enheden. Kontroller, at den anden ende af USB-kablet er sat i en USB-port på computeren. Når kablet er tilsluttet korrekt, skal du slukke for enheden og derefter tænde den igen.

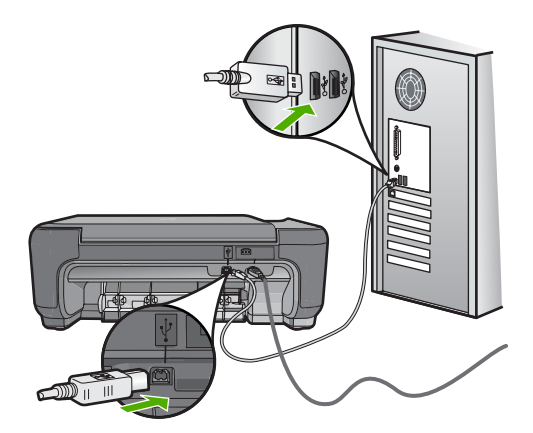

- Kontroller, at hubben er tændt, hvis du opretter forbindelse via en USB-hub. Forsøg at slutte den direkte til computeren, hvis hubben er tændt.
- Kontroller andre printere eller scannere. Du skal muligvis koble ældre produkter fra computeren.
- Prøv at slutte USB-kablet til en anden USB-port på computeren. Prøv at genstarte computeren, når du har kontrolleret tilslutningerne. Sluk for enheden, og tænd den derefter igen.
- Prøv at genstarte computeren, når du har kontrolleret tilslutningerne. Sluk for enheden, og tænd den derefter igen.
- Fjern og geninstaller eventuelt den software, du installerede sammen med enheden. Du kan finde yderligere oplysninger under ["Af- og geninstallation af](#page-50-0) [softwaren" på side 48](#page-50-0).

Se den installationsvejledning, der fulgte med enheden, for at få yderligere oplysninger om konfigurering af enheden og tilslutning til en computer.

**Årsag:** Enheden og computeren kommunikerede ikke med hinanden.

#### <span id="page-56-0"></span>**Når jeg sætter cd-rom'en i computerens cd-rom-drev, sker der ingenting**

**Løsning:** Hvis installationen ikke starter automatisk, kan du starte den automatisk.

#### **Sådan startes installationen fra en Windows-pc**

- **1.** Klik på **Start** på statuslinjen i Windows.
- **2.** Gør et af følgende afhængig af dit operativsystem:
	- Windows Vista: Skriv d:\setup.exe i **Start søgning**, og tryk derefter på **Enter**.
	- Windows XP: Klik på **Kør** (eller klik på **Tilbehør** og derefter på **Kør**). Skriv d: \setup.exe i dialogboksen **Kør**, når den vises, og klik på **OK**.

Hvis dit cd-rom-drev ikke har drevbogstavet D, skal du i stedet bruge det relevante drevbogstav.

**Årsag:** Installationen startede ikke automatisk.

#### **Skærmbilledet til undersøgelse af minimumkrav til systemet vises**

**Løsning:** Klik på **Detaljer** for at se, hvad problemet er, og løs derefter problemet, før du prøver at installere softwaren.

**Årsag:** Systemet overholder ikke minimumskravene til installation af softwaren.

#### **Der vises en meddelelse om, at der er opstået en ukendt fejl**

**Løsning:** Afinstaller softwaren helt, og installer den igen.

#### **Sådan afinstallerer du softwaren og nulstiller enheden**

**1.** Afbryd strømmen til enheden, og nulstil den.

#### **Sådan afbryder du strømmen til enheden og nulstiller den**

- **a**. Enheden skal være tændt.
- **b**. Tryk på knappen **On** (Tændt) for at slukke enheden.
- **c**. Tag netledningen ud på bagsiden af enheden.
- **d**. Sæt stikket i igen bag på enheden.
- **e**. Tryk på knappen **On** (Tændt) for at tænde enheden.
- **2.** Fjern softwaren helt.
	- **Bemærk!** Det er vigtigt, at du følger afinstallationsproceduren for at sikre, at softwaren er slettet helt fra computeren, før du geninstallerer den.

#### **Sådan afinstalleres softwaren helt**

- **a**. Klik på **Start** på proceslinjen i Windows, og klik derefter på **Indstillinger**, **Kontrolpanel** (eller bare på **Kontrolpanel**).
- **b**. Dobbeltklik på **Tilføj/fjern programmer** (eller klik på **Fjern et program**).
- **c**. Fjern alle elementer, der er relateret til HP Photosmart-softwaren.
- **Forsigtig!** Hvis computeren er fremstillet af HP eller Compaq, må du **kun** fjerne nedenstående programmer.
- HP billedbehandlingsfunktioner
- HP Dokumentfremviser
- HP Photosmart Essential
- HP Image Zone
- HP Photo and Imaging Gallery
- HP Photosmart, Officejet, Deskjet (med produktnavn og softwareversionsnummer)
- HP Softwareopdatering
- HP Share to Web
- HP Solution Center
- HP Director
- HP Memories Disk Greeting Card Creator 32
- **d**. Gå til C:\Programmer\HP eller C:\Programmer\Hewlett-Packard (på visse ældre enheder), og slet mappen Digital Imaging folder.
- **e**. Gå til C:\WINDOWS, og omdøb mappen twain\_32 til twain\_32 old.
- **3.** Luk programmer, der kører i baggrunden.
	- **Bemærk!** Når computeren tændes, indlæses der automatisk en softwaregruppe kaldet TSR-programmer (Terminate and Stay Resident). Disse programmer aktiverer nogle af computerhjælpeprogrammerne, f.eks. anti-virus software, men er ikke påkrævet for at computeren skal kunne fungere. Det kan hænde, at TSR-programmer forhindrer indlæsning af HPsoftware. Brug hjælpeprogrammet MSCONFIG til at forhindre opstart af TSRprogrammer og tjenester i Windows Vista og Windows XP.

#### **Sådan lukkes programmer, der kører i baggrunden**

- **a**. Klik på **Start** på statuslinjen i Windows.
- **b**. Gør et af følgende afhængig af dit operativsystem:
	- Windows Vista: Skriv MSCONFIG i **Start søgning**, og tryk derefter på **Enter**.

Klik på **Fortsæt**, når dialogboksen Administration af brugerkonti vises.

• Windows XP: Klik på **Kør**. Skriv MSCONFIG i dialogboksen **Kør**, og tryk derefter på **Enter**.

Hjælpeprogrammet **MSCONFIG** åbnes.

- **c**. Klik på fanen **Generelt**.
- **d**. Klik på **Valgfri start**.
- **e**. Hvis der er et hak ved siden af **Indlæs startelementer**, skal du klikke på det for at fjerne det.
- **f**. Klik på fanen **Tjenester**, og marker boksen **Skjul alle Microsoft-tjenester**.
- **g**. Klik på **Deaktiver alle**.

Løsning af problemer **Løsning af problemer**

- **h**. Klik på **Anvend**, og klik derefter på **Luk**.
	- **Bemærk!** Hvis du modtager en meddelelse vedrørende **Adgang nægtet**, mens du foretager ændringerne, skal du klikke på **OK** og fortsætte. Meddelelsen forhindrer dig ikke i at foretage ændringerne.
- **i**. Klik på **Genstart** for at aktivere ændringerne, næste gang computeren startes.

Når computeren er genstartet, vises meddelelsen **Du har brugt systemkonfigurationsprogrammet til at udføre ændringer i måden, som Windows starter på**.

- **j**. Klik på afkrydsningsfeltet ved siden af **Vis ikke denne meddelelse igen**.
- **4.** Kør programmet **Diskoprydning** for at slette midlertidige filer og mapper.

#### **Sådan køres Diskoprydning**

- **a**. Klik på **Start** på proceslinjen i Windows, og klik derefter på **Programmer** eller **Alle programmer**, og klik på**Tilbehør**.
- **b**. Klik på **Systemværktøjer**, og klik derefter på **Diskoprydning**. **Diskoprydning** analyserer harddisken og viser en rapport med en liste over de komponenter, der kan slettes.
- **c**. Vælg de relevante afkrydsningsfelter for at slette unødvendige komponenter.

#### **Flere oplysninger om Diskoprydning**

Diskoprydning frigiver plads på computerens harddisk ved at gøre følgende:

- Slette midlertidige internetfiler
- Slette downloadede programfiler
- Tømme papirkurven
- Slette filer fra temp-mappen
- Slette filer fremstillet af andre Windows-værktøjer
- Fjerne valgfri Windows-komponenter, der ikke benyttes
- **d**. Klik på **OK**, når du har valgt de komponenter, der skal slettes.
- **5.** Installer softwaren.

#### **Sådan installeres softwaren**

- **a**. Sæt software-cd'en i computerens cd-rom-drev. Softwareinstallationen starter automatisk.
	- **Bemærk!** Hvis installationen ikke startes automatisk, skal du klikke på **Start søgning** (eller **Kør**) i menuen **Start** i Windows. I dialogboksen **Start søgning** (eller **Kør**) skal du skrive d:\setup.exe og trykke på **Enter**. (Hvis dit cd-rom-drev ikke har drevbogstavet D, skal du i stedet bruge det relevante drevbogstav).
- **b**. Følg vejledningen på computerskærmen for at installere softwaren.
- **6.** Prøv at bruge enheden igen.
- **Årsag:** Fejlkilden er ukendt.

#### <span id="page-59-0"></span>**Der vises et rødt X ved anvisningen til USB-tilslutningen**

**Løsning:** Kontroller, at enheden er tændt, og prøv derefter at oprette USBforbindelsen igen.

#### **Sådan forsøger du at oprette USB-forbindelse igen**

- **1.** Kontroller, at USB-kablet er installeret korrekt således:
	- Tag USB-kablet ud, og sæt det i igen, eller prøv at sætte det i en anden USBport.
	- Slut ikke USB-kablet til et tastatur.
	- Kontroller, at USB-kablet er højst 3 meter langt.
	- Hvis du har flere USB-enheder sluttet til computeren, skal du muligvis koble de andre enheder fra under installationen.
- **2.** Tag netledningen ud af enheden, og sæt den i igen.
- **3.** Kontroller, at USB-kablet og netledningen er tilsluttet.

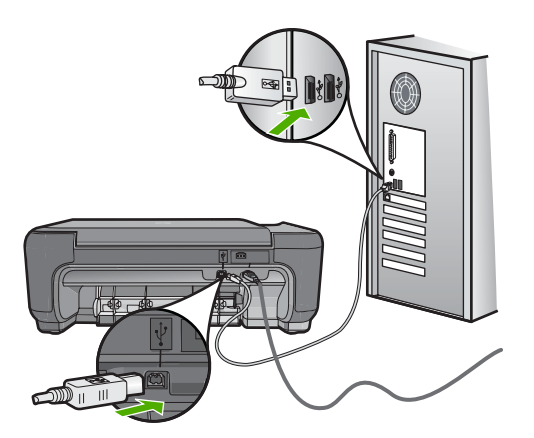

- **4.** Klik på **Forsøg igen** for at prøve at oprette forbindelse.
- **5.** Fortsæt installationen, og genstart computeren, når du bliver bedt om det.

**Årsag:** USB-forbindelsen mellem enheden og computeren virkede ikke.

#### **Skærmbilledet til registrering vises ikke**

**Løsning:** Du kan åbne registreringsskærmbilledet (Tilmeld dig nu) via proceslinjen i Windows ved at klikke på **Start**, pege på **Programmer** eller **Alle programmer**, **HP**, **Photosmart C4600 series** og derefter klikke på **Produktregistrering**.

**Årsag:** Registreringsskærmbilledet startede ikke automatisk.

# **Fejlfinding i forbindelse med udskriftskvaliteten**

Brug dette afsnit til at løse følgende kvalitetsproblemer:

• [Forkerte, unøjagtige eller udløbne farver](#page-60-0)

- <span id="page-60-0"></span>• [Teksten eller grafikken er ikke helt fyldt ud med blæk](#page-63-0)
- [Der er en vandret forvrænget streg i bunden af siden på en udskrift uden ramme](#page-65-0)
- [Udskrifter har vandrette streger eller linjer](#page-66-0)
- [Udskrifter er blege eller har matte farver](#page-68-0)
- [Udskrifter er slørede eller uskarpe](#page-70-0)
- [Udskrifter har lodrette streger](#page-71-0)
- [Udskrifter er skrå eller skæve](#page-72-0)
- [Blækstreger bag på papiret](#page-73-0)
- [Tekstens kanter er takkede](#page-73-0)

## **Forkerte, unøjagtige eller udløbne farver**

Prøv løsningerne i dette afsnit, hvis du har et af følgende kvalitetsproblemer i forbindelse med udskrivning.

- Farver ser anderledes ud end forventet. Farverne i grafik eller i et foto kan f.eks. se ud på én måde på computeren, og en anden måde når de udskrives. Eller magenta blev erstattet af cyan på udskriften.
- Farver løber ud i hinanden, eller ser ud som om de er tværet ud over siden. Kanterne er måske ikke skarpe og afgrænsede.

Prøv følgende løsningsforslag, hvis farverne ser forkerte ud, er unøjagtige eller løber ind i hinanden.

- Løsning 1: Kontroller, at du bruger originale HP blækpatroner
- [Løsning 2: Kontroller, at papiret ligger korrekt i papirbakken.](#page-61-0)
- [Løsning 3: Kontroller papirtypen](#page-61-0)
- [Løsning 4: Kontroller, om produktet kører i blækbackup-tilstand.](#page-61-0)
- [Løsning 5: Kontroller udskriftsindstillingerne](#page-62-0)
- [Løsning 6: Rens eller udskift blækpatronerne](#page-62-0)

## **Løsning 1: Kontroller, at du bruger originale HP blækpatroner**

**Løsning:** Kontroller, om dine patroner er originale HP-blækpatroner.

HP anbefaler, at du bruger originale HP-blækpatroner. Ægte HP-blækpatroner er designet og testet til HP-printere, så du kan få perfekte resultater hver gang.

**Bemærk!** HP kan ikke garantere hverken kvalitet eller driftssikkerhed i forbindelse med forbrugsvarer fra andre producenter. Printerservice eller reparation, som skyldes brug af forbrugsvarer fra andre producenter, er ikke omfattet af garantien.

Gå til følgende website, hvis du mener, du har købt originale HP-blækpatroner: [www.hp.com/go/anticounterfeit](http://www.hp.com/go/anticounterfeit)

**Årsag:** Der blev brugt blækpatroner fra en anden producent.

Prøv næste løsning, hvis det ikke løste problemet.

#### <span id="page-61-0"></span>**Løsning 2: Kontroller, at papiret ligger korrekt i papirbakken.**

**Løsning:** Kontroller, at papiret ligger korrekt, at det ikke er krøllet eller for tykt.

- Ilæg papir. Den side, der skal udskrives på, skal vende nedad. Hvis du f.eks. lægger blankt fotopapir i, skal det lægges i med den blanke side nedad.
- Sørg for, at papiret ligger fladt i papirbakken og ikke er krøllet. Hvis papiret er for tæt på printhovedet under udskrivning, kan blækket blive udtværet. Dette kan ske, hvis papiret er hævet, krøllet eller meget tykt, f.eks. en konvolut.

Du kan finde yderligere oplysninger i:

["Ilægning af papir" på side 10](#page-12-0)

**Årsag:** Papiret var ilagt forkert, eller det var krøllet eller for tykt.

Prøv næste løsning, hvis det ikke løste problemet.

#### **Løsning 3: Kontroller papirtypen**

**Løsning:** HP anbefaler, at du bruger HP-papir eller en anden papirtype, der passer til produktet.

Sørg altid for, at det papir, du udskriver på, ligger fladt. Brug HP Avanceret fotopapir for at få de bedste resultater ved udskrivning af billeder.

Opbevar fotopapiret i den oprindelige emballage i en plastikpose, der kan forsegles, og lad den ligge på en plan flade et køligt og tørt sted. Når du er klar til at udskrive, skal du kun tage den mængde papir ud, du har tænkt dig at bruge med det samme. Læg det tiloversblevne papir tilbage i plastikposen. På den måde undgår du, at fotopapiret krøller.

**Bemærk!** Der er ikke problemer blækpatronerne, så det er ikke nødvendigt at udskifte dem.

Du kan finde yderligere oplysninger i:

- • ["Anbefalede papirtyper til udskrivning" på side 8](#page-10-0)
- • ["Oplysninger om papir" på side 12](#page-14-0)

**Årsag:** Der er lagt en forkert papirtype i papirbakken.

Prøv næste løsning, hvis det ikke løste problemet.

#### **Løsning 4: Kontroller, om produktet kører i blækbackup-tilstand.**

**Løsning:** Kontroller, om produktet udskriver i blækbackup-tilstand, dvs. med kun én blækpatron installeret.

Hvis det er tilfældet, vil kvaliteten af tekst og fotos afvige fra det resultat, du får, når begge blækpatroner er installeret.

<span id="page-62-0"></span>Fortsæt med at udskrive i blækbackup-tilstand, hvis du er tilfreds med udskriftskvaliteten. Eller, sæt den manglende blækpatron i.

Du kan finde yderligere oplysninger i:

- • ["Blækbackup-tilstand" på side 42](#page-44-0)
- • ["Udskiftning af patronerne" på side 40](#page-42-0)

**Årsag:** Der manglede en blækpatron, eller produktet udskrev i blækbackuptilstand.

Prøv næste løsning, hvis det ikke løste problemet.

#### **Løsning 5: Kontroller udskriftsindstillingerne**

**Løsning:** Kontroller udskriftsindstillingerne.

- Kontroller udskriftsindstillingerne for at se, om farveindstillingerne er forkerte. Kontroller f.eks. om dokumentet er sat til at udskrives i gråtoner. Eller, kontroller om de avancerede farveindstillinger, som mætning, lysstyrke eller farvetone, er sat til at ændre farvernes udseende.
- Kontroller indstillingen for udskriftskvalitet, og sørg for, at den passer til den papirtype, der ligger i papirbakken.

Vælg en lavere udskriftskvaliteten, hvis farverne løber ud i hinanden. Vælg en højere indstilling, hvis du udskriver fotos i høj kvalitet, og brug fotopapir som f.eks. HP Premium fotopapir.

**Bemærk!** På nogle computerskærme kan farverne se anderledes ud, end når de udskrives på papir. I det tilfælde er det intet galt med produktet, udskriftsindstillingerne eller blækpatronerne. Der er ikke brug for yderligere fejlfinding.

Du kan finde yderligere oplysninger i:

- • ["Anbefalede papirtyper til udskrivning" på side 8](#page-10-0)
- • ["Anbefalede papirtyper til fotoudskrivning" på side 7](#page-9-0)

**Årsag:** Udskriftsindstillingerne var forkerte.

Prøv næste løsning, hvis det ikke løste problemet.

#### **Løsning 6: Rens eller udskift blækpatronerne**

**Løsning:** Kontrollere det anslåede blækniveau i blækpatronerne.

**Bemærk!** Advarsler og indikatorer vedrørende blækniveau er kun estimater. Når du får en meddelelse om lavt blækniveau, bør du sørge for at skaffe en ny patron, så den ligger klar. Du behøver ikke udskifte blækpatroner, før kvaliteten ikke er tilfredsstillende.

Hvis der er blæk tilbage i blækpatronerne, og der stadig er et problem, kan du prøve at udskrive en selvtestrapport for at finde ud af, om der er et problem med

<span id="page-63-0"></span>Du kan finde yderligere oplysninger i:

["Kontrol af det anslåede blækniveau" på side 39](#page-41-0)

**Årsag:** Blækpatronerne skal renses, eller der var ikke nok blæk.

# **Teksten eller grafikken er ikke helt fyldt ud med blæk**

Prøv følgende løsninger, hvis blækket ikke udfylder tekst eller billeder helt, så der mangler noget.

- Løsning 1: Kontroller udskriftsindstillingerne
- Løsning 2: Kontroller papirtypen
- [Løsning 3: Kontroller, at du bruger originale HP blækpatroner](#page-64-0)
- [Løsning 4: Kontroller blækpatronerne](#page-64-0)
- [Løsning 5: Udskift blækpatronen](#page-64-0)

## **Løsning 1: Kontroller udskriftsindstillingerne**

**Løsning:** Kontroller udskriftsindstillingerne.

- Angiv indstillingen for papirtype, så den passer til den papirtype, der ligger i papirbakken.
- Kontroller kvalitetsindstillingen. Brug en højere kvalitetsindstilling for at forøge mængden af blæk, der anvendes til udskrivning.

Du kan finde yderligere oplysninger i:

["Udskrivning med Maksimum dpi" på side 23](#page-25-0)

**Årsag:** Indstillingerne for papirtype eller udskriftskvalitet var forkerte.

Prøv næste løsning, hvis det ikke løste problemet.

## **Løsning 2: Kontroller papirtypen**

**Løsning:** HP anbefaler, at du bruger HP-papir eller en anden papirtype, der passer til produktet.

Sørg altid for, at det papir, du udskriver på, ligger fladt. Brug HP Avanceret fotopapir for at få de bedste resultater ved udskrivning af billeder.

Opbevar fotopapiret i den oprindelige emballage i en plastikpose, der kan forsegles, og lad den ligge på en plan flade et køligt og tørt sted. Når du er klar til at udskrive, skal du kun tage den mængde papir ud, du har tænkt dig at bruge med det samme. Læg det tiloversblevne papir tilbage i plastikposen. På den måde undgår du, at fotopapiret krøller.

**Bemærk!** Der er ikke problemer blækpatronerne, så det er ikke nødvendigt at udskifte dem.

<span id="page-64-0"></span>Du kan finde yderligere oplysninger i:

- • ["Anbefalede papirtyper til udskrivning" på side 8](#page-10-0)
- • ["Oplysninger om papir" på side 12](#page-14-0)

**Årsag:** Der er lagt en forkert papirtype i papirbakken.

Prøv næste løsning, hvis det ikke løste problemet.

#### **Løsning 3: Kontroller, at du bruger originale HP blækpatroner**

**Løsning:** Kontroller, om dine patroner er originale HP-blækpatroner.

HP anbefaler, at du bruger originale HP-blækpatroner. Ægte HP-blækpatroner er designet og testet til HP-printere, så du kan få perfekte resultater hver gang.

**Bemærk!** HP kan ikke garantere hverken kvalitet eller driftssikkerhed i forbindelse med forbrugsvarer fra andre producenter. Printerservice eller reparation, som skyldes brug af forbrugsvarer fra andre producenter, er ikke omfattet af garantien.

Gå til følgende website, hvis du mener, du har købt originale HP-blækpatroner:

[www.hp.com/go/anticounterfeit](http://www.hp.com/go/anticounterfeit)

**Årsag:** Der blev brugt blækpatroner fra en anden producent.

Prøv næste løsning, hvis det ikke løste problemet.

#### **Løsning 4: Kontroller blækpatronerne**

**Løsning:** Kontrollere det anslåede blækniveau i blækpatronerne.

**Bemærk!** Advarsler og indikatorer vedrørende blækniveau er kun estimater. Når du får en meddelelse om lavt blækniveau, bør du sørge for at skaffe en ny patron, så den ligger klar. Du behøver ikke udskifte blækpatroner, før kvaliteten ikke er tilfredsstillende.

Hvis der er blæk tilbage i blækpatronerne, og der stadig er et problem, kan du prøve at udskrive en selvtestrapport for at finde ud af, om der er et problem med blækpatronerne. Rens blækpatronerne, hvis selvtestrapporten viser, at der er et problem. Hvis problemet fortsætter, skal du muligvis udskifte blækpatronerne.

Du kan finde yderligere oplysninger i:

["Kontrol af det anslåede blækniveau" på side 39](#page-41-0)

**Årsag:** Blækpatronerne skal renses, eller der var ikke nok blæk.

Prøv næste løsning, hvis det ikke løste problemet.

#### **Løsning 5: Udskift blækpatronen**

**Løsning:** Udskift den angivne blækpatron. Du kan også tage den angivne blækpatron ud, og udskrive i blækbackup-tilstand.

<span id="page-65-0"></span>**Bemærk!** I blækbackup-tilstand kan enheden kun udskrive via computeren. Du kan ikke starte et udskriftsjob fra kontrolpanelet (f.eks. udskrive et foto fra et hukommelseskort).

Kontroller, om blækpatronen stadig er dækket af garantien.

- Køb en ny blækpatron, hvis garantiperioden er udløbet.
- Kontakt HP Support, hvis garantiperioden ikke er udløbet. Gå til [www.hp.com/](http://h20180.www2.hp.com/apps/Nav?h_lang=da&h_cc=dk&h_product=3739147&h_page=hpcom&h_pagetype=s-001&lang=da&cc=dk&h_client=s-h-e002-1) [support](http://h20180.www2.hp.com/apps/Nav?h_lang=da&h_cc=dk&h_product=3739147&h_page=hpcom&h_pagetype=s-001&lang=da&cc=dk&h_client=s-h-e002-1). Hvis du bliver bedt om det, skal du vælge land/område og derefter klikke på **Kontakt HP** for at få oplysninger om, hvordan du ringer til teknisk support.

**Årsag:** Blækpatronen var beskadiget.

#### **Der er en vandret forvrænget streg i bunden af siden på en udskrift uden ramme**

Prøv følgende løsninger, hvis der er et forvrænget bånd eller en en forvrænget streg nederst på udskriften.

- Løsning 1: Kontroller papirtypen
- Løsning 2: Brug en højere kvalitetsindstilling
- [Løsning 3: Roter billedet](#page-66-0)

#### **Løsning 1: Kontroller papirtypen**

**Løsning:** HP anbefaler, at du bruger HP-papir eller en anden papirtype, der passer til produktet.

Sørg altid for, at det papir, du udskriver på, ligger fladt. Brug HP Avanceret fotopapir for at få de bedste resultater ved udskrivning af billeder.

Opbevar fotopapiret i den oprindelige emballage i en plastikpose, der kan forsegles, og lad den ligge på en plan flade et køligt og tørt sted. Når du er klar til at udskrive, skal du kun tage den mængde papir ud, du har tænkt dig at bruge med det samme. Læg det tiloversblevne papir tilbage i plastikposen. På den måde undgår du, at fotopapiret krøller.

**Bemærk!** Der er ikke problemer blækpatronerne, så det er ikke nødvendigt at udskifte dem.

Du kan finde yderligere oplysninger i:

- • ["Anbefalede papirtyper til udskrivning" på side 8](#page-10-0)
- • ["Oplysninger om papir" på side 12](#page-14-0)

**Årsag:** Der er lagt en forkert papirtype i papirbakken.

Prøv næste løsning, hvis det ikke løste problemet.

#### **Løsning 2: Brug en højere kvalitetsindstilling**

**Løsning:** Kontroller kvalitetsindstillingen. Brug en højere kvalitetsindstilling for at forøge mængden af blæk, der anvendes til udskrivning.

<span id="page-66-0"></span>**Bemærk!** Hvis du vil bruge maksimal dpi opløsning, skal du vælge **Aktiveret** på rullelisten **Maksimal dpi** under fanen **Avanceret**.

Du kan finde yderligere oplysninger i:

["Udskrivning med Maksimum dpi" på side 23](#page-25-0)

**Årsag:** Udskriftskvaliteten var indstillet for lavt.

Prøv næste løsning, hvis det ikke løste problemet.

#### **Løsning 3: Roter billedet**

**Løsning:** Hvis problemet fortsætter, skal du bruge det program, du installerede sammen med produktet, eller et andet program til at rotere billedet 180 grader, så de lyseblå, grå eller brune nuancer i billedet ikke udskrives i bunden af billedet.

**Årsag:** Fotobilledet havde underlige farvetoner nederst på siden.

## **Udskrifter har vandrette streger eller linjer**

Prøv følgende løsninger, hvis dine udskrifter har linjer, streger eller mærker på tværs af siden.

- Løsning 1: Kontroller, at papiret ligger korrekt
- Løsning 2: Brug en højere kvalitetsindstilling
- [Løsning 3: Lad blækpatronen hvile, hvis du har tabt den](#page-67-0)
- [Løsning 4: Rens blækpatronens dyser](#page-67-0)
- [Løsning 5: Kontroller blækpatronerne](#page-67-0)
- [Løsning 6: Udskift blækpatronen](#page-67-0)

#### **Løsning 1: Kontroller, at papiret ligger korrekt**

**Løsning:** Kontroller, at papiret ligger korrekt i papirbakken.

Du kan finde yderligere oplysninger i:

["Ilægning af papir" på side 10](#page-12-0)

**Årsag:** Papiret var ikke placeret korrekt.

Prøv næste løsning, hvis det ikke løste problemet.

#### **Løsning 2: Brug en højere kvalitetsindstilling**

**Løsning:** Kontroller kvalitetsindstillingen. Brug en højere kvalitetsindstilling for at forøge mængden af blæk, der anvendes til udskrivning.

**Bemærk!** Hvis du vil bruge maksimal dpi opløsning, skal du vælge **Aktiveret** på rullelisten **Maksimal dpi** under fanen **Avanceret**.

Du kan finde yderligere oplysninger i:

["Udskrivning med Maksimum dpi" på side 23](#page-25-0)

<span id="page-67-0"></span>**Årsag:** Udskriftskvaliteten var indstillet for lavt.

Prøv næste løsning, hvis det ikke løste problemet.

#### **Løsning 3: Lad blækpatronen hvile, hvis du har tabt den**

**Løsning:** Lad blækpatronen hvile i 30 minutter.

**Årsag:** En trefarvet blækpatron eller en fotoblækpatron blev rystet eller på anden måde udsat for hårdhændet behandling i forbindelse med isættelse.

Prøv næste løsning, hvis det ikke løste problemet.

#### **Løsning 4: Rens blækpatronens dyser**

**Løsning:** Kontroller blækpatronerne. Hvis det ser ud, som om der er fibre eller støv omkring blækdyserne, skal du rengøre området omkring blækdyserne på blækpatronen.

**Årsag:** Blækpatronens dyser skal muligvis renses.

Prøv næste løsning, hvis det ikke løste problemet.

#### **Løsning 5: Kontroller blækpatronerne**

**Løsning:** Kontrollere det anslåede blækniveau i blækpatronerne.

**Bemærk!** Advarsler og indikatorer vedrørende blækniveau er kun estimater. Når du får en meddelelse om lavt blækniveau, bør du sørge for at skaffe en ny patron, så den ligger klar. Du behøver ikke udskifte blækpatroner, før kvaliteten ikke er tilfredsstillende.

Hvis der er blæk tilbage i blækpatronerne, og der stadig er et problem, kan du prøve at udskrive en selvtestrapport for at finde ud af, om der er et problem med blækpatronerne. Rens blækpatronerne, hvis selvtestrapporten viser, at der er et problem. Hvis problemet fortsætter, skal du muligvis udskifte blækpatronerne.

Du kan finde yderligere oplysninger i:

["Kontrol af det anslåede blækniveau" på side 39](#page-41-0)

**Årsag:** Blækpatronerne skal renses, eller der var ikke nok blæk.

Prøv næste løsning, hvis det ikke løste problemet.

#### **Løsning 6: Udskift blækpatronen**

**Løsning:** Udskift den angivne blækpatron. Du kan også tage den angivne blækpatron ud, og udskrive i blækbackup-tilstand.

**Bemærk!** I blækbackup-tilstand kan enheden kun udskrive via computeren. Du kan ikke starte et udskriftsjob fra kontrolpanelet (f.eks. udskrive et foto fra et hukommelseskort).

<span id="page-68-0"></span>Kontroller, om blækpatronen stadig er dækket af garantien.

- Køb en ny blækpatron, hvis garantiperioden er udløbet.
- Kontakt HP Support, hvis garantiperioden ikke er udløbet. Gå til [www.hp.com/](http://h20180.www2.hp.com/apps/Nav?h_lang=da&h_cc=dk&h_product=3739147&h_page=hpcom&h_pagetype=s-001&lang=da&cc=dk&h_client=s-h-e002-1) [support](http://h20180.www2.hp.com/apps/Nav?h_lang=da&h_cc=dk&h_product=3739147&h_page=hpcom&h_pagetype=s-001&lang=da&cc=dk&h_client=s-h-e002-1). Hvis du bliver bedt om det, skal du vælge land/område og derefter klikke på **Kontakt HP** for at få oplysninger om, hvordan du ringer til teknisk support.

**Årsag:** Blækpatronen var beskadiget.

## **Udskrifter er blege eller har matte farver**

Prøv følgende løsninger, hvis farverne på dine udskrifter ikke er så klare og intense, som du forventer.

- Løsning 1: Kontroller udskriftsindstillingerne
- Løsning 2: Kontroller papirtypen
- [Løsning 3: Læg et beskyttende ark på glasset, når du tager en kopi](#page-69-0)
- [Løsning 4: Rens glasset](#page-69-0)
- [Løsning 5: Kontroller blækpatronerne](#page-69-0)
- [Løsning 6: Udskift blækpatronen](#page-70-0)

#### **Løsning 1: Kontroller udskriftsindstillingerne**

**Løsning:** Kontroller udskriftsindstillingerne.

- Angiv indstillingen for papirtype, så den passer til den papirtype, der ligger i papirbakken.
- Kontroller kvalitetsindstillingen. Brug en højere kvalitetsindstilling for at forøge mængden af blæk, der anvendes til udskrivning.

Du kan finde yderligere oplysninger i:

["Udskrivning med Maksimum dpi" på side 23](#page-25-0)

**Årsag:** Indstillingerne for papirtype eller udskriftskvalitet var forkerte.

Prøv næste løsning, hvis det ikke løste problemet.

#### **Løsning 2: Kontroller papirtypen**

**Løsning:** HP anbefaler, at du bruger HP-papir eller en anden papirtype, der passer til produktet.

Sørg altid for, at det papir, du udskriver på, ligger fladt. Brug HP Avanceret fotopapir for at få de bedste resultater ved udskrivning af billeder.

Opbevar fotopapiret i den oprindelige emballage i en plastikpose, der kan forsegles, og lad den ligge på en plan flade et køligt og tørt sted. Når du er klar til at udskrive, skal du kun tage den mængde papir ud, du har tænkt dig at bruge med det samme. Læg det tiloversblevne papir tilbage i plastikposen. På den måde undgår du, at fotopapiret krøller.

**Bemærk!** Der er ikke problemer blækpatronerne, så det er ikke nødvendigt at udskifte dem.

<span id="page-69-0"></span>Du kan finde yderligere oplysninger i:

- • ["Anbefalede papirtyper til udskrivning" på side 8](#page-10-0)
- • ["Oplysninger om papir" på side 12](#page-14-0)

**Årsag:** Der er lagt en forkert papirtype i papirbakken.

Prøv næste løsning, hvis det ikke løste problemet.

## **Løsning 3: Læg et beskyttende ark på glasset, når du tager en kopi**

**Løsning:** Hvis du tager en kopi, kan du prøve at placere en eller flere gennemsigtige plastikarkbeskyttere direkte på glaspladen og derefter placere originalen med forsiden nedad oven på arkbeskytterne.

**Årsag:** Originalen var i dårlig kvalitet.

Prøv næste løsning, hvis det ikke løste problemet.

#### **Løsning 4: Rens glasset**

**Løsning:** Rens glasset og bagsiden af låget.

**Årsag:** Der kan hænge snavs fast på glasset eller på bagsiden af låget; dette kan forårsage dårlig kopikvalitet og reducerer ydeevnen.

Prøv næste løsning, hvis det ikke løste problemet.

#### **Løsning 5: Kontroller blækpatronerne**

**Løsning:** Kontrollere det anslåede blækniveau i blækpatronerne.

**Bemærk!** Advarsler og indikatorer vedrørende blækniveau er kun estimater. Når du får en meddelelse om lavt blækniveau, bør du sørge for at skaffe en ny patron, så den ligger klar. Du behøver ikke udskifte blækpatroner, før kvaliteten ikke er tilfredsstillende.

Hvis der er blæk tilbage i blækpatronerne, og der stadig er et problem, kan du prøve at udskrive en selvtestrapport for at finde ud af, om der er et problem med blækpatronerne. Rens blækpatronerne, hvis selvtestrapporten viser, at der er et problem. Hvis problemet fortsætter, skal du muligvis udskifte blækpatronerne.

#### **Sådan rengøres blækpatronerne fra programmet HP Photosmart**

- **1.** Læg nyt hvidt Letter-, A4- eller Legal-papir i papirbakken.
- **2.** Klik på **Indstillinger** i HP Solution Center.
- **3.** Klik på **Printer-værktøjskasse** i området **Udskriftsindstillinger**.
	- **Bemærk!** Du kan også åbne **Printer-værktøjskasse** fra dialogboksen **Udskriftsegenskaber**. Klik på fanen **Funktioner** i dialogboksen **Udskriftsegenskaber**, og klik derefter på **Printerservice**.

**Printer-værktøjskasse** vises.

- <span id="page-70-0"></span>**4.** Klik på fanen **Enhedsservice**.
- **5.** Klik på **Rens blækpatronerne**.
- **6.** Følg vejledningen på skærmen, indtil du er tilfreds med udskriftskvaliteten, og klik derefter på **Udført**.
- **7.** Følg vejledningen på skærmen, indtil du er tilfreds med udskriftskvaliteten, og klik derefter på **Udført**.

Der er tre rensningsniveauer. Hvert niveau varer mellem 1 og 2 minutter, og der bruges 1 ark papir og en del blæk. Kontroller kvaliteten af en udskrevet side efter hvert niveau. Kør kun næste fase af rensningen, hvis udskriftskvaliteten er dårlig. Hvis udskriftskvaliteten stadig er dårlig, når du har renset blækpatronerne, kan du prøve at rense blækpatronens kontaktflader, før du udskifter den pågældende blækpatron.

Du kan finde yderligere oplysninger i:

["Kontrol af det anslåede blækniveau" på side 39](#page-41-0)

**Årsag:** Blækpatronerne skal renses, eller der var ikke nok blæk.

Prøv næste løsning, hvis det ikke løste problemet.

#### **Løsning 6: Udskift blækpatronen**

**Løsning:** Udskift den angivne blækpatron. Du kan også tage den angivne blækpatron ud, og udskrive i blækbackup-tilstand.

**Bemærk!** I blækbackup-tilstand kan enheden kun udskrive via computeren. Du kan ikke starte et udskriftsjob fra kontrolpanelet (f.eks. udskrive et foto fra et hukommelseskort).

Kontroller, om blækpatronen stadig er dækket af garantien.

- Køb en ny blækpatron, hvis garantiperioden er udløbet.
- Kontakt HP Support, hvis garantiperioden ikke er udløbet. Gå til [www.hp.com/](http://h20180.www2.hp.com/apps/Nav?h_lang=da&h_cc=dk&h_product=3739147&h_page=hpcom&h_pagetype=s-001&lang=da&cc=dk&h_client=s-h-e002-1) [support](http://h20180.www2.hp.com/apps/Nav?h_lang=da&h_cc=dk&h_product=3739147&h_page=hpcom&h_pagetype=s-001&lang=da&cc=dk&h_client=s-h-e002-1). Hvis du bliver bedt om det, skal du vælge land/område og derefter klikke på **Kontakt HP** for at få oplysninger om, hvordan du ringer til teknisk support.

**Årsag:** Blækpatronen var beskadiget.

## **Udskrifter er slørede eller uskarpe**

Prøv følgende løsninger, hvis udskrifterne er uskarpe.

- **Tip!** Når du har gennemgået løsningerne i dette afsnit, kan du gå til HP's webside for at se, om der er yderligere forslag til fejlfinding. Du finder disse oplysninger på: [www.hp.com/support.](http://h20180.www2.hp.com/apps/Nav?h_lang=da&h_cc=dk&h_product=3739147&h_page=hpcom&h_pagetype=s-001&lang=da&cc=dk&h_client=s-h-e002-1)
- [Løsning 1: Kontroller udskriftsindstillingerne](#page-71-0)
- [Løsning 2: Brug en højere billedkvalitet.](#page-71-0)
- [Løsning 3: Udskriv billedet i en mindre størrelse](#page-71-0)

#### <span id="page-71-0"></span>**Løsning 1: Kontroller udskriftsindstillingerne**

**Løsning:** Kontroller udskriftsindstillingerne.

- Angiv indstillingen for papirtype, så den passer til den papirtype, der ligger i papirbakken.
- Kontroller kvalitetsindstillingen. Brug en højere kvalitetsindstilling for at forøge mængden af blæk, der anvendes til udskrivning.

Du kan finde yderligere oplysninger i:

["Udskrivning med Maksimum dpi" på side 23](#page-25-0)

**Årsag:** Indstillingerne for papirtype eller udskriftskvalitet var forkerte.

Prøv næste løsning, hvis det ikke løste problemet.

#### **Løsning 2: Brug en højere billedkvalitet.**

**Løsning:** Brug en højere opløsning.

Hvis du udskriver foto eller grafik, og opløsningen er for lav, bliver udskriften sløret eller uskarp.

Hvis der er ændret størrelse på et digitalt foto eller rastergrafik, kan udskriften blive sløret eller uskarp.

**Årsag:** Billedets opløsning er for lav.

Prøv næste løsning, hvis det ikke løste problemet.

#### **Løsning 3: Udskriv billedet i en mindre størrelse**

**Løsning:** Reducer billedets størrelse, og udskriv igen.

Hvis du udskriver et foto eller grafik, og udskriftstørrelsen er for stor, bliver udskriften sløret eller uskarp.

Hvis der er ændret størrelse på et digitalt foto eller rastergrafik, kan udskriften blive sløret eller uskarp.

**Årsag:** Billedet blev udskrevet i for stor en størrelse.

#### **Udskrifter har lodrette streger**

**Løsning:** HP anbefaler, at du bruger HP-papir eller en anden papirtype, der passer til produktet.

Sørg altid for, at det papir, du udskriver på, ligger fladt. Brug HP Avanceret fotopapir for at få de bedste resultater ved udskrivning af billeder.

Opbevar fotopapiret i den oprindelige emballage i en plastikpose, der kan forsegles, og lad den ligge på en plan flade et køligt og tørt sted. Når du er klar til at udskrive, skal du kun tage den mængde papir ud, du har tænkt dig at bruge med det samme. Læg det tiloversblevne papir tilbage i plastikposen. På den måde undgår du, at fotopapiret krøller.
**Bemærk!** Der er ikke problemer blækpatronerne, så det er ikke nødvendigt at udskifte dem.

Du kan finde yderligere oplysninger i:

- • ["Anbefalede papirtyper til udskrivning" på side 8](#page-10-0)
- • ["Oplysninger om papir" på side 12](#page-14-0)

**Årsag:** Der er lagt en forkert papirtype i papirbakken.

#### **Udskrifter er skrå eller skæve**

Prøv følgende løsninger, hvis det udskrevne ikke står lige på papiret.

- Løsning 1: Kontroller, at papiret ligger korrekt
- Løsning 2: Kontroller, at der kun er lagt én type papir i bakken.
- Løsning 3: Kontroller, at bagdækslet sidder rigtigt.

#### **Løsning 1: Kontroller, at papiret ligger korrekt**

**Løsning:** Kontroller, at papiret ligger korrekt i papirbakken.

Du kan finde yderligere oplysninger i:

["Ilægning af papir" på side 10](#page-12-0)

**Årsag:** Papiret var ikke placeret korrekt.

Prøv næste løsning, hvis det ikke løste problemet.

#### **Løsning 2: Kontroller, at der kun er lagt én type papir i bakken.**

**Løsning:** Læg kun én papirtype i ad gangen.

**Årsag:** Der lå mere end én type papir i papirbakken.

Prøv næste løsning, hvis det ikke løste problemet.

#### **Løsning 3: Kontroller, at bagdækslet sidder rigtigt.**

**Løsning:** Kontroller, at bagdækslet sidder rigtigt.

Hvis du har taget det bageste dæksel af for at fjerne fastsiddende papir, skal du sætte det på plads igen. Skub forsigtigt dækslet fremad, indtil det låses på plads.

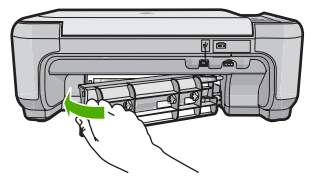

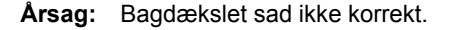

Løsning at problemer **Løsning af problemer**

### **Blækstreger bag på papiret**

Prøv følgende løsninger, hvis der er udtværet blæk bag på dine udskrifter.

- Løsning 1: Udskriv en side på almindeligt papir
- Løsning 2: Vent til blækket tørrer

#### **Løsning 1: Udskriv en side på almindeligt papir**

**Løsning:** Udskriv én eller flere sider sider på almindeligt papir, så eventuel overskydende blæk inden i printeren opsuges.

#### **Sådan fjernes overskydende blæk vha. almindeligt papir**

- **1.** Læg flere ark almindeligt papir i papirbakken.
- **2.** Vent 5 minutter.
- **3.** Udskriv et dokument med lidt eller ingen tekst.
- **4.** Se, om der er blæk bag på papiret. Prøv at udskrive nok en side almindeligt papir, hvis der stadig er blæk bag på papiret.

**Årsag:** Blæk akkumuleret inden i printeren, hvor papiret hviler under udskrivning. Prøv næste løsning, hvis det ikke løste problemet.

#### **Løsning 2: Vent til blækket tørrer**

**Løsning:** Vent mindst 30 minutter, så blækket inden i produktet tørrer, og prøv at udskrive jobbet igen.

**Årsag:** Det overskydende blæk inden i printeren skulle tørre ud.

#### **Tekstens kanter er takkede**

Prøv følgende løsninger, hvis teksten på dine udskrifter ikke fremstår klart, og kanterne er ujævne.

- Løsning 1: Brug TrueType eller OpenType skrifttyper
- [Løsning 2: Juster blækpatronerne](#page-74-0)

#### **Løsning 1: Brug TrueType eller OpenType skrifttyper**

**Løsning:** Brug TrueType-fonte eller OpenType-fonte for at sikre, at produktet udskriver skrifttyperne uden problemer. Se efter TrueType- eller OpenType-ikonet, når du skal vælge en skrifttype.

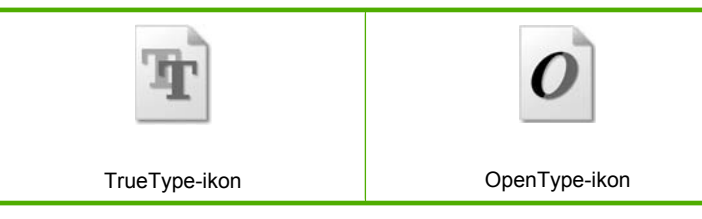

**Årsag:** Skrifttypen har en specialstørrelse.

<span id="page-74-0"></span>I nogle programmer kan brugeren definere skrifttyper, som får takkede kanter, når de forstørres eller udskrives. I forbindelse med bitmaptekst, kan du desuden komme ud for, at teksten får takkede kanter, når den forstørres eller udskrives.

Prøv næste løsning, hvis det ikke løste problemet.

#### **Løsning 2: Juster blækpatronerne**

**Løsning:** Juster blækpatronerne.

#### **Sådan justeres blækpatronerne fra HP Photosmart**

- **1.** Læg nyt, almindeligt hvidt Letter- eller A4-papir i papirbakken.
	- **Bemærk!** Hvis du har lagt farvet papir i papirbakken, når du justerer blækpatronerne, lykkes testen ikke. Læg nyt almindeligt hvidt papir i papirbakken, og prøv derefter at foretage justeringen igen.
- **2.** Klik på **Indstillinger** i HP Solution Center.
- **3.** Klik på **Printer-værktøjskasse** i området **Udskriftsindstillinger**.
	- **Bemærk!** Du kan også åbne **Printer-værktøjskasse** fra dialogboksen **Udskriftsegenskaber**. Klik på fanen **Funktioner** i dialogboksen **Udskriftsegenskaber**, og klik derefter på **Printerservice**.

**Bemærk!** Du kan også åbne **Printer-værktøjskasse** fra dialogboksen **Udskriftsegenskaber**. Klik på fanen **Funktioner** i dialogboksen **Udskriftsegenskaber**, og klik derefter på knappen **Printerservice**.

**Printer-værktøjskasse** vises.

- **4.** Klik på fanen **Enhedsservice**.
- **5.** Klik på **Justér blækpatronerne**.
- **6.** Læg almindeligt hvidt papir i papirbakken, når du bliver bedt om det, og tryk derefter på knappen ved siden af **OK**.
	- **Bemærk!** Hvis du har lagt farvet papir i papirbakken, når du justerer blækpatronerne, lykkes testen ikke. Læg nyt almindeligt hvidt papir i papirbakken, og prøv derefter at foretage justeringen igen.

Enheden udskriver en justeringsside for blækpatronerne.

**7.** Læg siden på scannerens glasplade med forsiden nedad, og tryk på knappen ved siden af **OK** for at scanne siden.

Når knappen **On** (Tændt) holder op med at blinke, er justeringen udført, og du kan fjerne siden. Genbrug eller kasser siden.

**Årsag:** Blækpatronerne skulle justeres.

## **Fejlfinding i forbindelse med udskrivning**

Brug dette afsnit til at løse følgende udskrivningsproblemer:

• [Konvolutter udskrives forkert](#page-75-0)

- <span id="page-75-0"></span>• [Enheden udskriver uforståelige tegn](#page-76-0)
- [Siderne i dokumentet kom ud i den forkerte rækkefølge](#page-76-0)
- [Margenerne udskrives ikke som forventet](#page-76-0)
- [Der blev udskrevet en tom side](#page-78-0)

#### **Konvolutter udskrives forkert**

Prøv følgende løsninger for at løse problemet. Løsninger er vist i rækkefølge med den mest sandsynlige løsning først. Gennemgå løsningerne i rækkefølge, indtil problemet er løst, hvis den første løsning ikke løser problemet.

- Løsning 1: Læg konvolutterne korrekt i
- Løsning 2: Kontroller konvoluttypen
- Løsning 3: Stop klapperne ind i konvolutterne

#### **Løsning 1: Læg konvolutterne korrekt i**

**Løsning:** Læg en stak konvolutter i papirbakken med konvolutklapperne opad mod venstre.

Tag alt papir ud af papirbakken, før du lægger konvolutterne i.

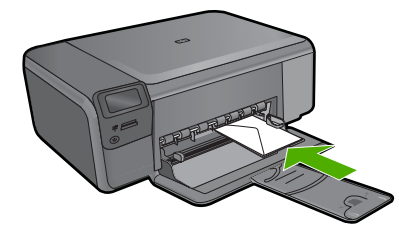

**Årsag:** En stak konvolutter var lagt forkert i. Prøv næste løsning, hvis det ikke løste problemet.

#### **Løsning 2: Kontroller konvoluttypen**

**Løsning:** Brug ikke blanke eller prægede konvolutter eller konvolutter med hægter eller ruder.

**Årsag:** Der var lagt en forkert type konvolut i printeren.

Prøv næste løsning, hvis det ikke løste problemet.

#### **Løsning 3: Stop klapperne ind i konvolutterne**

**Løsning:** Hvis du vil undgå papirstop med konvolutter, skal du stoppe konvolutklapperne ind i konvolutterne.

**Årsag:** Konvolutklapperne kan komme til at side fast i rullerne.

### <span id="page-76-0"></span>**Enheden udskriver uforståelige tegn**

Prøv følgende løsninger for at løse problemet. Løsninger er vist i rækkefølge med den mest sandsynlige løsning først. Gennemgå løsningerne i rækkefølge, indtil problemet er løst, hvis den første løsning ikke løser problemet.

- Løsning 1: Nulstil enheden
- Løsning 2: Udskriv en tidligere gemt version af dokumentet

#### **Løsning 1: Nulstil enheden**

**Løsning:** Sluk for enheden og computeren i 60 sekunder. Tænd derefter dem begge, og prøv at udskrive igen.

**Årsag:** Der var ingen ledig hukommelse i produktet.

Prøv næste løsning, hvis det ikke løste problemet.

#### **Løsning 2: Udskriv en tidligere gemt version af dokumentet**

**Løsning:** Prøv at udskrive et andet dokument fra det samme softwareprogram. Hvis dette fungerer, kan du prøve at udskrive en tidligere gemt version af det dokument, der er ødelagt.

**Årsag:** Dokumentet var beskadiget.

#### **Siderne i dokumentet kom ud i den forkerte rækkefølge**

**Løsning:** Udskriv dokumentet i omvendt rækkefølge. Når dokumentet er færdigudskrevet, ligger siderne i den rigtige rækkefølge.

**Årsag:** Udskriftsindstillingerne var angivet til at udskrive den første side af dokumentet først. På grund af den måde papiret føres ind i enheden på, ligger den første side med udskriftssiden opad nederst i stakken.

#### **Margenerne udskrives ikke som forventet**

Prøv følgende løsninger for at løse problemet. Løsninger er vist i rækkefølge med den mest sandsynlige løsning først. Gennemgå løsningerne i rækkefølge, indtil problemet er løst, hvis den første løsning ikke løser problemet.

- Løsning 1: Kontroller margenerne
- [Løsning 2: Kontroller indstillingen for papirstørrelse](#page-77-0)
- [Løsning 3: Læg papiret korrekt i](#page-77-0)
- [Løsning 4: Læg en stak konvoluter i papirbakken](#page-77-0)

#### **Løsning 1: Kontroller margenerne**

**Løsning:** Kontroller margenerne.

<span id="page-77-0"></span>Kontroller, at margenindstillingerne for dokumentet ikke overskrider udskriftsområdet for enheden.

#### **Sådan kontrolleres margenindstillingerne**

- **1.** Se et eksempel på udskriftsjobbet, før du sender det til enheden. I de fleste programmer skal du klikke på menuen **Filer** og derefter klikke på **Vis udskrift**.
- **2.** Kontroller margenerne. Enheden bruger de margener, du har angivet i softwareprogrammet, så længe de ikke overstiger minimummargenerne for enheden. Der er flere oplysninger om angivelse af marginer i dit program i den tilhørende dokumentation.
- **3.** Annuller udskriftsjobbet, hvis margenerne ikke er tilfredsstillende, og indstil derefter margenerne i softwareprogrammet.

**Årsag:** Margenerne var ikke indstillet korrekt i softwareprogrammet.

Prøv næste løsning, hvis det ikke løste problemet.

#### **Løsning 2: Kontroller indstillingen for papirstørrelse**

**Løsning:** Kontroller, at du har valgt den korrekte indstilling for papirstørrelse til dokumentet. Kontroller, at du har lagt den korrekte papirstørrelse i papirbakken.

**Årsag:** Indstillingen for papirstørrelse var muligvis ikke korrekt for det projekt, du ville udskrive.

Prøv næste løsning, hvis det ikke løste problemet.

#### **Løsning 3: Læg papiret korrekt i**

**Løsning:** Tag papirstakken ud af papirbakken, læg papiret i igen, og skub papirbreddestyret ind, indtil det stopper ved papirets kant.

Du kan finde yderligere oplysninger i:

["Ilægning af papir" på side 10](#page-12-0)

**Årsag:** Papirstyrene var ikke placeret korrekt.

Prøv næste løsning, hvis det ikke løste problemet.

# Løsning af problemer **Løsning af problemer**

#### **Løsning 4: Læg en stak konvoluter i papirbakken**

**Løsning:** Læg en stak konvolutter i papirbakken med konvolutklapperne opad mod venstre.

Tag alt papir ud af papirbakken, før du lægger konvolutterne i.

<span id="page-78-0"></span>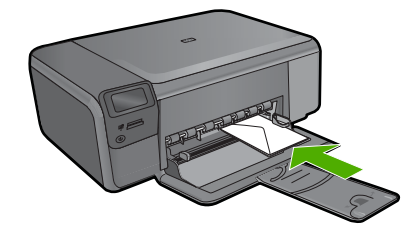

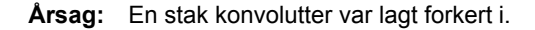

#### **Der blev udskrevet en tom side**

Prøv følgende løsninger for at løse problemet. Løsninger er vist i rækkefølge med den mest sandsynlige løsning først. Gennemgå løsningerne i rækkefølge, indtil problemet er løst, hvis den første løsning ikke løser problemet.

- Løsning 1: Fjern eventuelle ekstra sider eller linje i slutningen af dokumentet
- Løsning 2: Læg papir i papirbakken
- Løsning 3: Kontroller blækpatronen

#### **Løsning 1: Fjern eventuelle ekstra sider eller linje i slutningen af dokumentet**

**Løsning:** Åbn dokumentfilen i programmet, og fjern eventuelle ekstra sider eller linjer i slutningen af dokumentet.

**Årsag:** Det dokument, du var ved at udskrive, indeholdt en ekstra tom side.

Prøv næste løsning, hvis det ikke løste problemet.

#### **Løsning 2: Læg papir i papirbakken**

**Løsning:** Læg mere papir i papirbakken, hvis der kun er få ark tilbage i produktet. Hvis der er rigeligt papir i papirbakken, skal du fjerne papiret, slå papirbunken mod en plan overflade og lægge den tilbage i papirbakken.

**Årsag:** Produktet førte to stykker papir ind.

Prøv næste løsning, hvis det ikke løste problemet.

#### **Løsning 3: Kontroller blækpatronen**

**Løsning:** Kontroller hver enkelt blækpatron. Tapen er måske blevet fjernet fra de kobberfarvede kontakter, men dækker stadig blækdyserne. Hvis tapen stadig dækker blækdyserne, skal du forsigtigt fjerne tapen fra blækpatronerne. Rør ikke blækdyserne eller de kobberfarvede kontakter.

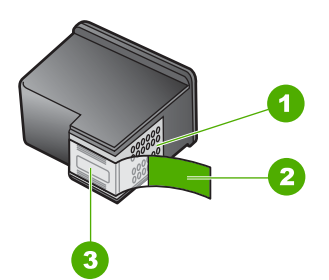

- 1 Kobberfarvede kontaktflader
- 2 Plastiktapen med en lyserød trækflig (skal fjernes før installationen)
- 3 Blækdyser under tape

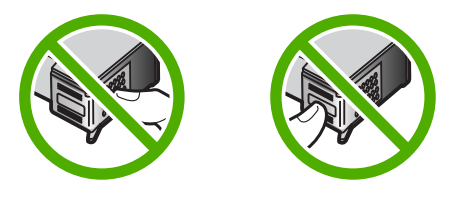

**Årsag:** Beskyttelsesplastiktapen blev ikke fjernet helt fra blækpatronen.

## **Fejlfinding i forbindelse med hukommelseskort**

Brug dette afsnit til at løse disse hukommelseskortproblemer:

- Mit hukommelseskort fungerer ikke længere i mit digitalkamera
- Knappen On (Tændt) blinker
- [Enheden læser ikke fra hukommelseskortet](#page-80-0)
- [Fotoene på hukommelseskortet overføres ikke til computeren](#page-81-0)

#### **Mit hukommelseskort fungerer ikke længere i mit digitalkamera**

**Løsning:** Omformater hukommelseskortet i kameraet, eller formater hukommelseskortet på en pc med Windows ved at vælge FAT-formatet. Der er flere oplysninger i dokumentationen til digitalkameraet.

**Årsag:** Du har formateret kortet på en Windows XP-computer. I Windows formateres et hukommelseskort på 8 MB eller mindre og 64 MB eller mere normalt med med FAT32-formatet. Digitalkameraer og andre enheder bruger FAT-formatet (FAT16 eller FAT12) og kan ikke genkende et FAT32-formateret kort.

#### **Knappen On (Tændt) blinker**

Prøv følgende løsninger for at løse problemet. Løsninger er vist i rækkefølge med den mest sandsynlige løsning først. Gennemgå løsningerne i rækkefølge, indtil problemet er løst, hvis den første løsning ikke løser problemet.

- <span id="page-80-0"></span>• Løsning 1: Fjern hukommelseskortet, og sæt det derefter i igen
- Løsning 2: Tag det ekstra hukommelseskort ud

#### **Løsning 1: Fjern hukommelseskortet, og sæt det derefter i igen**

**Løsning:** Tag hukommelseskortet ud, og sæt det ind igen. Du har måske sat det forkert i. Hold hukommelseskortet, så etiketten vender opad, og kontakterne peger mod enheden. Skub derefter kortet ind i den relevante holder, indtil fotoindikatoren tændes.

Hvis problemet ikke er løst, er hukommelseskortet muligvis defekt.

**Årsag:** Enheden fandt en fejl på hukommelseskortet.

Prøv næste løsning, hvis det ikke løste problemet.

#### **Løsning 2: Tag det ekstra hukommelseskort ud**

**Løsning:** Tag ét af hukommelseskortene ud. Du kan kun bruge ét hukommelseskort ad gangen.

**Årsag:** Du havde indsat flere hukommelseskort.

#### **Enheden læser ikke fra hukommelseskortet**

Prøv følgende løsninger for at løse problemet. Løsninger er vist i rækkefølge med den mest sandsynlige løsning først. Gennemgå løsningerne i rækkefølge, indtil problemet er løst, hvis den første løsning ikke løser problemet.

- Løsning 1: Sæt hukommelseskortet korrekt i
- Løsning 2: Sæt hukommelseskortet i den korrekte holder på enheden.
- [Løsning 3: Tag det ekstra hukommelseskort ud.](#page-81-0)
- [Løsning 4: Omformater hukommelseskortet i digitalkameraet](#page-81-0)

#### **Løsning 1: Sæt hukommelseskortet korrekt i**

**Løsning:** Hold hukommelseskortet, så etiketten vender opad, og kontakterne peger mod enheden. Skub derefter kortet ind i den relevante holder, indtil fotoindikatoren tændes.

Hvis hukommelseskortet ikke sidder korrekt, reagerer enheden ikke, og fotoindikatoren (i nærheden af hukommelseskortholderne) blinker hurtigt.

Når hukommelseskortet sidder korrekt, blinker fotoindikatoren grønt i et par sekunder og forbliver derefter tændt.

**Årsag:** Hukommelseskortet var sat omvendt i eller på hovedet.

Prøv næste løsning, hvis det ikke løste problemet.

#### **Løsning 2: Sæt hukommelseskortet i den korrekte holder på enheden.**

**Løsning:** Sørg for, at hukommelseskortet kommer helt ind i den korrekte holder på enheden.

<span id="page-81-0"></span>Hvis hukommelseskortet ikke sidder korrekt, reagerer enheden ikke, og fotoindikatoren (i nærheden af hukommelseskortholderne) blinker hurtigt.

Når hukommelseskortet sidder korrekt, blinker fotoindikatoren grønt i et par sekunder og forbliver derefter tændt.

**Årsag:** Hukommelseskortet var ikke sat helt i den korrekte holderen på enheden. Prøv næste løsning, hvis det ikke løste problemet.

#### **Løsning 3: Tag det ekstra hukommelseskort ud.**

**Løsning:** Der må kun sættes ét hukommelseskort i ad gangen.

Hvis der sættes flere kort i, blinker den grønne fotoindikator (i nærheden af hukommelseskortholderne) hurtigt, og der vises en fejlmeddelelse på computerskærmen. Tag det/de ekstra hukommelseskort ud for at løse problemet.

**Årsag:** Der er sat flere hukommelseskort i enheden.

Prøv næste løsning, hvis det ikke løste problemet.

#### **Løsning 4: Omformater hukommelseskortet i digitalkameraet**

**Løsning:** Se, om der vises en fejlmeddelelse på computerskærmen, der fortæller, at billederne på hukommelseskortet er beskadigede.

Hvis filsystemet på kortet er beskadiget, skal du omformatere hukommelseskortet i digitalkameraet. Der er flere oplysninger i dokumentationen til digitalkameraet.

 $\triangle$  Forsigtig! Hvis du omformaterer hukommelseskortet, slettes eventuelle fotos, der ligger på kortet. Hvis du tidligere har overført fotoene fra hukommelseskortet til en computer, kan du udskrive fotoene fra computeren. Hvis det ikke er tilfældet, er du nødt til tage nogle nye billeder.

**Årsag:** Filsystemet på hukommelseskortet var ødelagt.

#### **Fotoene på hukommelseskortet overføres ikke til computeren**

Prøv følgende løsninger for at løse problemet. Løsninger er vist i rækkefølge med den mest sandsynlige løsning først. Gennemgå løsningerne i rækkefølge, indtil problemet er løst, hvis den første løsning ikke løser problemet.

- [Løsning 1: Installer softwaren til enheden](#page-82-0)
- [Løsning 2: Tænd enheden](#page-82-0)
- [Løsning 3: Tænd computeren](#page-82-0)
- [Løsning 4: Kontroller forbindelsen mellem enheden og computeren.](#page-82-0)

#### <span id="page-82-0"></span>**Løsning 1: Installer softwaren til enheden**

**Løsning:** Installer produktsoftwaren, som fulgte med enheden. Genstart computeren, hvis den er installeret.

#### **Sådan installeres produktsoftwaren**

- **1.** Sæt produkt-cd-rom'en i computerens cd-rom-drev, og start derefter installationsprogrammet.
- **2.** Klik på **Installer mere software**, når du bliver bedt om det, for at installere produktsoftwaren.
- **3.** Følg vejledningen på skærmen og anvisningerne i den installationsvejledning, der fulgte med enheden.

**Årsag:** Produktsoftwaren var ikke installeret.

Prøv næste løsning, hvis det ikke løste problemet.

#### **Løsning 2: Tænd enheden**

**Løsning:** Tænd enheden.

**Årsag:** Produktet var slukket.

Prøv næste løsning, hvis det ikke løste problemet.

#### **Løsning 3: Tænd computeren**

**Løsning:** Tænd computeren

**Årsag:** Computeren var slukket.

Prøv næste løsning, hvis det ikke løste problemet.

#### **Løsning 4: Kontroller forbindelsen mellem enheden og computeren.**

**Løsning:** Kontroller forbindelsen mellem enheden og computeren. Kontroller, at USB-kablet sidder fast i USB-porten bag på enheden. Kontroller, at den anden ende af USB-kablet er sat i en USB-port på computeren. Når kablet er tilsluttet korrekt, skal du slukke for enheden og derefter tænde den igen.

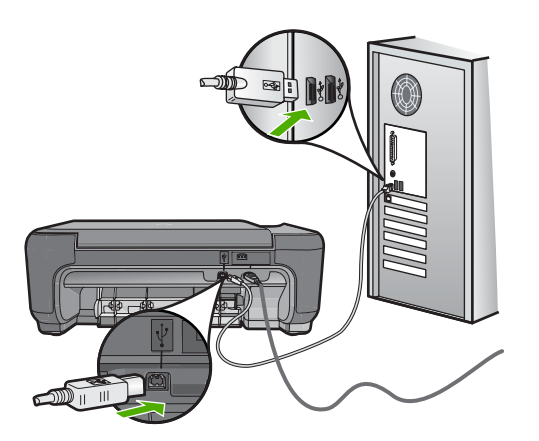

Se den installationsvejledning, der fulgte med enheden, for at få yderligere oplysninger om konfigurering af enheden og tilslutning til en computer.

**Årsag:** Enheden var ikke sluttet korrekt til computeren.

## **Fejlfinding i forbindelse med kopiering**

Brug dette afsnit til at løse følgende kopieringsproblemer:

- Der sker intet, når jeg forsøger at udskrive
- [Dele af originalen er udeladt eller skåret af](#page-85-0)
- [Resize to Fit \(Tilpas til papir\) fungerer ikke som forventet](#page-85-0)
- [Udskriften er tom](#page-86-0)

#### **Der sker intet, når jeg forsøger at udskrive**

Prøv følgende løsninger for at løse problemet. Løsninger er vist i rækkefølge med den mest sandsynlige løsning først. Gennemgå løsningerne i rækkefølge, indtil problemet er løst, hvis den første løsning ikke løser problemet.

- Løsning 1: Tænd enheden
- [Løsning 2: Læg originalen korrekt på glaspladen](#page-84-0)
- [Løsning 3: Vent, indtil enheden er færdig med den aktuelle handling.](#page-84-0)
- [Løsning 4: Enheden understøtter ikke det pågældende papir eller konvolutterne](#page-84-0)
- [Løsning 5: Fjern det fastkørte papir](#page-84-0)

#### **Løsning 1: Tænd enheden**

**Løsning:** Se på knappen **On** (Tændt) på enheden. Hvis den ikke lyser, er enheden slukket. Kontroller, at netledningen er sluttet korrekt til enheden og sat i en stikkontakt. Tryk på knappen **On** (Tændt) for at tænde enheden.

**Årsag:** Produktet var slukket.

Prøv næste løsning, hvis det ikke løste problemet.

#### <span id="page-84-0"></span>**Løsning 2: Læg originalen korrekt på glaspladen**

**Løsning:** Anbring originalen i forreste højre hjørne med forsiden ned mod glaspladen som vist nedenfor.

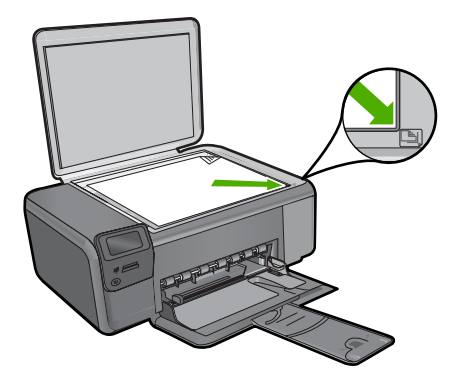

**Årsag:** Originalen var placeret forkert på glasset. Prøv næste løsning, hvis det ikke løste problemet.

#### **Løsning 3: Vent, indtil enheden er færdig med den aktuelle handling.**

**Løsning:** Kontroller knappen **On** (Tændt). Hvis den blinker, er enheden optaget.

**Årsag:** Produktet var i gang med at kopiere eller udskrive.

Prøv næste løsning, hvis det ikke løste problemet.

#### **Løsning 4: Enheden understøtter ikke det pågældende papir eller konvolutterne**

**Løsning:** Brug ikke enheden til at kopiere på konvolutter eller andre papirtyper, som ikke understøttes.

Du kan finde yderligere oplysninger i:

["Anbefalede papirtyper til udskrivning" på side 8](#page-10-0)

**Årsag:** Produktet genkendte ikke papirtypen.

Prøv næste løsning, hvis det ikke løste problemet.

#### **Løsning 5: Fjern det fastkørte papir**

**Løsning:** Fjern det papir, der sidder fast, samt eventuelt iturevet papir inden i enheden.

**Årsag:** Der sad papir fast i enheden.

#### <span id="page-85-0"></span>**Dele af originalen er udeladt eller skåret af**

**Løsning:** Anbring originalen i forreste højre hjørne med forsiden ned mod glaspladen som vist nedenfor.

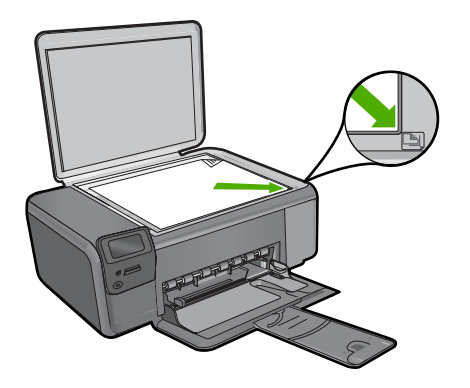

**Årsag:** Originalen var placeret forkert på glasset.

#### **Resize to Fit (Tilpas til papir) fungerer ikke som forventet**

Prøv følgende løsninger for at løse problemet. Løsninger er vist i rækkefølge med den mest sandsynlige løsning først. Gennemgå løsningerne i rækkefølge, indtil problemet er løst, hvis den første løsning ikke løser problemet.

- Løsning 1: Scan, forstør og udskriv en kopi
- Løsning 2: Læg originalen korrekt på glaspladen
- [Løsning 3: Tør glaspladen og bagsiden af dokumentlåget af](#page-86-0)

#### **Løsning 1: Scan, forstør og udskriv en kopi**

**Løsning: Resize to Fit** (Tilpas til papir) kan kun forstørre originaler op til den maksimale procentsats på modellen. 200% kan f.eks. være den maksimale forstørrelsessats på din model. Selv om et pasfoto forstørres 200%, er det måske ikke nok til at fylde en hel side.

Hvis du vil lave en stor kopi af en lille original, skal du scanne originalen ind på computeren, ændre størrelsen på billedet i HP Scanningsprogrammet og derefter udskrive en kopi af det forstørrede billede.

**Årsag:** Du forsøgte at gøre en lille original større.

Prøv næste løsning, hvis det ikke løste problemet.

#### **Løsning 2: Læg originalen korrekt på glaspladen**

**Løsning:** Anbring originalen i forreste højre hjørne med forsiden ned mod glaspladen som vist nedenfor. Anbring fotoet på glaspladen, så dets lange kant ligger langs glaspladens forkant, når du kopierer et fotografi.

<span id="page-86-0"></span>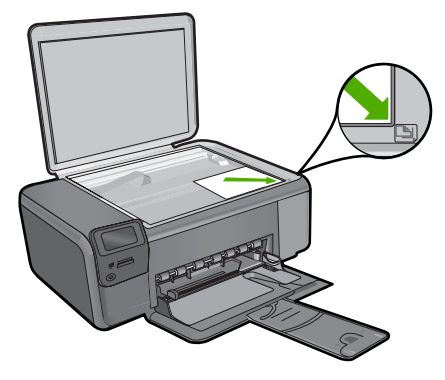

**Årsag:** Originalen var placeret forkert på glasset. Prøv næste løsning, hvis det ikke løste problemet.

#### **Løsning 3: Tør glaspladen og bagsiden af dokumentlåget af**

**Løsning:** Sluk enheden, tag netledningen ud, og tør glasset og bagsiden af dokumentlåget af med en blød klud.

**Årsag:** Der kan have været fremmedlegemer på glasset eller bag på dokumentlåget. Enheden tolker alt det, der findes på glaspladen, som en del af billedet.

#### **Udskriften er tom**

**Løsning:** Anbring originalen i forreste højre hjørne med forsiden ned mod glaspladen som vist nedenfor.

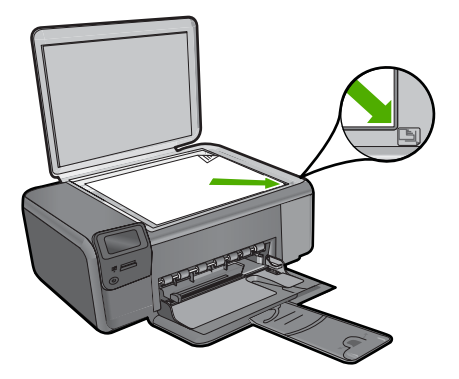

**Årsag:** Originalen var placeret forkert på glasset.

## **Fejlfinding i forbindelse med scanning**

Brug dette afsnit til at løse følgende scanningsproblemer:

- Det scannede billede er tomt
- Det scannede billede er ikke korrekt beskåret
- Det scannede billede har et forkert sidelayout
- Der vises stiplede linjer i stedet for tekst i det scannede billede
- [Tekstformatet er forkert](#page-88-0)
- [Teksten er forkert eller mangler](#page-88-0)

#### **Det scannede billede er tomt**

**Løsning:** Læg originalen med udskriftssiden nedad i forreste højre hjørne af glasset.

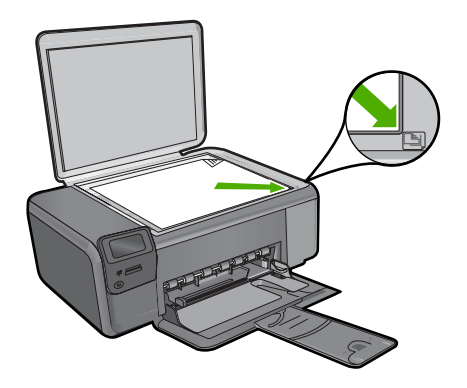

**Årsag:** Originalen var placeret forkert på glasset.

#### **Det scannede billede er ikke korrekt beskåret**

**Løsning:** Funktionen til automatisk beskæring i softwaren afskærer alt, der ikke er en del af det egentlige billede. Det er ikke altid ønskeligt. Du kan i så fald deaktivere automatisk beskæring i softwaren og beskære billedet manuelt eller slet ikke.

**Årsag:** Softwaren var indstillet til at beskære scannede billeder automatisk.

#### **Det scannede billede har et forkert sidelayout**

**Løsning:** Deaktiver funktionen til automatisk beskæring i softwaren for at bevare sidens layout.

**Årsag:** Automatisk beskæring ændrede sidelayoutet.

#### **Der vises stiplede linjer i stedet for tekst i det scannede billede**

**Løsning:** Lav en sort/hvid kopi af originalen, og scan derefter kopien.

<span id="page-88-0"></span>**Årsag:** Hvis du scanner tekst, som du vil redigere, ved hjælp af billedtypen **Tekst**, genkender scanneren muligvis ikke farvetekst. Billedtypen **Tekst** scannes ved 300 x 300 dpi i sort-hvid.

Hvis du scanner en original med grafik eller illustrationer rundt om teksten, genkender scanneren muligvis ikke teksten.

#### **Tekstformatet er forkert**

**Løsning:** Nogle programmer kan ikke håndtere tekstformatering med rammer. Tekst med rammer er en af indstillingerne for dokumentscanning i softwaren. Den bevarer komplekse layout, f.eks. flere kolonner fra en avis, ved at sætte teksten i forskellige rammer (kasser) i destinationsprogrammet. Vælg det korrekte format i softwaren, så den scannede teksts layout og format bevares.

**Årsag:** Indstillingerne for dokumentscanning var forkerte.

#### **Teksten er forkert eller mangler**

Prøv følgende løsninger for at løse problemet. Løsninger er vist i rækkefølge med den mest sandsynlige løsning først. Gennemgå løsningerne i rækkefølge, indtil problemet er løst, hvis den første løsning ikke løser problemet.

- Løsning 1: Juster lysstyrken i softwaren
- Løsning 2: Rens glasset og låget

#### **Løsning 1: Juster lysstyrken i softwaren**

**Løsning:** Juster lysstyrken i softwaren, og scan derefter originalen igen.

**Årsag:** Lysstyrken var ikke indstillet korrekt.

Prøv næste løsning, hvis det ikke løste problemet.

#### **Løsning 2: Rens glasset og låget**

**Løsning:** Sluk enheden, tag netledningen ud, og tør glasset og bagsiden af dokumentlåget af med en blød klud.

**Årsag:** Der kan have været fremmedlegemer på glasset eller bag på dokumentlåget. Det kan give en dårlig kvalitet.

## **Fejl**

Indikatorerne blinker på enheden, eller der vises en fejlmeddelelse på computerskærmen, hvis der er fejl på enheden.

Dette afsnit indeholder følgende emner:

- [Produktmeddelelser](#page-89-0)
- [Meddelelser vedrørende filer](#page-91-0)
- <span id="page-89-0"></span>[Generelle brugermeddelelser](#page-93-0)
- [Meddelelser vedrørende papir](#page-96-0)
- [Meddelelser vedrørende strøm og tilslutning](#page-97-0)
- [Meddelelser vedrørende blækpatroner](#page-97-0)

#### **Produktmeddelelser**

Følgende er en liste over produktrelaterede fejlmeddelelser:

- Dæksel åbent
- Uoverensstemmelse i forbindelse med firmware-revision
- Hukommelsen er fuld
- **[Scannerfejl](#page-90-0)**
- [Manglende HP Photosmart-software](#page-90-0)

#### **Dæksel åbent**

**Løsning:** Luk dækslet til blækpatronerne.

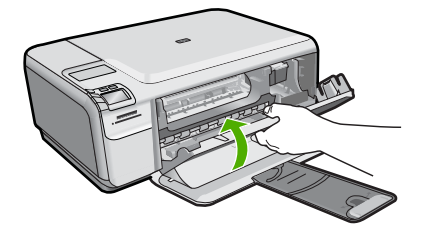

**Årsag:** Dækslet til blækpatronerne var åbent.

#### **Uoverensstemmelse i forbindelse med firmware-revision**

**Løsning:** Kontakt HP Support.

Gå til: [www.hp.com/support](http://h20180.www2.hp.com/apps/Nav?h_lang=da&h_cc=dk&h_product=3739147&h_page=hpcom&h_pagetype=s-001&lang=da&cc=dk&h_client=s-h-e002-1).

Hvis du bliver bedt om det, skal du vælge land/område og derefter klikke på **Kontakt HP** for at få oplysninger om, hvordan du ringer til teknisk support.

**Årsag:** Revisionsnummeret på enhedens firmware stemte ikke overens med revisionsnummeret på softwaren.

#### **Hukommelsen er fuld**

**Løsning:** Prøv at tage færre kopier ad gangen.

**Årsag:** Det dokument, du kopierede, krævede mere hukommelse, end enheden har.

#### <span id="page-90-0"></span>**Scannerfejl**

**Løsning:** Sluk produktet, og tænd det derefter igen. Genstart computeren, og prøv at udføre scanningen igen.

Hvis problemet ikke er løst, skal du slutte netledningen direkte til et strømudtag i stedet for til en overspændingsbeskytter eller et strømpanel. Kontakt HP Support, hvis det ikke løser problemet. Gå til [www.hp.com/support](http://h20180.www2.hp.com/apps/Nav?h_lang=da&h_cc=dk&h_product=3739147&h_page=hpcom&h_pagetype=s-001&lang=da&cc=dk&h_client=s-h-e002-1). Hvis du bliver bedt om det, skal du vælge land/område og derefter klikke på **Kontakt HP** for at få oplysninger om, hvordan du ringer til teknisk support.

**Årsag:** Enheden var enten optaget, eller scanningen blev af ukendte årsager afbrudt.

#### **Manglende HP Photosmart-software**

Prøv følgende løsninger for at løse problemet. Løsninger er vist i rækkefølge med den mest sandsynlige løsning først. Gennemgå løsningerne i rækkefølge, indtil problemet er løst, hvis den første løsning ikke løser problemet.

- Løsning 1: Installer HP Photosmart softwaren
- Løsning 2: Tænd enheden
- Løsning 3: Tænd computeren
- [Løsning 4: Kontroller forbindelsen mellem enheden og computeren.](#page-91-0)

#### **Løsning 1: Installer HP Photosmart softwaren**

**Løsning:** Installer HP Photosmart-softwaren, som fulgte med enheden. Genstart computeren, hvis den er installeret.

#### **Sådan installeres HP Photosmart-softwaren**

- **1.** Sæt produkt-cd-rom'en i computerens cd-rom-drev, og start derefter installationsprogrammet.
- **2.** Klik på **Installer mere software**, når du bliver bedt om det, for at installere HP Photosmart-softwaren.
- **3.** Følg vejledningen på skærmen og anvisningerne i den installationsvejledning, der fulgte med enheden.

**Årsag:** HP Photosmart-softwaren var ikke installeret.

Prøv næste løsning, hvis det ikke løste problemet.

#### **Løsning 2: Tænd enheden**

**Løsning:** Tænd enheden.

**Årsag:** Produktet var slukket.

Prøv næste løsning, hvis det ikke løste problemet.

#### **Løsning 3: Tænd computeren**

**Løsning:** Tænd computeren

<span id="page-91-0"></span>**Årsag:** Computeren var slukket.

Prøv næste løsning, hvis det ikke løste problemet.

#### **Løsning 4: Kontroller forbindelsen mellem enheden og computeren.**

**Løsning:** Kontroller forbindelsen mellem enheden og computeren. Kontroller, at USB-kablet sidder fast i USB-porten bag på enheden. Kontroller, at den anden ende af USB-kablet er sat i en USB-port på computeren. Når kablet er tilsluttet korrekt, skal du slukke for enheden og derefter tænde den igen.

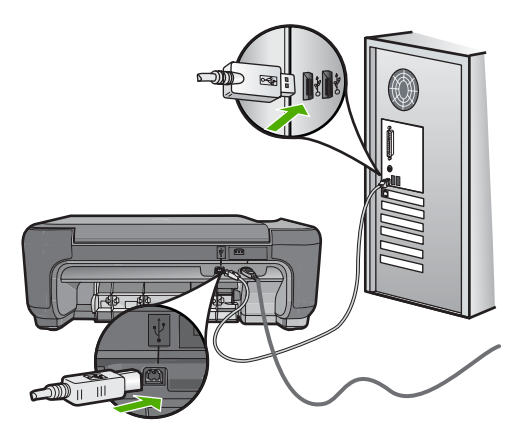

Se den installationsvejledning, der fulgte med enheden, for at få yderligere oplysninger om konfigurering af enheden og tilslutning til en computer.

**Årsag:** Enheden var ikke sluttet korrekt til computeren.

#### **Meddelelser vedrørende filer**

Det følgende er en oversigt over fejlmeddelelser med relation til filer:

- Fejl ved læsning eller skrivning af filen
- [Ulæselige filer. NN filer kunne ikke læses](#page-92-0)
- [Fotos ikke fundet](#page-92-0)
- [Fil ikke fundet](#page-92-0)
- [Ugyldigt filnavn](#page-92-0)
- [Understøttede filtyper](#page-92-0)
- **[Filen er ødelagt](#page-93-0)**

#### **Fejl ved læsning eller skrivning af filen**

**Løsning:** Kontroller, om du har brugt det rigtige mappe- og filnavn.

**Årsag:** Enhedssoftwaren kunne ikke åbne eller gemme filen.

#### <span id="page-92-0"></span>**Ulæselige filer. NN filer kunne ikke læses**

**Løsning:** Sæt hukommelseskortet i enheden igen. Hvis det ikke fungerer, skal du tage billederne om med digitalkameraet. Hvis du allerede har overført filerne til computeren, kan du prøve at udskrive filerne med HP Photosmart-softwaren. Kopierne er måske ikke ødelagte.

**Årsag:** Nogle af filerne på det isatte hukommelseskort var beskadigede.

#### **Fotos ikke fundet**

Prøv følgende løsninger for at løse problemet. Løsninger er vist i rækkefølge med den mest sandsynlige løsning først. Gennemgå løsningerne i rækkefølge, indtil problemet er løst, hvis den første løsning ikke løser problemet.

- Løsning 1: Sæt hukommelseskortet i igen
- Løsning 2: Udskriv fotos fra computeren

#### **Løsning 1: Sæt hukommelseskortet i igen**

**Løsning:** Sæt hukommelseskortet i igen. Hvis det ikke fungerer, skal du tage billederne om med digitalkameraet. Hvis du allerede har overført filerne til computeren, kan du prøve at udskrive filerne med HP Photosmart-softwaren. Kopierne er måske ikke ødelagte.

**Årsag:** Nogle af filerne på det isatte hukommelseskort var beskadigede.

Prøv næste løsning, hvis det ikke løste problemet.

#### **Løsning 2: Udskriv fotos fra computeren**

**Løsning:** Tag nogle billeder med dit digitalkamera. Hvis du tidligere har gemt fotos på din computer, kan du også udskrive dem vha. HP Photosmart-softwaren.

**Årsag:** Der var ingen fotos på hukommelseskortet.

#### **Fil ikke fundet**

**Løsning:** Luk nogle programmer, og prøv at udføre opgaven igen.

**Årsag:** Der var ikke nok ledig hukommelse på computeren til at oprette et eksempel af printfilen.

#### **Ugyldigt filnavn**

**Løsning:** Kontroller, at du ikke bruger ugyldige symboler i filnavnet.

**Årsag:** Det indtastede filnavn var ugyldigt.

#### **Understøttede filtyper**

Softwaren genkender kun JPG- og TIF-billeder.

#### <span id="page-93-0"></span>**Filen er ødelagt**

Prøv følgende løsninger for at løse problemet. Løsninger er vist i rækkefølge med den mest sandsynlige løsning først. Gennemgå løsningerne i rækkefølge, indtil problemet er løst, hvis den første løsning ikke løser problemet.

- Løsning 1: Sæt hukommelseskortet i enheden igen
- Løsning 2: Omformater hukommelseskortet i digitalkameraet.

#### **Løsning 1: Sæt hukommelseskortet i enheden igen**

**Løsning:** Sæt hukommelseskortet i enheden igen. Hvis det ikke fungerer, skal du tage billederne om med digitalkameraet. Hvis du allerede har overført filerne til computeren, kan du prøve at udskrive filerne med HP Photosmart-softwaren. Kopierne er måske ikke ødelagte.

**Årsag:** Nogle af filerne på det isatte hukommelseskort var beskadigede.

Prøv næste løsning, hvis det ikke løste problemet.

#### **Løsning 2: Omformater hukommelseskortet i digitalkameraet.**

**Løsning:** Se, om der vises en fejlmeddelelse på computerskærmen, der fortæller, at billederne på hukommelseskortet er beskadigede.

Hvis filsystemet på kortet er beskadiget, skal du omformatere hukommelseskortet i digitalkameraet.

 $\triangle$  Forsigtig! Hvis du omformaterer hukommelseskortet, slettes eventuelle fotos, der ligger på kortet. Hvis du tidligere har overført fotoene fra hukommelseskortet til en computer, kan du udskrive fotoene fra computeren. Hvis det ikke er tilfældet, er du nødt til tage nogle nye billeder.

**Årsag:** Filsystemet på hukommelseskortet var ødelagt.

#### **Generelle brugermeddelelser**

Herunder finder du en liste over meddelelser, der vedrører almindelige brugerfejl:

- [Kan ikke beskære](#page-94-0)
- [Fejl i forbindelse med udskrivning uden ramme](#page-94-0)
- [Fejl på hukommelseskort](#page-94-0)
- [Ikke mere diskplads](#page-95-0)
- [Fejl ved adgang til kort](#page-95-0)
- [Brug kun ét kort ad gangen](#page-95-0)
- [Kortet sidder forkert](#page-96-0)
- [Kortet er beskadiget](#page-96-0)
- [Kortet er ikke helt på plads](#page-96-0)

#### <span id="page-94-0"></span>**Kan ikke beskære**

Prøv følgende løsninger for at løse problemet. Løsninger er vist i rækkefølge med den mest sandsynlige løsning først. Gennemgå løsningerne i rækkefølge, indtil problemet er løst, hvis den første løsning ikke løser problemet.

- Løsning 1: Luk nogle programmer, eller genstart computeren
- Løsning 2: Tøm papirkurven på skrivebordet

#### **Løsning 1: Luk nogle programmer, eller genstart computeren**

**Løsning:** Luk alle unødvendige programmer. Herunder programmer, der kører i baggrunden, f.eks. pauseskærm og antivirusprogrammer. (Hvis du deaktiverer dit antivirusprogram, skal du huske at aktivere det igen, når du er færdig). Prøv at genstarte computeren for at rydde hukommelsen. Det kan være nødvendigt at købe mere hukommelse. Se den dokumentation, der fulgte med computeren.

**Årsag:** Computeren havde ikke hukommelse nok.

Prøv næste løsning, hvis det ikke løste problemet.

#### **Løsning 2: Tøm papirkurven på skrivebordet**

**Løsning:** Tøm papirkurven på skrivebordet på pc'en. Du skal muligvis også fjerne filer fra harddisken, f.eks. slette midlertidige filer.

**Årsag:** Der skal være mindst 50 MB ledig plads på computerens harddisk til scanning.

#### **Fejl i forbindelse med udskrivning uden ramme**

**Løsning:** Der kan ikke udskrives uden ramme, når kun den sorte blækpatron er installeret. Installer den trefarvede blækpatron.

Du kan finde yderligere oplysninger i:

["Udskiftning af patronerne" på side 40](#page-42-0)

**Årsag:** Enheden var i blækbackup-tilstand med kun den sorte blækpatron installeret, og der blev startet et udskriftsjob uden ramme.

#### **Fejl på hukommelseskort**

Prøv følgende løsninger for at løse problemet. Løsninger er vist i rækkefølge med den mest sandsynlige løsning først. Gennemgå løsningerne i rækkefølge, indtil problemet er løst, hvis den første løsning ikke løser problemet.

- Løsning 1: Tag alle hukommelseskort ud på nær ét
- [Løsning 2: Skub hukommelseskortet helt ind](#page-95-0)

#### **Løsning 1: Tag alle hukommelseskort ud på nær ét**

**Løsning:** Tag alle hukommelseskort ud på nær ét. Enheden læser det tilbageværende hukommelseskort og viser det første foto, der er gemt på kortet. <span id="page-95-0"></span>**Årsag:** Der var sat to eller flere hukommelseskort i enheden.

Prøv næste løsning, hvis det ikke løste problemet.

#### **Løsning 2: Skub hukommelseskortet helt ind**

**Løsning:** Tag hukommelseskortet ud, og skub det ind i holderen, indtil det stopper.

**Årsag:** Hukommelseskortet var ikke sat helt inde i holderen.

#### **Ikke mere diskplads**

**Løsning:** Luk nogle programmer, og prøv at udføre opgaven igen.

**Årsag:** Der var ikke nok ledig hukommelse på computeren til at udføre opgaven.

#### **Fejl ved adgang til kort**

Prøv følgende løsninger for at løse problemet. Løsninger er vist i rækkefølge med den mest sandsynlige løsning først. Gennemgå løsningerne i rækkefølge, indtil problemet er løst, hvis den første løsning ikke løser problemet.

- Løsning 1: Tag alle hukommelseskort ud på nær ét
- Løsning 2: Skub hukommelseskortet helt ind

#### **Løsning 1: Tag alle hukommelseskort ud på nær ét**

**Løsning:** Tag alle hukommelseskort ud på nær ét. Enheden læser det tilbageværende hukommelseskort og viser det første foto, der er gemt på kortet.

**Årsag:** Der var sat to eller flere hukommelseskort i enheden.

Prøv næste løsning, hvis det ikke løste problemet.

#### **Løsning 2: Skub hukommelseskortet helt ind**

**Løsning:** Tag hukommelseskortet ud, og skub det ind i holderen, indtil det stopper.

**Årsag:** Hukommelseskortet var ikke sat helt inde i holderen.

Løsning af problemer **Løsning af problemer**

#### **Brug kun ét kort ad gangen**

**Løsning:** Der må kun sættes ét hukommelseskort i ad gangen.

Hvis der sættes flere kort i, blinker den grønne fotoindikator (i nærheden af hukommelseskortholderne) hurtigt, og der vises en fejlmeddelelse på computerskærmen. Tag det/de ekstra hukommelseskort ud for at løse problemet.

**Årsag:** Der er sat flere hukommelseskort i enheden.

#### <span id="page-96-0"></span>**Kortet sidder forkert**

**Løsning:** Hold hukommelseskortet, så etiketten vender opad, og kontakterne peger mod enheden. Skub derefter kortet ind i den relevante holder, indtil fotoindikatoren tændes.

Hvis hukommelseskortet ikke sidder korrekt, reagerer enheden ikke, og fotoindikatoren (i nærheden af hukommelseskortholderne) blinker hurtigt.

Når hukommelseskortet sidder korrekt, blinker fotoindikatoren grønt i et par sekunder og forbliver derefter tændt.

**Årsag:** Kortet var sat omvendt i eller på hovedet.

#### **Kortet er beskadiget**

**Løsning:** Omformater hukommelseskortet i kameraet, eller formater hukommelseskortet i en pc med Windows XP ved at vælge FAT-formatet. Der er flere oplysninger i dokumentationen til digitalkameraet.

**Forsigtig!** Hvis du omformaterer hukommelseskortet, slettes eventuelle fotos, der ligger på kortet. Hvis du tidligere har overført fotoene fra hukommelseskortet til en computer, kan du udskrive fotoene fra computeren. Hvis det ikke er tilfældet, er du nødt til tage nogle nye billeder.

**Årsag:** Du har formateret kortet på en Windows XP-computer. I Windows XP formateres som standard et hukommelseskort på 8 MB eller mindre og 64 MB eller mere med FAT32-formatet. Digitalkameraer og andre enheder bruger FAT-formatet (FAT16 eller FAT12) og kan ikke genkende et FAT32-formateret kort.

#### **Kortet er ikke helt på plads**

**Løsning:** Sørg for, at hukommelseskortet kommer helt ind i den korrekte holder på enheden.

Hvis hukommelseskortet ikke sidder korrekt, reagerer enheden ikke, og fotoindikatoren (i nærheden af hukommelseskortholderne) blinker hurtigt.

Når hukommelseskortet sidder korrekt, blinker fotoindikatoren grønt i et par sekunder og forbliver derefter tændt.

**Årsag:** Hukommelseskortet var ikke sat helt i.

#### **Meddelelser vedrørende papir**

Det følgende er en oversigt over fejlmeddelelser med relation til papir:

- Papiret ligger med den forkerte side nedad.
- [Fejl i forbindelse med papirretning](#page-97-0)
- [Blækket tørrer](#page-97-0)

#### **Papiret ligger med den forkerte side nedad.**

**Løsning:** Læg papiret i bakken med udskriftssiden nedad.

#### <span id="page-97-0"></span>**Fejl i forbindelse med papirretning**

**Løsning:** Læg papiret i papirbakken med den korte side fremad og udskriftssiden nedad. Skub papiret så langt frem som muligt.

**Årsag:** Papiret i papirbakken var i liggende retning.

#### **Blækket tørrer**

**Løsning:** Lad arket ligge i udskriftsbakken, indtil meddelelsen ikke længere vises. Hvis det er nødvendigt at fjerne det udskrevne ark, før meddelelsen forsvinder, skal du forsigtigt holde det udskrevne ark på undersiden eller i siderne og anbringe det på en plan overflade for at tørre.

**Årsag:** Transparenter og andre medier kræver en længere tørretid end normalt.

#### **Meddelelser vedrørende strøm og tilslutning**

Det følgende er en oversigt over fejlmeddelelser med relation til strøm og tilslutninger:

• Forkert nedlukning

#### **Forkert nedlukning**

**Løsning:** Tryk på knappen **On** (Tændt) for at tænde og slukke enheden.

**Årsag:** Sidste gang enheden var i brug, blev den ikke slukket korrekt. Hvis enheden blev slukket ved at slukke på kontakten på et strømpanel eller på stikkontakten, er produktet muligvis beskadiget.

#### **Meddelelser vedrørende blækpatroner**

Følgende er en liste over blækpatronrelaterede fejlmeddelelser:

- [Lav blækstand](#page-98-0)
- [Kræver justering eller justering mislykkedes](#page-98-0)
- [Blækpatroner er installeret forkert](#page-100-0)
- [Der er installeret blækpatroner fra andre leverandører](#page-101-0)
- [Blækpatron mangler, er installeret forkert eller er ikke beregnet til denne enhed](#page-102-0)
- [Printeren udskriver i blækbackup-tilstand](#page-106-0)
- [Blækpatroner mangler eller blev ikke registreret](#page-107-0)
- [Ikke kompatible blækpatroner](#page-111-0)
- [Blækpatronen er ikke beregnet til denne enhed](#page-112-0)
- [Blækpatronerne sidder forkert](#page-112-0)
- [Problem med blækpatron](#page-114-0)
- [Der installeret en tidligere brugt original HP-patron](#page-120-0)
- [Originalt HP-blæk er opbrugt](#page-120-0)

<span id="page-98-0"></span>• [Generel printerfejl](#page-121-0)

#### **Lav blækstand**

**Løsning:** Advarsler og indikatorer vedrørende blækniveau er kun estimater. Når du får en meddelelse om lavt blækniveau, bør du sørge for at skaffe en ny patron, så den ligger klar. Du behøver ikke udskifte blækpatroner, før kvaliteten ikke er tilfredsstillende.

Hvis du har installeret en efterfyldt eller ændret blækpatron, eller hvis blækpatronen har været brugt i en anden enhed, vil blækniveauindikatoren muligvis være unøjagtig, eller måske vises den slet ikke.

Der er oplysninger om HP-produktreturnering og genbrug på: [www.hp.com/recycle.](http://www.hp.com/recycle)

**Årsag:** De angivne blækpatroner var ved at løbe tør for blæk og skal snart udskiftes.

#### **Kræver justering eller justering mislykkedes**

Prøv følgende løsninger for at løse problemet. Løsninger er vist i rækkefølge med den mest sandsynlige løsning først. Gennemgå løsningerne i rækkefølge, indtil problemet er løst, hvis den første løsning ikke løser problemet.

- Løsning 1: Der er lagt en forkert papirtype i papirbakken
- Løsning 2: Sørg for, at beskyttelsstapen er fjernet fra blækpatronerne.
- [Løsning 3: Kontroller, at blækpatronerne er sat helt ned i holderne.](#page-99-0)
- [Løsning 4: Juster nyinstallerede blækpatroner](#page-99-0)
- [Løsning 5: Blækpatronen kan være defekt.](#page-100-0)

#### **Løsning 1: Der er lagt en forkert papirtype i papirbakken**

**Løsning:** Hvis du har lagt farvet papir i papirbakken, når du justerer blækpatronerne, vil justeringen mislykkes. Læg nyt almindeligt hvidt papir i Lettereller A4-format i inputbakken, og prøv derefter at foretage justeringen igen. Hvis justeringen mislykkes igen, er blækpatronen muligvis defekt.

Du finder oplysninger om support og garanti på HP's websted på [www.hp.com/](http://h20180.www2.hp.com/apps/Nav?h_lang=da&h_cc=dk&h_product=3739147&h_page=hpcom&h_pagetype=s-001&lang=da&cc=dk&h_client=s-h-e002-1) [support](http://h20180.www2.hp.com/apps/Nav?h_lang=da&h_cc=dk&h_product=3739147&h_page=hpcom&h_pagetype=s-001&lang=da&cc=dk&h_client=s-h-e002-1). Hvis du bliver bedt om det, skal du vælge land/område og derefter klikke på **Kontakt HP** for at få oplysninger om, hvordan du ringer til teknisk support.

**Årsag:** Der var lagt en forkert papirtype i papirbakken.

Prøv næste løsning, hvis det ikke løste problemet.

#### **Løsning 2: Sørg for, at beskyttelsstapen er fjernet fra blækpatronerne.**

**Løsning:** Kontroller hver enkelt blækpatron. Tapen er måske blevet fjernet fra de kobberfarvede kontakter, men dækker stadig blækdyserne. Hvis tapen stadig dækker blækdyserne, skal du forsigtigt fjerne tapen fra blækpatronerne. Rør ikke blækdyserne eller de kobberfarvede kontakter.

<span id="page-99-0"></span>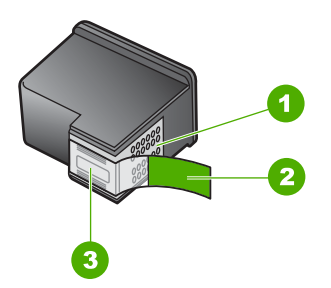

- 1 Kobberfarvede kontaktflader
- 2 Plastiktapen med en lyserød trækflig (skal fjernes før installationen)
- 3 Blækdyser under tape

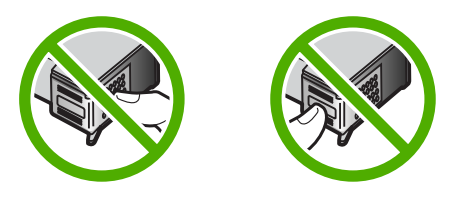

Tag blækpatronerne ud, og sæt dem i igen. Kontroller, at de sidder helt inde og fast på plads.

**Årsag:** Der var beskyttelsestape på blækpatronerne.

Prøv næste løsning, hvis det ikke løste problemet.

#### **Løsning 3: Kontroller, at blækpatronerne er sat helt ned i holderne.**

**Løsning:** Tag blækpatronerne ud, og sæt dem i igen. Kontroller, at de sidder helt inde og fast på plads.

**Årsag:** Blækpatronens kontaktflader rørte ikke blækpatronholderens kontaktflader.

Prøv næste løsning, hvis det ikke løste problemet.

#### **Løsning 4: Juster nyinstallerede blækpatroner**

**Løsning:** Du bør justere blækpatronerne for at sikre den bedste udskriftskvalitet.

Hvis justeringsfejlen stadig vises, og du ikke kan slette den, er blækpatronen muligvis defekt. Kontroller, om blækpatronen stadig er dækket af garantien.

- Køb en ny blækpatron, hvis garantiperioden er udløbet.
- Kontakt HP Support, hvis garantiperioden ikke er udløbet. Gå til [www.hp.com/](http://h20180.www2.hp.com/apps/Nav?h_lang=da&h_cc=dk&h_product=3739147&h_page=hpcom&h_pagetype=s-001&lang=da&cc=dk&h_client=s-h-e002-1) [support](http://h20180.www2.hp.com/apps/Nav?h_lang=da&h_cc=dk&h_product=3739147&h_page=hpcom&h_pagetype=s-001&lang=da&cc=dk&h_client=s-h-e002-1). Hvis du bliver bedt om det, skal du vælge land/område og derefter klikke på **Kontakt HP** for at få oplysninger om, hvordan du ringer til teknisk support.

<span id="page-100-0"></span>Du kan finde yderligere oplysninger i:

- • ["Oplysninger om patrongaranti" på side 43](#page-45-0)
- • ["Bestilling af blæk" på side 42](#page-44-0)

**Årsag:** Du havde installeret nye blækpatroner, og de skulle justeres.

Prøv næste løsning, hvis det ikke løste problemet.

#### **Løsning 5: Blækpatronen kan være defekt.**

**Løsning:** Kontakt HP Support.

Gå til: [www.hp.com/support](http://h20180.www2.hp.com/apps/Nav?h_lang=da&h_cc=dk&h_product=3739147&h_page=hpcom&h_pagetype=s-001&lang=da&cc=dk&h_client=s-h-e002-1).

Hvis du bliver bedt om det, skal du vælge land/område og derefter klikke på **Kontakt HP** for at få oplysninger om, hvordan du ringer til teknisk support.

**Årsag:** Blækpatronen var defekt.

#### **Blækpatroner er installeret forkert**

**Løsning:** Tag blækpatronerne ud, og sæt dem i igen, og kontroller, at de sidder helt inde og fast på plads.

Kontroller også, at blækpatronerne er sat i de korrekte holdere.

#### **Sådan kontrollerer du, at blækpatronerne er installeret korrekt**

- **1.** Enheden skal være tændt.
	- **Forsigtig!** Hvis enheden er slukket, når du løfter dækslet til blækpatronerne, bliver blækpatronerne ikke løsnet, så de kan udskiftes. Hvis blækpatronen ikke er parkeret sikkert, når du forsøger at fjerne den, kan du beskadige enheden.
- **2.** Åbn dækslet til blækpatronerne. Blækpatronholderen flyttes til yderste position i højre side af enheden.

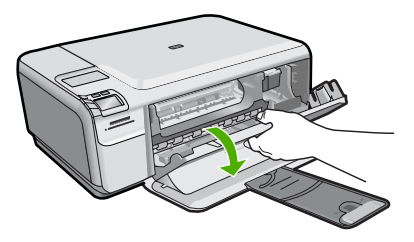

**3.** Kontroller, at du bruger de korrekte blækpatroner. Du finder en liste over kompatible blækpatroner i den trykte dokumentation, der fulgte med produktet. <span id="page-101-0"></span>**4.** Tag den sorte blækpatron ud af holderen til højre. Rør ikke blækdyserne eller de kobberfarvede kontakter. Kontroller om de kobberfarvede kontakter eller blækdyserne er beskadigede.

Sørg for, at den gennemsigtige plastiktape er fjernet. Hvis det stadig dækker blækdyserne, skal du fjerne det forsigtigt ved hjælp af den lyserøde trækflig. Du må ikke fjerne den kobberfarvede tape, der indeholder de elektriske kontakter.

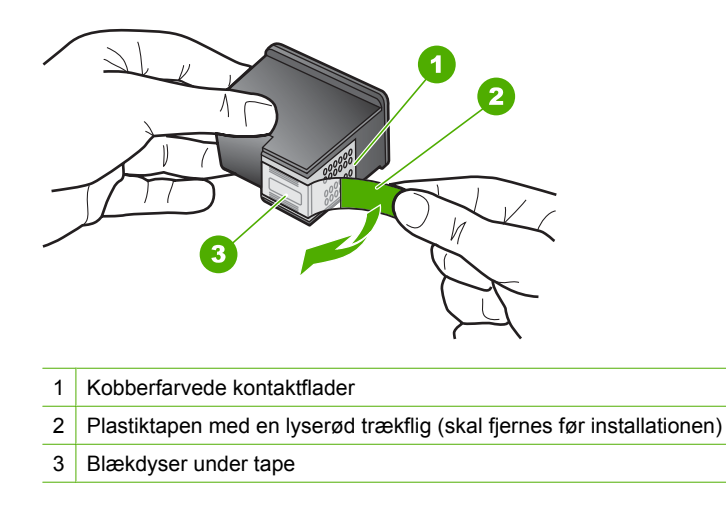

**5.** Genindsæt blækpatronen ved at skubbe den fremad ind i åbningen til højre. Skub derefter blækpatronen fremad, indtil den låses på plads.

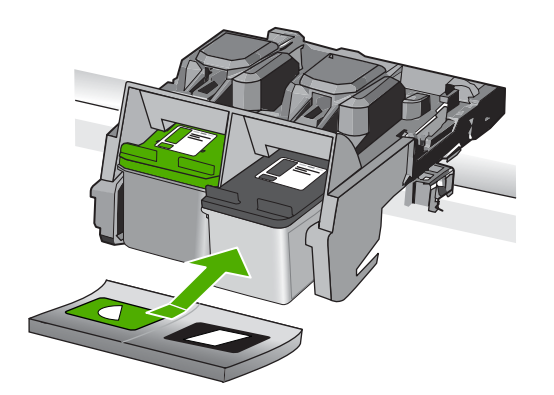

**6.** Gentag trin 1 og 2 for den trefarvede blækpatron i venstre side.

**Årsag:** De angivne blækpatroner var ikke installeret korrekt.

#### **Der er installeret blækpatroner fra andre leverandører**

**Løsning:** Følg vejledningen på displayet for at fortsætte, eller udskift de angivne blækpatroner med originale HP-patroner.

<span id="page-102-0"></span>HP anbefaler, at du bruger originale HP-blækpatroner. Ægte HP-blækpatroner er designet og testet til HP-printere, så du kan få perfekte resultater hver gang.

<sup>学</sup> Bemærk! HP kan ikke garantere hverken kvalitet eller driftssikkerhed i forbindelse med forbrugsvarer fra andre producenter. Printerservice eller reparation, som skyldes brug af forbrugsvarer fra andre producenter, er ikke omfattet af garantien.

Gå til følgende website, hvis du mener, du har købt originale HP-blækpatroner:

[www.hp.com/go/anticounterfeit](http://www.hp.com/go/anticounterfeit)

Du kan finde yderligere oplysninger i:

["Udskiftning af patronerne" på side 40](#page-42-0)

**Årsag:** Produktet har registreret, at der er installeret en blækpatron fra en anden producent.

#### **Blækpatron mangler, er installeret forkert eller er ikke beregnet til denne enhed**

Prøv følgende løsninger for at løse problemet. Løsninger er vist i rækkefølge med den mest sandsynlige løsning først. Gennemgå løsningerne i rækkefølge, indtil problemet er løst, hvis den første løsning ikke løser problemet.

- Løsning 1: Sæt blækpatroner i
- [Løsning 2: Fjern tapen fra blækpatronerne.](#page-104-0)
- [Løsning 3: Tag begge blækpatroner ud, og sæt dem i igen](#page-105-0)
- [Løsning 4: Kontakt HP Support](#page-106-0)

#### **Løsning 1: Sæt blækpatroner i**

**Løsning:** En eller begge blækpatroner mangler. Tag blækpatronerne ud, og sæt dem i igen, og kontroller, at de sidder helt inde og fast på plads. Rens blækpatronernes kontaktflader, hvis problemet fortsætter.

#### **Sådan renses blækpatronens kontaktflader**

**1.** Tænd enheden, og åbn dækslet til blækpatronerne. Blækpatronholderen flyttes til yderste position i højre side af enheden.

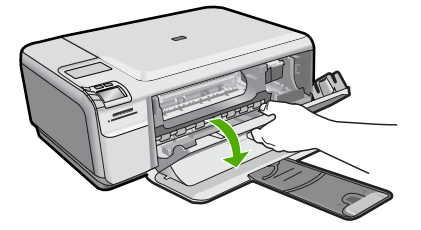

**2.** Vent, til blækpatronholderen er standset og lydløs, og tag derefter netledningen ud af stikket bag på enheden.

- **3.** Skub blækpatronen ned med et let tryk for at udløse den, og træk den ind mod dig selv og ud af holderen.
	- P **Bemærk!** Fjern ikke begge blækpatroner på samme tid. Fjern og rens hver blækpatron enkeltvis. Lad ikke blækpatronen ligge uden for HP Photosmart i mere end 30 minutter.
- **4.** Kontroller blækpatronens kontaktflader for at se, om der er ophobet blæk og snavs.
- **5.** Dyp en ren skumgummisvamp eller en fnugfri klud i destilleret vand, og pres overskydende vand ud.
- **6.** Tag fat om blækpatronens sider.
- **7.** Rengør kun blækpatronens kobberfarvede kontakter. Lad blækpatronerne tørre i ca. 10 minutter.

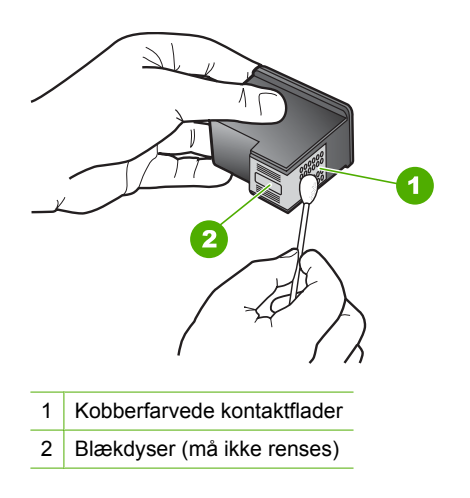

**8.** Hold blækpatronen, så HP-logoet vender opad, og sæt blækpatronen tilbage i holderen. Skub blækpatronen helt ind, så den glider på plads.

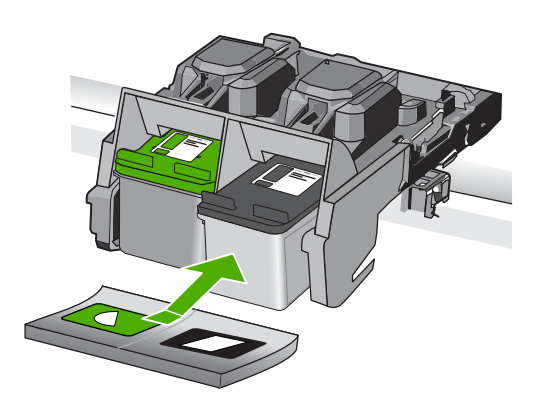

- <span id="page-104-0"></span>**9.** Gentag om nødvendigt med den anden blækpatron.
- **10.** Luk forsigtigt dækslet til blækpatronerne, og sæt netledningen i stikket bag på enheden.

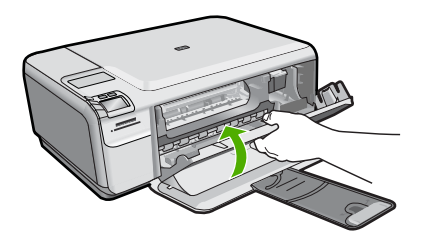

**Årsag:** Blækpatronen manglede. Prøv næste løsning, hvis det ikke løste problemet.

#### **Løsning 2: Fjern tapen fra blækpatronerne.**

**Løsning:** Kontroller hver enkelt blækpatron. Tapen er måske blevet fjernet fra de kobberfarvede kontakter, men dækker stadig blækdyserne. Hvis tapen stadig dækker blækdyserne, skal du forsigtigt fjerne tapen fra blækpatronerne. Rør ikke blækdyserne eller de kobberfarvede kontakter.

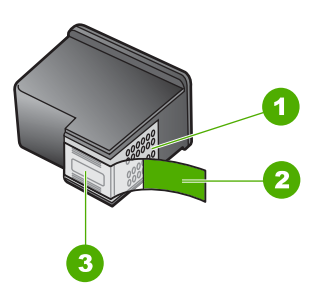

- 1 Kobberfarvede kontaktflader
- 2 Plastiktapen med en lyserød trækflig (skal fjernes før installationen)
- 3 Blækdyser under tape

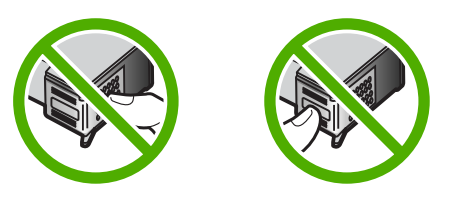

**Årsag:** Der var beskyttelsestape på blækpatronerne. Prøv næste løsning, hvis det ikke løste problemet.

#### <span id="page-105-0"></span>**Løsning 3: Tag begge blækpatroner ud, og sæt dem i igen**

**Løsning:** Den ene eller begge blækpatroner er enten ikke indsat eller indsat forkert. Tag blækpatronerne ud, og sæt dem i igen, og kontroller, at de sidder helt inde og fast på plads. Rens blækpatronernes kobberfarvede kontakter, hvis problemet fortsætter.

#### **Sådan renses blækpatronens kontaktflader**

- **1.** Tænd enheden, og åbn dækslet til blækpatronerne. Blækpatronholderen flytter ind midt i produktet.
- **2.** Vent, til blækpatronholderen er standset og lydløs, og tag derefter netledningen ud af stikket bag på enheden.
- **3.** Skub blækpatronen ned med et let tryk for at udløse den, og træk den ind mod dig selv og ud af holderen.
	- **Bemærk!** Fjern ikke begge blækpatroner på samme tid. Fjern og rens hver blækpatron enkeltvis. Lad ikke blækpatronen ligge uden for HP Photosmart i mere end 30 minutter.
- **4.** Kontroller blækpatronens kontaktflader for at se, om der er ophobet blæk og snavs.
- **5.** Dyp en ren skumgummisvamp eller en fnugfri klud i destilleret vand, og pres overskydende vand ud.
- **6.** Tag fat om blækpatronens sider.
- **7.** Rengør kun blækpatronens kobberfarvede kontakter. Lad blækpatronerne tørre i ca. 10 minutter.

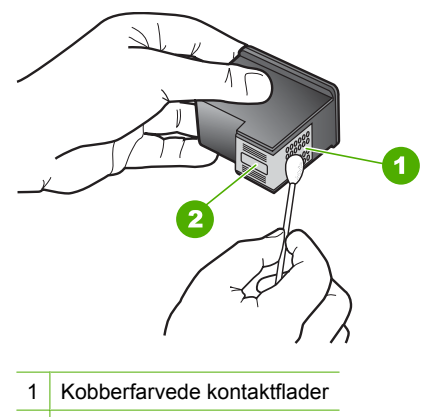

- 2 Blækdyser (må ikke renses)
- **8.** Hold blækpatronen, så HP-logoet vender opad, og sæt blækpatronen tilbage i holderen. Skub blækpatronen helt ind, så den glider på plads.

<span id="page-106-0"></span>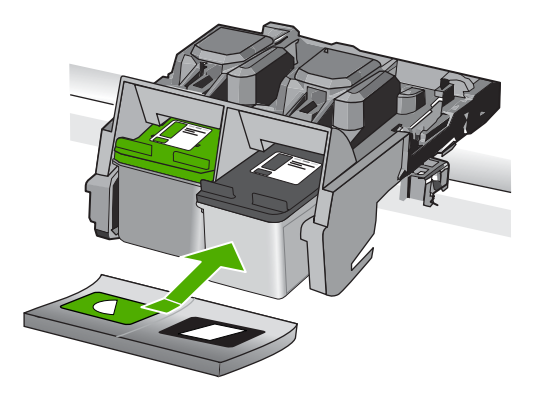

- **9.** Gentag om nødvendigt med den anden blækpatron.
- **10.** Luk forsigtigt dækslet til blækpatronerne, og sæt netledningen i stikket bag på enheden.

**Årsag:** Blækpatronen eller -patronerne var enten ikke installeret eller installeret forkert.

Prøv næste løsning, hvis det ikke løste problemet.

#### **Løsning 4: Kontakt HP Support**

**Løsning:** Kontakt HP Support.

Gå til: [www.hp.com/support](http://h20180.www2.hp.com/apps/Nav?h_lang=da&h_cc=dk&h_product=3739147&h_page=hpcom&h_pagetype=s-001&lang=da&cc=dk&h_client=s-h-e002-1).

Hvis du bliver bedt om det, skal du vælge land/område og derefter klikke på **Kontakt HP** for at få oplysninger om, hvordan du ringer til teknisk support.

**Årsag:** Blækpatronen var defekt eller ikke beregnet til brug i denne enhed.

#### **Printeren udskriver i blækbackup-tilstand**

**Løsning:** Hvis meddelelsen om blækbackup-tilstand vises, og der er installeret to blækpatroner i enheden, skal du kontrollere, at den beskyttende plastiktape er fjernet fra begge blækpatroner. Når plastiktape dækker blækpatronens kontakter, kan enheden ikke registrere, at blækpatronen er installeret.

<span id="page-107-0"></span>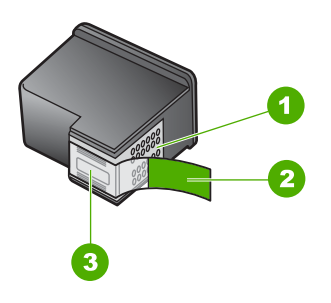

- 1 Kobberfarvede kontaktflader
- 2 Plastiktapen med en lyserød trækflig (skal fjernes før installationen)
- 3 Blækdyser under tape

**Årsag:** Når enheden registrerer, at der kun er installeret en blækpatron, startes blækbackup-tilstanden. Denne udskrivningstilstand giver dig mulighed for at udskrive med en enkelt blækpatron, men den gør udskrivningen langsommere og påvirker kvaliteten af udskrifterne.

#### **Blækpatroner mangler eller blev ikke registreret**

Prøv følgende løsninger for at løse problemet. Løsninger er vist i rækkefølge med den mest sandsynlige løsning først. Gennemgå løsningerne i rækkefølge, indtil problemet er løst, hvis den første løsning ikke løser problemet.

- Løsning 1: Sæt blækpatronerne i igen
- [Løsning 2: Rensning af blækpatronens kontaktflader](#page-109-0)
- [Løsning 3: Udskift blækpatronen](#page-111-0)

#### **Løsning 1: Sæt blækpatronerne i igen**

**Løsning:** Tag blækpatronerne ud, og sæt dem i igen, og kontroller, at de sidder helt inde og fast på plads.

Kontroller også, at blækpatronerne er sat i de korrekte holdere.

#### **Sådan kontrollerer du, at blækpatronerne er installeret korrekt**

- **1.** Enheden skal være tændt.
	- **Forsigtig!** Hvis enheden er slukket, når du løfter dækslet til blækpatronerne, bliver blækpatronerne ikke løsnet, så de kan udskiftes. Hvis blækpatronen ikke er parkeret sikkert, når du forsøger at fjerne den, kan du beskadige enheden.
- **2.** Åbn dækslet til blækpatronerne. Blækpatronholderen flyttes til yderste position i højre side af enheden.
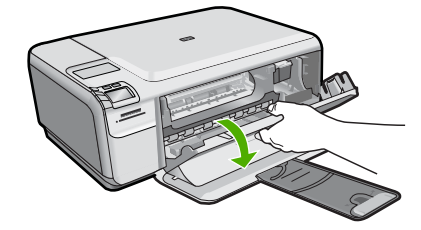

- **3.** Kontroller, at du bruger de korrekte blækpatroner. Du finder en liste over kompatible blækpatroner i den trykte dokumentation, der fulgte med produktet.
- **4.** Tag den sorte blækpatron ud af holderen til højre. Rør ikke blækdyserne eller de kobberfarvede kontakter. Kontroller om de kobberfarvede kontakter eller blækdyserne er beskadigede.

Sørg for, at den gennemsigtige plastiktape er fjernet. Hvis det stadig dækker blækdyserne, skal du fjerne det forsigtigt ved hjælp af den lyserøde trækflig. Du må ikke fjerne den kobberfarvede tape, der indeholder de elektriske kontakter.

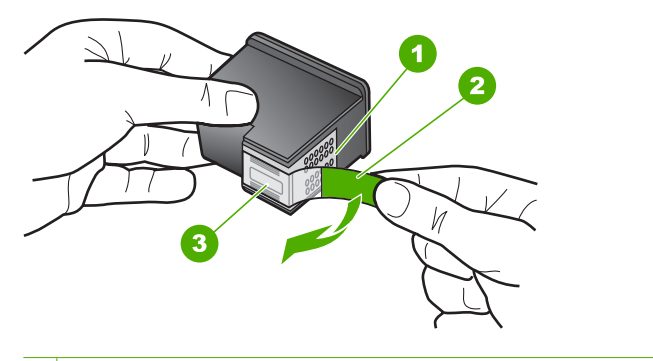

- 1 Kobberfarvede kontaktflader
- 2 Plastiktapen med en lyserød trækflig (skal fjernes før installationen)
- 3 Blækdyser under tape
- **5.** Genindsæt blækpatronen ved at skubbe den fremad ind i åbningen til højre. Skub derefter blækpatronen fremad, indtil den låses på plads.

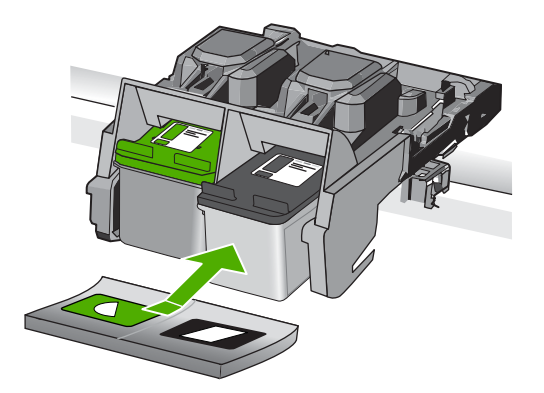

**6.** Gentag trin 1 og 2 for den trefarvede blækpatron i venstre side.

**Årsag:** Den angivne blækpatron var ikke installeret korrekt.

Prøv næste løsning, hvis det ikke løste problemet.

# **Løsning 2: Rensning af blækpatronens kontaktflader**

**Løsning:** Rens blækpatronens kontaktflader.

Sørg for at have følgende ved hånden:

• En tør skumgummisvamp, en fnugfri klud eller et andet blødt materiale, der ikke skiller ad eller efterlader fibre.

**Tip!** Kaffefiltre er fnugfri og er velegnet til rengøring af blækpatroner.

- Destilleret eller filtreret vand eller flaskevand (postevand kan indeholde affaldsstoffer, der kan beskadige blækpatronerne).
	- **Forsigtig!** Brug **ikke** pladerens eller alkohol til at rense blækpatronernes kontakter. Det kan beskadige blækpatronerne eller enheden.

### **Sådan renses blækpatronens kontaktflader**

**1.** Tænd enheden, og åbn dækslet til blækpatronerne. Blækpatronholderen flyttes til yderste position i højre side af enheden.

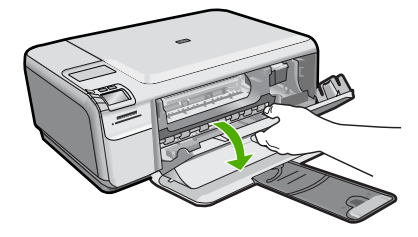

- **2.** Vent, til blækpatronholderen er standset og lydløs, og tag derefter netledningen ud af stikket bag på enheden.
- **3.** Skub blækpatronen ned med et let tryk for at udløse den, og træk den ind mod dig selv og ud af holderen.
	- **Bemærk!** Fjern ikke begge blækpatroner på samme tid. Fjern og rens hver blækpatron enkeltvis. Lad ikke blækpatronen ligge uden for HP Photosmart i mere end 30 minutter.
- **4.** Kontroller blækpatronens kontaktflader for at se, om der er ophobet blæk og snavs.
- **5.** Dyp en ren skumgummisvamp eller en fnugfri klud i destilleret vand, og pres overskydende vand ud.
- **6.** Tag fat om blækpatronens sider.
- **7.** Rengør kun blækpatronens kobberfarvede kontakter. Lad blækpatronerne tørre i ca. 10 minutter.

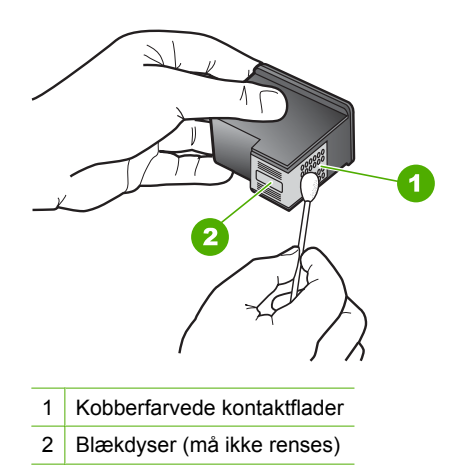

**8.** Hold blækpatronen, så HP-logoet vender opad, og sæt blækpatronen tilbage i holderen. Skub blækpatronen helt ind, så den glider på plads.

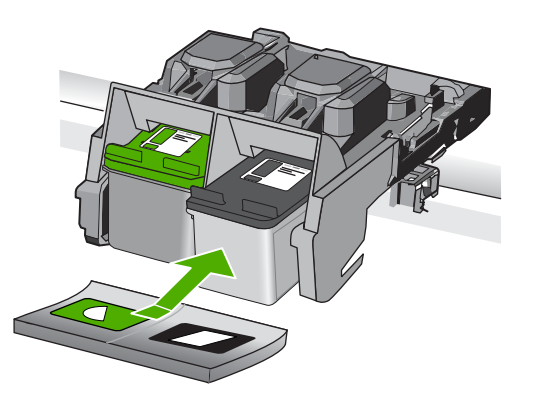

- **9.** Gentag om nødvendigt med den anden blækpatron.
- **10.** Luk forsigtigt dækslet til blækpatronerne, og sæt netledningen i stikket bag på enheden.

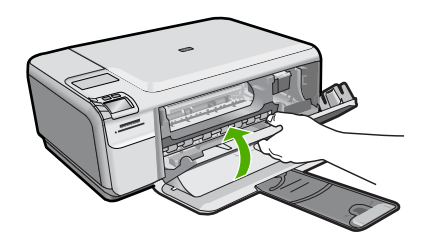

**Årsag:** Blækpatronens kontaktflader skulle renses.

Prøv næste løsning, hvis det ikke løste problemet.

### **Løsning 3: Udskift blækpatronen**

**Løsning:** Udskift den angivne blækpatron. Du kan også tage den angivne blækpatron ud, og udskrive i blækbackup-tilstand.

**Bemærk!** I blækbackup-tilstand kan enheden kun udskrive via computeren. Du kan ikke starte et udskriftsjob fra kontrolpanelet (f.eks. udskrive et foto fra et hukommelseskort).

Kontroller, om blækpatronen stadig er dækket af garantien.

- Køb en ny blækpatron, hvis garantiperioden er udløbet.
- Kontakt HP Support, hvis garantiperioden ikke er udløbet. Gå til [www.hp.com/](http://h20180.www2.hp.com/apps/Nav?h_lang=da&h_cc=dk&h_product=3739147&h_page=hpcom&h_pagetype=s-001&lang=da&cc=dk&h_client=s-h-e002-1) [support](http://h20180.www2.hp.com/apps/Nav?h_lang=da&h_cc=dk&h_product=3739147&h_page=hpcom&h_pagetype=s-001&lang=da&cc=dk&h_client=s-h-e002-1). Hvis du bliver bedt om det, skal du vælge land/område og derefter klikke på **Kontakt HP** for at få oplysninger om, hvordan du ringer til teknisk support.

Du kan finde yderligere oplysninger i:

["Oplysninger om patrongaranti" på side 43](#page-45-0)

**Årsag:** Blækpatronen var beskadiget.

### **Ikke kompatible blækpatroner**

Prøv følgende løsninger for at løse problemet. Løsninger er vist i rækkefølge med den mest sandsynlige løsning først. Gennemgå løsningerne i rækkefølge, indtil problemet er løst, hvis den første løsning ikke løser problemet.

- Løsning 1: Kontroller blækpatronen
- [Løsning 2: Kontakt HP Support](#page-112-0)

### **Løsning 1: Kontroller blækpatronen**

**Løsning:** Kontroller, at du bruger de korrekte blækpatroner. Du finder en liste over kompatible blækpatroner i den trykte dokumentation, der fulgte med produktet.

Hvis der er sat forkerte blækpatroner i produktet, skal du udskifte dem med de korrekte blækpatroner.

<span id="page-112-0"></span>Fortsæt til næste løsning, hvis det ser ud som om, du bruger korrekte blækpatroner.

Du kan finde yderligere oplysninger i:

["Udskiftning af patronerne" på side 40](#page-42-0)

**Årsag:** De angivne blækpatroner kan ikke bruges i dette produkt.

Prøv næste løsning, hvis det ikke løste problemet.

### **Løsning 2: Kontakt HP Support**

**Løsning:** Kontakt HP Support vedrørende service, hvis du har gennemgået alle trin i ovenstående løsninger, og problemet stadig ikke er løst.

Gå til: [www.hp.com/support](http://h20180.www2.hp.com/apps/Nav?h_lang=da&h_cc=dk&h_product=3739147&h_page=hpcom&h_pagetype=s-001&lang=da&cc=dk&h_client=s-h-e002-1).

Hvis du bliver bedt om det, skal du vælge land/område og derefter klikke på **Kontakt HP** for at få teknisk support.

**Årsag:** Blækpatronerne er ikke beregnet til dette produkt.

### **Blækpatronen er ikke beregnet til denne enhed**

**Løsning:** Kontakt HP Support.

Gå til: [www.hp.com/support](http://h20180.www2.hp.com/apps/Nav?h_lang=da&h_cc=dk&h_product=3739147&h_page=hpcom&h_pagetype=s-001&lang=da&cc=dk&h_client=s-h-e002-1).

Hvis du bliver bedt om det, skal du vælge land/område og derefter klikke på **Kontakt HP** for at få oplysninger om, hvordan du ringer til teknisk support.

**Årsag:** Blækpatronen var ikke beregnet til dette produkt.

### **Blækpatronerne sidder forkert**

**Løsning:** Tag blækpatronerne ud, og sæt dem i igen, og kontroller, at de sidder helt inde og fast på plads.

Kontroller også, at blækpatronerne er sat i de korrekte holdere.

### **Sådan kontrollerer du, at blækpatronerne er installeret korrekt**

- **1.** Enheden skal være tændt.
	- **Forsigtig!** Hvis enheden er slukket, når du løfter dækslet til blækpatronerne, bliver blækpatronerne ikke løsnet, så de kan udskiftes. Hvis blækpatronen ikke er parkeret sikkert, når du forsøger at fjerne den, kan du beskadige enheden.
- **2.** Åbn dækslet til blækpatronerne. Blækpatronholderen flyttes til yderste position i højre side af enheden.

Løsning at problemer **Løsning af problemer**

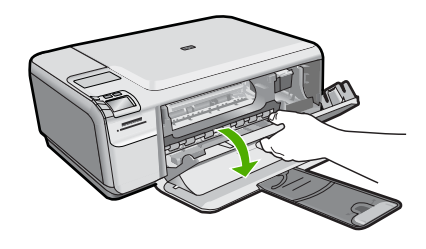

- **3.** Kontroller, at du bruger de korrekte blækpatroner. Du finder en liste over kompatible blækpatroner i den trykte dokumentation, der fulgte med produktet.
- **4.** Tag den sorte blækpatron ud af holderen til højre. Rør ikke blækdyserne eller de kobberfarvede kontakter. Kontroller om de kobberfarvede kontakter eller blækdyserne er beskadigede.

Sørg for, at den gennemsigtige plastiktape er fjernet. Hvis det stadig dækker blækdyserne, skal du fjerne det forsigtigt ved hjælp af den lyserøde trækflig. Du må ikke fjerne den kobberfarvede tape, der indeholder de elektriske kontakter.

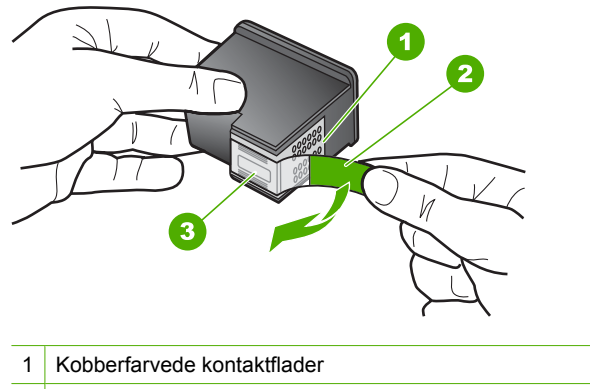

- 2 Plastiktapen med en lyserød trækflig (skal fjernes før installationen)
- 3 Blækdyser under tape
- **5.** Genindsæt blækpatronen ved at skubbe den fremad ind i åbningen til højre. Skub derefter blækpatronen fremad, indtil den låses på plads.

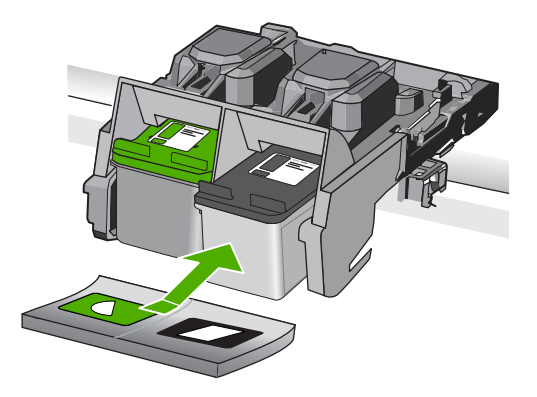

- **6.** Gentag trin 1 og 2 for den trefarvede blækpatron i venstre side.
- **Bemærk!** Kontakt HP support, hvis blækpatronerne er sat i de forkerte holdere, og du ikke kan få dem ud.

Gå til: [www.hp.com/support.](http://h20180.www2.hp.com/apps/Nav?h_lang=da&h_cc=dk&h_product=3739147&h_page=hpcom&h_pagetype=s-001&lang=da&cc=dk&h_client=s-h-e002-1)

Hvis du bliver bedt om det, skal du vælge land/område og derefter klikke på **Kontakt HP** for at få oplysninger om, hvordan du ringer til teknisk support.

**Årsag:** De angivne blækpatroner var ikke installeret korrekt.

### **Problem med blækpatron**

Meddelelsen angiver måske, hvilken patron der giver problemer. I så fald kan du prøve følgende løsninger for at løse problemet. Løsningerne er vist i rækkefølge med den mest sandsynlige løsning først. Gennemgå løsningerne i rækkefølge, indtil problemet er løst, hvis den første løsning ikke løser problemet.

Følg nedenstående trin, hvis meddelelsen ikke angiver, hvilken patron der giver problemer. Fortsæt med første løsningsforslag, når du har fundet ud af, hvilken patron der giver problemer.

### **Sådan finder du ud, hvilken en af blækpatroner der giver problemer**

- **1.** Kontroller, at enheden er tændt.
	- **Forsigtig!** Hvis enheden er slukket, når du løfter dækslet til blækpatronerne, bliver blækpatronerne ikke løsnet, så de kan udskiftes. Hvis blækpatronen ikke er parkeret sikkert, når du forsøger at fjerne den, kan du beskadige enheden.
- **2.** Åbn dækslet til blækpatronerne. Blækpatronholderen flyttes til yderste position i højre side af enheden.

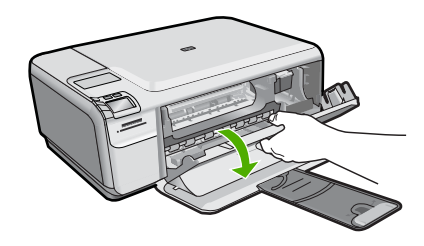

- **3.** Kontroller, at du bruger de korrekte blækpatroner. Du finder en liste over kompatible blækpatroner i den trykte dokumentation, der fulgte med produktet.
- **4.** Tag den sorte blækpatron ud af holderen til højre. Skub blækpatronen ned for at udløse den, og træk den ind mod dig selv og ud af holderen.

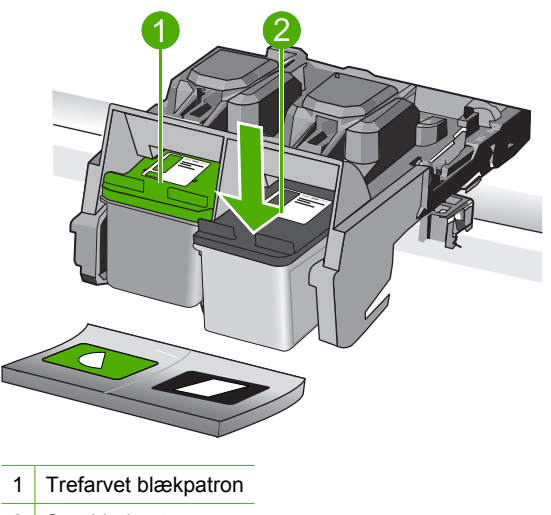

- 2 Sort blækpatron
- **5.** Luk dækslet til blækpatronerne.
- **6.** Kontroller, om fejlen er væk.
	- Hvis problemet er løst, er der problemer med den sorte blækpatron.
	- Fortsæt til næste trin, hvis fejlen ikke er væk.
- **7.** Åbn dækslet til blækpatronerne, og sæt den sorte blækpatron i ved at skubbe den ind i holderen til højre. Skub derefter blækpatronen fremad, indtil den låses på plads.

### Kapitel 10

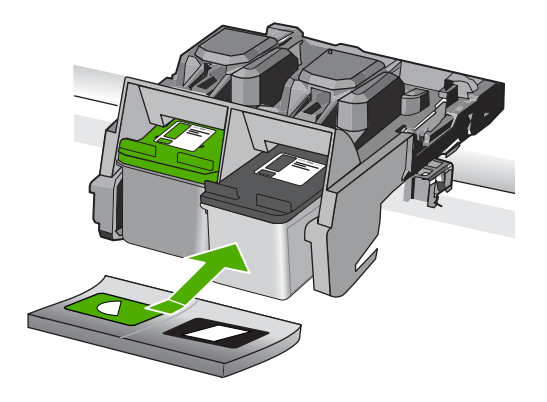

- **8.** Tag den trefarvede blækpatron ud af den venstre holder. Skub blækpatronen ned for at udløse den, og træk den ind mod dig selv og ud af holderen.
- **9.** Luk dækslet til blækpatronerne.
- **10.** Kontroller, om fejlen er væk.
	- Hvis fejlen er væk, er der problemer med den trefarvede blækpatron.
	- Hvis problemet ikke er løst, er der problemer med begge blækpatroner.
- **11.** Åbn dækslet til blækpatronerne, og sæt den trefarvede blækpatron i ved at skubbe den ind i holderen til venstre. Skub derefter blækpatronen fremad, indtil den låses på plads.
- **12.** Luk dækslet til blækpatronerne.
- Løsning 1: Tag begge blækpatroner ud, og sæt dem i igen
- [Løsning 2: Rensning af blækpatronens kontaktflader](#page-118-0)
- [Løsning 3: Udskift blækpatronen](#page-120-0)

### **Løsning 1: Tag begge blækpatroner ud, og sæt dem i igen**

**Løsning:** Tag blækpatronerne ud, og sæt dem i igen, og kontroller, at de sidder helt inde og fast på plads.

Kontroller også, at blækpatronerne er sat i de korrekte holdere.

### **Sådan kontrollerer du, at blækpatronerne er installeret korrekt**

- **1.** Enheden skal være tændt.
	- **Forsigtig!** Hvis enheden er slukket, når du løfter dækslet til blækpatronerne, bliver blækpatronerne ikke løsnet, så de kan udskiftes. Hvis blækpatronen ikke er parkeret sikkert, når du forsøger at fjerne den, kan du beskadige enheden.
- **2.** Åbn dækslet til blækpatronerne. Blækpatronholderen flyttes til yderste position i højre side af enheden.

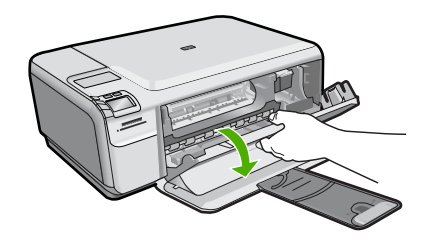

- **3.** Kontroller, at du bruger de korrekte blækpatroner. Du finder en liste over kompatible blækpatroner i den trykte dokumentation, der fulgte med produktet.
- **4.** Tag den sorte blækpatron ud af holderen til højre. Rør ikke blækdyserne eller de kobberfarvede kontakter. Kontroller om de kobberfarvede kontakter eller blækdyserne er beskadigede.

Sørg for, at den gennemsigtige plastiktape er fjernet. Hvis det stadig dækker blækdyserne, skal du fjerne det forsigtigt ved hjælp af den lyserøde trækflig. Du må ikke fjerne den kobberfarvede tape, der indeholder de elektriske kontakter.

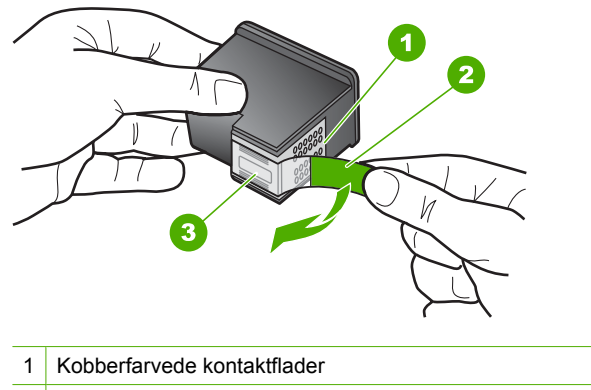

- 2 Plastiktapen med en lyserød trækflig (skal fjernes før installationen)
- 3 Blækdyser under tape
- **5.** Genindsæt blækpatronen ved at skubbe den fremad ind i åbningen til højre. Skub derefter blækpatronen fremad, indtil den låses på plads.

<span id="page-118-0"></span>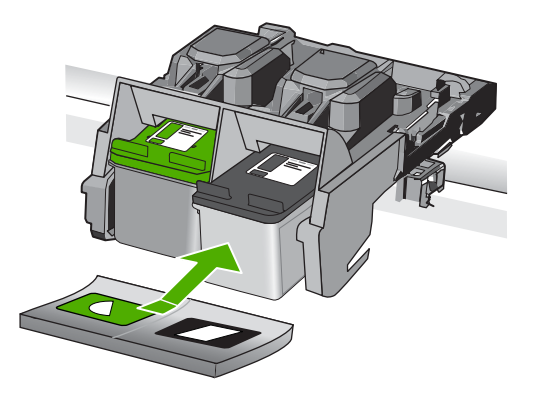

**6.** Gentag trin 1 og 2 for den trefarvede blækpatron i venstre side.

**Årsag:** De angivne blækpatroner var ikke installeret korrekt.

Prøv næste løsning, hvis det ikke løste problemet.

# **Løsning 2: Rensning af blækpatronens kontaktflader**

**Løsning:** Rens kontaktfladerne på de blækpatroner, der er problemer med.

Sørg for at have følgende ved hånden:

• En tør skumgummisvamp, en fnugfri klud eller et andet blødt materiale, der ikke skiller ad eller efterlader fibre.

**Tip!** Kaffefiltre er fnugfri og er velegnet til rengøring af blækpatroner.

- Destilleret eller filtreret vand eller flaskevand (postevand kan indeholde affaldsstoffer, der kan beskadige blækpatronerne).
	- **Forsigtig!** Brug **ikke** pladerens eller alkohol til at rense blækpatronernes kontakter. Det kan beskadige blækpatronerne eller enheden.

### **Sådan renses blækpatronens kontaktflader**

**1.** Tænd enheden, og åbn dækslet til blækpatronerne. Blækpatronholderen flyttes til yderste position i højre side af enheden.

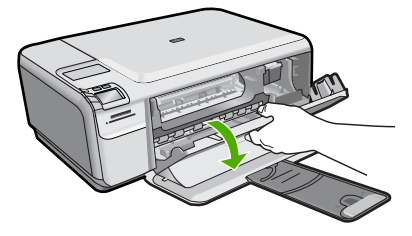

- **2.** Vent, til blækpatronholderen er standset og lydløs, og tag derefter netledningen ud af stikket bag på enheden.
- **3.** Skub blækpatronen ned med et let tryk for at udløse den, og træk den ind mod dig selv og ud af holderen.
	- **Bemærk!** Fjern ikke begge blækpatroner på samme tid. Fjern og rens hver blækpatron enkeltvis. Lad ikke blækpatronen ligge uden for HP Photosmart i mere end 30 minutter.
- **4.** Kontroller blækpatronens kontaktflader for at se, om der er ophobet blæk og snavs.
- **5.** Dyp en ren skumgummisvamp eller en fnugfri klud i destilleret vand, og pres overskydende vand ud.
- **6.** Tag fat om blækpatronens sider.
- **7.** Rengør kun blækpatronens kobberfarvede kontakter. Lad blækpatronerne tørre i ca. 10 minutter.

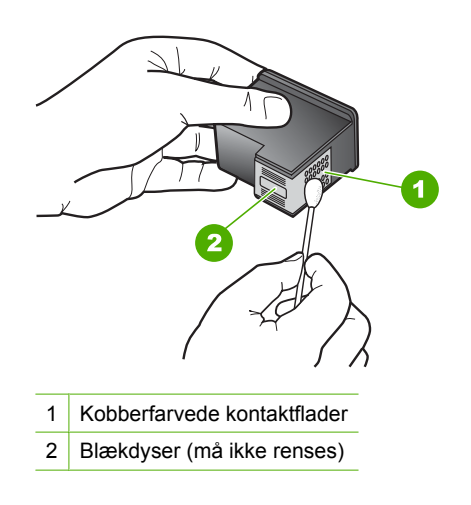

**8.** Hold blækpatronen, så HP-logoet vender opad, og sæt blækpatronen tilbage i holderen. Skub blækpatronen helt ind, så den glider på plads.

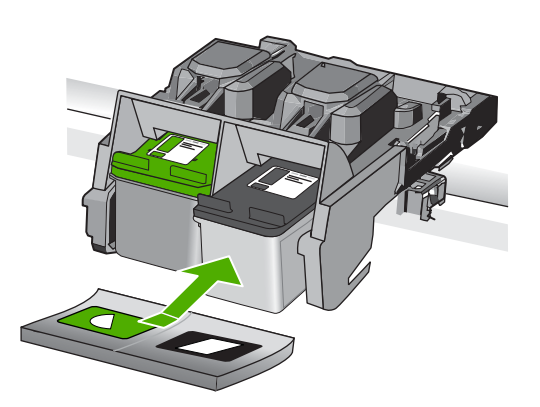

- <span id="page-120-0"></span>**9.** Gentag om nødvendigt med den anden blækpatron.
- **10.** Luk forsigtigt dækslet til blækpatronerne, og sæt netledningen i stikket bag på enheden.

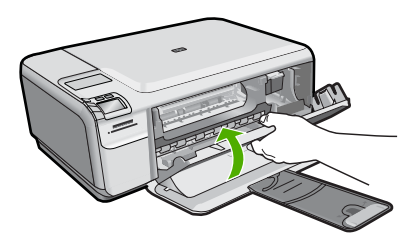

**Årsag:** Blækpatronens kontaktflader skulle renses.

Prøv næste løsning, hvis det ikke løste problemet.

### **Løsning 3: Udskift blækpatronen**

**Løsning:** Udskift de blækpatroner, der er problemer med. Hvis der kun er problemer med én patron, kan du også tage den ud og udskrive i blækbackup-tilstand.

**Bemærk!** I blækbackup-tilstand kan enheden kun udskrive via computeren. Du kan ikke starte et udskriftsjob fra kontrolpanelet (f.eks. udskrive et foto fra et hukommelseskort).

**Årsag:** Der var problemer med én eller begge blækpatroner.

### **Der installeret en tidligere brugt original HP-patron**

**Løsning:** Kontroller det aktuelle udskriftsjobs kvalitet. Følg vejledningen på displayet for at fortsætte, hvis kvaliteten er tilfredsstillende.

HP anbefaler, at du sørger for at have en ny blækpatron klar.

**Bemærk!** Der vises måske ikke noget blækniveau for de angivne blækpatroner.

**Årsag:** En original HP-blækpatron har tidligere været brugt i en anden enhed.

### **Originalt HP-blæk er opbrugt**

**Løsning:** Følg vejledningen på displayet for at fortsætte, eller udskift de angivne blækpatroner med originale HP-patroner.

HP anbefaler, at du bruger originale HP-blækpatroner. Ægte HP-blækpatroner er designet og testet til HP-printere, så du kan få perfekte resultater hver gang.

- **Bemærk!** HP kan ikke garantere hverken kvalitet eller driftssikkerhed i forbindelse med forbrugsvarer fra andre producenter. Printerservice eller reparation, som skyldes brug af forbrugsvarer fra andre producenter, er ikke omfattet af garantien.
- Gå til følgende website, hvis du mener, du har købt originale HP-blækpatroner:

[www.hp.com/go/anticounterfeit](http://www.hp.com/go/anticounterfeit)

Du kan finde yderligere oplysninger i:

["Udskiftning af patronerne" på side 40](#page-42-0)

**Årsag:** Originalblækket i de angivne HP-blækpatroner var brugt op.

### **Generel printerfejl**

**Løsning:** Skriv fejlkoden i meddelelsen ned, og kontakt HP Support. Gå til:

### [www.hp.com/support](http://h20180.www2.hp.com/apps/Nav?h_lang=da&h_cc=dk&h_product=3739147&h_page=hpcom&h_pagetype=s-001&lang=da&cc=dk&h_client=s-h-e002-1)

Hvis du bliver bedt om det, skal du vælge land/område og derefter klikke på **Kontakt HP** for at få oplysninger om, hvordan du ringer til teknisk support.

**Årsag:** Der opstod et problem med produktet.

Kapitel 10

# **11 Stoppe det aktuelle job**

# **Sådan afbrydes et udskriftsjob fra enheden**

▲ Tryk på **Cancel** (Annuller) på kontrolpanelet. Hvis udskriftsjobbet ikke stopper, skal du trykke på **Cancel** (Annuller) igen. Det kan tage et øjeblik, før udskriftsjobbet annulleres.

Kapitel 11

122 Stoppe det aktuelle job

# <span id="page-125-0"></span>**12 Tekniske oplysninger**

Dette afsnit indeholder de tekniske specifikationer og internationale lovpligtige oplysninger for HP Photosmart.

Der er yderligere specifikationer i den trykte dokumentation, der fulgte med HP Photosmart. Dette afsnit indeholder følgende emner:

- Bemærkning
- **Specifikationer**
- [Miljømæssigt produktovervågningsprogram](#page-126-0)
- [Regulative bemærkninger](#page-130-0)

# **Bemærkning**

### **Meddelelser fra Hewlett-Packard Company**

Oplysningerne i dette dokument kan ændres uden forudgående varsel.

Alle rettigheder forbeholdes. Gengivelse, tilpasning eller oversættelse af dette materiale er ikke tilladt uden forudgående skriftlig tilladelse fra<br>Hewlett-Packard, undtagen i det omfang, det er tilladt under loven om oph udtrykkelige garantierklæring, der følger med de pågældende produkter og tjenester. Intet heri må fortolkes som værende en yderligere garanti. HP er ikke ansvarlig for evt. tekniske eller redaktionelle fejl eller udeladelser her

© 2009 Hewlett-Packard Development Company, L.P.

Windows, Windows 2000 og Windows XP er amerikanske registrerede varemærker tilhørende Microsoft Corporation.

Windows Vista er enten et registreret varemærke eller et varemærke tilhørende Microsoft Corporation i USA og/eller andre lande/områder. Intel og Pentium er varemærker eller registrerede varemærker tilhørende Intel Corporation eller dets datterselskaber i USA og andre lande.

# **Specifikationer**

Dette afsnit indeholder tekniske specifikationer for HP Photosmart. Du finder de komplette produktspecifikationer i produktets datablad på [www.hp.com/support.](http://h20180.www2.hp.com/apps/Nav?h_lang=da&h_cc=dk&h_product=3739147&h_page=hpcom&h_pagetype=s-001&lang=da&cc=dk&h_client=s-h-e002-1)

### **Systemkrav**

Software- og systemkravene findes i filen Vigtigt.

Der er oplysninger om understøttelse af fremtidige operativsystemer på HP's website til online support: [www.hp.com/support](http://h20180.www2.hp.com/apps/Nav?h_lang=da&h_cc=dk&h_product=3739147&h_page=hpcom&h_pagetype=s-001&lang=da&cc=dk&h_client=s-h-e002-1).

### **Miljøspecifikationer**

- Anbefalet driftstemperatur: 15 ºC til 32 ºC
- Tilladt driftstemperatur: 5 ºC til 40 ºC
- Fugtighed: 20% til 80% relativ luftfugtighed (ikke-kondenserende) (anbefales); Maks. 28 ºC dugpunkt
- Opbevaringstemperatur: -25 ºC til 60 ºC
- Ved forekomst af stærke elektromagnetiske felter kan det ske, at udskrifterne fra HP Photosmart forvrænges en smule
- HP anbefaler, at der benyttes et USB-kabel på 3 m eller kortere for at minimere udefra kommende støj fra eventuelle kraftige elektromagnetiske felter

### **Papirspecifikationer**

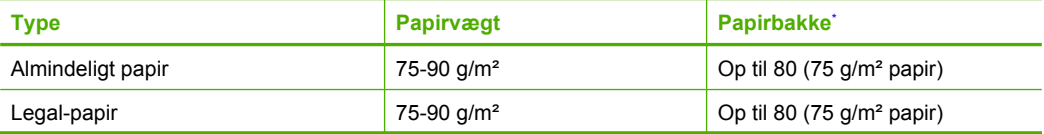

<span id="page-126-0"></span>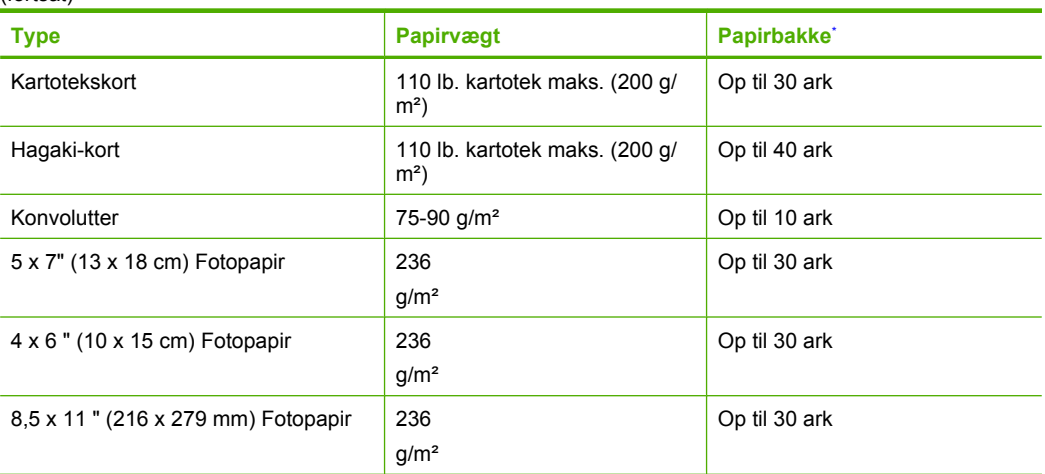

\* Maksimal kapacitet.

**Bemærk!** Du finder en komplet liste over understøttede medieformater i printerdriveren.

### **Udskriftsspecifikationer**

- Udskriftshastigheden varierer afhængigt af dokumentets kompleksitet.
- Udskrivning i panoramastørrelse
- Metode: drop-on-demand thermal inkjet
- Sprog: PCL3 GUI

### **Scanningsspecifikationer**

- Billededitor inkluderet
- Twain-kompatibel softwaregrænseflade
- Opløsning: Op til 1200 x 2400 ppi optisk; 19200 ppi udvidet (software) Der er flere oplysninger om ppi-opløsning i scannersoftwaren.
- Farve: 48-bit farver, 8-bit gråtoner (256 gråtoner)
- Maksimal scanningsstørrelse fra glasset: 21,6 x 29,7 cm

### **Kopispecifikationer**

- Digital billedbehandling
- Det maksimale antal kopier afhænger af modellen
- Kopihastigheder afhænger af dokumentets kompleksitet og modellen.
- Maksimal kopiforstørrelser går fra 200 til 400 % (afhænger af modellen)
- Maksimal kopireduktion går fra 25 til 50 % (afhænger af modellen)

### **Udskriftsopløsning**

Der er flere oplysninger om printeropløsningen i printersoftwaren. Du kan finde yderligere oplysninger under ["Visning af udskriftsopløsningen" på side 24](#page-26-0).

### **Antal sider pr. patron**

Besøg [www.hp.com/go/learnaboutsupplies](http://www.hp.com/go/learnaboutsupplies) for at få flere oplysninger om den forventede blækpatronkapacitet.

# **Miljømæssigt produktovervågningsprogram**

Hewlett-Packard er engageret i at levere kvalitetsprodukter på en miljømæssigt fornuftig måde. Dette produkt er designet til genbrug. Antallet af materialer er holdt på et minimum, men funktionaliteten

og driftsikkerheden er stadig i top. Forskellige materialer er designet, så de nemt kan adskilles. Låse og andre sammenføjninger er nemme at finde, få adgang til og fjerne med almindeligt værktøj. Printerens vigtigste dele er designet, så de let kan findes, hvis de skal skilles og repareres.

Besøg HP's websted Commitment to the Environment for at få yderligere oplysninger på adressen: [www.hp.com/hpinfo/globalcitizenship/environment/index.html](http://www.hp.com/hpinfo/globalcitizenship/environment/index.html)

Dette afsnit indeholder følgende emner:

- Øko-tip
- Papirbrug
- Plastik
- Datablade vedrørende materialesikkerhed
- Genbrugsprogram
- [HP's genbrugsprogram for inkjetforbrugsvarer](#page-128-0)
- [Strømforbrug](#page-128-0)
- [Disposal of waste equipment by users in private households in the European Union](#page-129-0)
- [Kemiske stoffer](#page-130-0)

### **Øko-tip**

HP har forpligtet sig til at hjælpe kunderne med at reducere indvirkningen på miljøet. Nedenstående Øko-tip hjælper dig med at fokusere på metoder, der kan reducere indvirkningen på miljøet i forbindelse med udskrivning. Udover de specifikke funktioner i dette produkt, kan du på websitet HP Eco Solutions læse mere om HP's miljømæssige initiativer.

[www.hp.com/hpinfo/globalcitizenship/environment/](http://www.hp.com/hpinfo/globalcitizenship/environment/)

### **Din produkts øko-funktioner**

- **Smart Web Print**: Grænsefladen i HP Smart Web Print har en **Udklipsbog** og vinduet **Rediger klip**, hvor du kan gemme, organisere eller udskrive klip, du har hentet på nettet. Se ["Udskrivning](#page-24-0) [af en webside" på side 22](#page-24-0) for at få flere oplysninger.
- **Energibesparende oplysninger**: Se status for produktets ENERGY STAR®-kvalifikation i ["Strømforbrug" på side 126](#page-128-0).
- **Genbrug af materialer**: Der er flere oplysninger om genbrug af HP-produkter på: [www.hp.com/hpinfo/globalcitizenship/environment/recycle/](http://www.hp.com/hpinfo/globalcitizenship/environment/recycle/)

### **Papirbrug**

Dette produkt er velegnet til at bruge genbrugspapir i overensstemmelse med DIN 19309 og EN 12281:2002.

### **Plastik**

Plastikdele over 25 gram er afmærket i overensstemmelse med de internationale standarder, der forbedrer muligheden for at identificere plastdele til genbrugsformål efter produktets levetid.

### **Datablade vedrørende materialesikkerhed**

Datablade om materialesikkerhed kan hentes på HP's websted:

[www.hp.com/go/msds](http://www.hp.com/go/msds)

### **Genbrugsprogram**

HP tilbyder stadig flere varereturnerings- og genbrugsordninger i mange lande/områder, og HP samarbejder med nogle af verdens største elektroniske genbrugscentraler. HP sparer ressourcer ved at videresælge nogle af de mest populære produkter. Der er flere oplysninger om genbrug af HP-produkter på:

[www.hp.com/hpinfo/globalcitizenship/environment/recycle/](http://www.hp.com/hpinfo/globalcitizenship/environment/recycle/)

### <span id="page-128-0"></span>**HP's genbrugsprogram for inkjetforbrugsvarer**

HP bestræber sig på at beskytte miljøet. HP Inkjet Supplies Recycling Program findes i mange lande/ områder og gør det muligt gratis at genbruge brugte printpatroner og blækpatroner. Du kan finde yderligere oplysninger ved at besøge følgende websted:

[www.hp.com/hpinfo/globalcitizenship/environment/recycle/](http://www.hp.com/hpinfo/globalcitizenship/environment/recycle/)

### **Strømforbrug**

Strømforbruget falder væsentligt i dvaletilstand, hvilket sparer naturressourcer og penge, uden at produktets høje ydeevne påvirkes. Du kan se, om dette produkt er kvalificeret i forbindelse med ENERGY STAR® i produktets datablad eller i specifikationerne. Der findes endvidere en oversigt over kvalificerede produkter på [www.hp.com/go/energystar.](http://www.hp.com/go/energystar)

### <span id="page-129-0"></span>**Disposal of waste equipment by users in private households in the European Union**

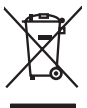

Disposal of Waste Equipment by Users in Private Households in the European Union<br>This yimbol on the product or on is packaging indicates the fits of the product of the fits of the state of th<br>explorers in January of the Di

Evacuation des équipements usagés par les utilisateurs dans les foyers privés au sein de l'Union européenne la<br>La présence de ce symbole sur le produition servant par les produitions de la présence de ce produition de mêm<br> **Français**

**English**

**Deutsch**

**Italiano**

**Dansk**

**Nederlands**

**Eesti**

**Suomi**

**Ελληνικά**

**Magyar**

**Latviski**

**Lietuviškai Polski**

**Slovenčina**

Entsorgung von Elektrogeräten durch Benutzer in privaten Haushalten in der EU<br>Dieses Symbol auf dem Produkt oder dessen Verpockung gibt an, das das Produkt nicht zugen mit dem Restmindlen<br>Geotion einer entsprechenden Stell

**Smattimento di apparectibature da rottamare da parte di privati nell'Unione Europea**<br>Questo sinbolo che apparectibature da rottamare **da parte di prodotto non deve essere sma**lito assieme agli altri fiuti donestici. Gli u

**Eliminación de residuos de aparatos eléctricos y electrónicos por parte de usuarios domésticos en la Unión Europea<br>Este símbolo en el producto o en el embalgie indica que no se producto el producto providente de la consta Español**

Likvidace vyslovžilého zařízení užívateli v domácnosti v zemích EU plividován pratým vyhozením do bězného domovního odpadu. Odpovídále za to, že vysloužilé<br>Jako mode plivátno protokování produkovnícho maturických sredice o **Česky**

zakousii.<br>**Bortskaffelse of affaldsudstyr for brugere i private husholdninger i EU**<br>Delte symbol på produktereller af det emballage indikenter, at produktereller sammen med andel husholdningsrliad. I stedet er det dit ansv

Afvoer van afgedankte apparatuur door gebruikers in particuliere fuishoudens in de Europese Unie<br>Oii symbol op het product de verpolding geeft aan dat di product in mag worden digeored met help behalved het<br>of le leveren o

Eramaigpidamistes kasutuselt kõrvaldatavate sedanete käitlemine Euroopa Liidus<br>uliiserimiskoha. Uhiseerhavie seadmete erabi koodel visab aimejatimete huka. Teis kokus on viia tarbeks muutund seeks eleksemiste koodel visab ostsite.

Hävitettävien laitteiden käsittely kottialouksissa Euroopan unionin alueella<br>Tämä tuotessa laisen pakkauksesa oleva merkintä asotta valtallain laikuttaa laisen mukaan. Käyttäjän sekä pakk<br>että kerätys tapahan kirjallainemu

jallecomy/jalla.<br>Απόρρι**ψη άχρηστων συσκευών στην Ευρωπαϊκή Ένωση**<br>αναρόν αυβολο συν έχολυσα του σερβελέ στη δεσμουρή αποτρούν αυτό έντ πρέπει να πασχεί μαζί με άλα αυτό που προσ<br>απορόνετι τι άχορτες συσκείς σε μα καθαραμ

**A hultadékanyagok kezelése a magánháztartásokban az Európai Unióban**<br>Ez a szimbólum, amely a teméken vagy annak csangolásán van feltünteke, azt jelzi, hogy a temék nem elszeleteke<br>A kultadékanyagok elkülöntegült elkültese

Lietotių atbrīvošanās no nederigām ierican Eiropas Savienības privātojās mājsaimniecības akriumiem. Jas est atbildīgs par atbrīvošanos no nederīgās ierīces,<br>Šis sinbots uz ierces vaids matematikas valstīgs iericis vai atbr

Europes Sajunges vartately ir privačiu namu ükiv atliekamos įrengos išnetimas<br>jai siebila simonias veldėju pravidėju nauka kapalitai prasidentas karbas karalininkas, ja privaldė išmesi sov<br>jai siebila simonias veldėju prav

Utylizacja zużytego sprzętu przez użytkowników domowych w Unii Evropejskiej<br>światolen unieszczny na podukce kio opakowanie oznacza, że jego produktu nie polskiej w przez przymu przymu pr<br>światolenie uzypego sprzętu do pod

Descarte de equipamentos por usuáros em residências da União Européia<br>Ele simbolo no produto una enhalagem indica que o produto não pode ser descarte de productos de la producto de<br>desente despois do micro de conculsada po **Português**

odquivo produo.<br><mark>Postup používateľov v krajinách Európskej únie pri vyhadzovaní zariadenia v domácom používaní do odpadu<br>Tento symbol na produkce lebo na jeho obch znamné by syhodený s hým komundnym odpadum. Namietko toho </mark>

Ravnanje z odpadno opremo v gospodinjevih znatraj Evropske unije<br>naziv za oddikanje obodinje u obodinje u obodinje u obodinje u obodinje u obodinje u obodinje u obodinje u obodinje<br>naziv za oddikanje obodinje u obodinje u **Slovenščina**

**Kassering av förbrukningsmaterial, för hem- och privatanvändare i EU**iahalbavfall. I stället har du ansvar för att produkten lämnas till en behörig ötervinningsstation<br>för hantering av e och ektronisproduksr. Genom att kn för hantering av el- och elektronikpi<br>människor och miljön när produkter<br>kasserade produkter för återvinning **Svenska**

### <span id="page-130-0"></span>**Kemiske stoffer**

Hos HP forsyner vi vores kunder med oplysninger om kemiske stoffer i vores produkter, således at vi overholder lovkrav som fx REACH *(Europaparlamentets og Rådets forordning nr. 1907/2006)*. Oplysninger om kemiske stoffer i nærværende produkt kan findes på: [www.hp.com/go/reach.](http://www.hp.com/go/reach)

# **Regulative bemærkninger**

HP Photosmart opfylder krav fra regulative organer i dit land/område. Dette afsnit indeholder følgende emner:

- Lovpligtigt modelidentifikationsnummer
- **FCC** statement
- [VCCI \(Class B\) compliance statement for users in Japan](#page-131-0)
- [Notice to users in Japan about the power cord](#page-131-0)
- [Notice to users in Korea](#page-132-0)
- [Noise emission statement for Germany](#page-132-0)
- [HP Photosmart C4600 series declaration of conformity](#page-132-0)

### **Lovpligtigt modelidentifikationsnummer**

Produktet er tildelt et lovpligtigt modelnummer, så det lever op til lovkrav om muligheder for identifikation. Det lovpligtige modelnummer for dette produkt er SNPRH-0803. Det lovpligtige modelnummer må ikke forveksles med marketingnavnet (HP Photosmart C4600 series mv.) eller produktnumrene (Q8418-64001 mv.).

### <span id="page-131-0"></span>**FCC statement**

The United States Federal Communications Commission (in 47 CFR 15.105) has specified that the following notice be brought to the attention of users of this product.

This equipment has been tested and found to comply with the limits for a Class B digital device, pursuant to Part 15 of the FCC Rules. These limits are designed to provide reasonable protection against harmful interference in a residential installation. This equipment generates, uses and can radiate radio frequency energy and, if not installed and used in accordance with the instructions, may cause harmful interference to radio communications. However, there is no guarantee that interference will not occur in a particular installation. If this equipment does cause harmful interference to radio or television reception, which can be determined by turning the equipment off and on, the user is encouraged to try to correct the interference by one or more of the following measures:

- Reorient the receiving antenna.
- Increase the separation between the equipment and the receiver.
- Connect the equipment into an outlet on a circuit different from that to which the receiver is connected.
- Consult the dealer or an experienced radio/TV technician for help.

For further information, contact:

Manager of Corporate Product Regulations Hewlett-Packard Company 3000 Hanover Street Palo Alto, Ca 94304 (650) 857-1501

Modifications (part 15.21)

The FCC requires the user to be notified that any changes or modifications made to this device that are not expressly approved by HP may void the user's authority to operate the equipment.

This device complies with Part 15 of the FCC Rules. Operation is subject to the following two conditions: (1) this device may not cause harmful interference, and (2) this device must accept any interference received, including interference that may cause undesired operation.

### **VCCI (Class B) compliance statement for users in Japan**

この装置は、情報処理装置等電波障害自主規制協議会(VCCI)の基準に基づくクラス B情報技術装置です。この装置は、家庭環境で使用することを目的としていますが、こ の装置がラジオやテレビジョン受信機に近接して使用されると受信障害を引き起こす ことがあります。

取り扱い説明書に従って正しい取り扱いをして下さい。

### **Notice to users in Japan about the power cord**

製品には、同梱された電源コードをお使い下さい。 同梱された電源コードは、他の製品では使用出来ません。

## <span id="page-132-0"></span>**Notice to users in Korea**

B 급 기기(가정용 방송통신기기)

이 기기는 가정용(B급)으로 전자파적합등록을 한 기기로서 주 로 가정에서 사용하는 것을 목적으로 하며, 모든 지역에서 사 용할 수 있습니다.

# **Noise emission statement for Germany**

## **Geräuschemission**

LpA < 70 dB am Arbeitsplatz im Normalbetrieb nach DIN 45635 T. 19

### **HP Photosmart C4600 series declaration of conformity**

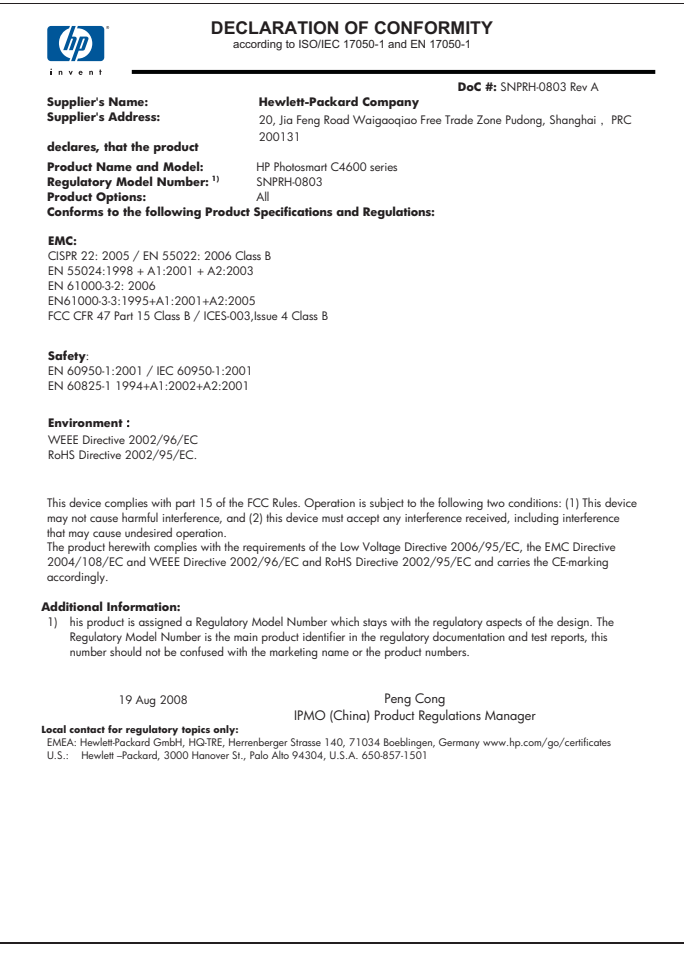

# **Indeks**

# **Symboler/tal**

10 x 15 cm fotopapir specifikationer [123](#page-125-0)

# **A**

afinstallere software [48](#page-50-0)

### **B**

beskære mislykkes [92](#page-94-0) blæk lavt [76](#page-78-0), [96](#page-98-0) streger bag på papiret [71](#page-73-0) tørretid [95](#page-97-0) blækbackup-tilstand [42](#page-44-0) blækpatroner beskadiget [105](#page-107-0) brugt tidligere [118](#page-120-0) fejlmeddelelse [100](#page-102-0), [105](#page-107-0) forkerte [100](#page-102-0) HP-blæk opbrugt [118](#page-120-0) ikke HP-blæk [99](#page-101-0) justere [96](#page-98-0) lav blækstand [96](#page-98-0) lavt blækniveau [76](#page-78-0) manglende [105](#page-107-0)

# **D**

dårlig faxudskriftskvalitet [61](#page-63-0) dårlig udskriftskvalitet [58](#page-60-0)

# **E**

efter supportperioden [47](#page-49-0) etiketter specifikationer [123](#page-125-0)

# **F**

farver matte [66](#page-68-0) fax udskrifter af dårlig kvalitet [61](#page-63-0) faxproblemer dårlig udskriftskvalitet [61](#page-63-0) fejlfinde

faxproblemer [61](#page-63-0) fejlfinding fejlmeddelelser [86](#page-88-0) hukommelseskort [77](#page-79-0) kopiere [81](#page-83-0) scanne [85](#page-87-0) udskrive [72](#page-74-0) fejlmeddelelser hukommelseskort [92](#page-94-0) læsning eller skrivning af filen [89](#page-91-0) fil ugyldigt navn [90](#page-92-0) ulæselig [90](#page-92-0) understøttede formater [90](#page-92-0) foretage fejlfinding konfigurere [49](#page-51-0) udskriftskvalitet [58](#page-60-0) USB-kabel [52](#page-54-0) forkert nedlukning [95](#page-97-0) fotopapir anbefalede typer [7](#page-9-0) specifikationer [123](#page-125-0) fotos mangler [90](#page-92-0)

# **G**

garanti [48](#page-50-0) genbrug blækpatroner [126](#page-128-0) geninstallere software [48](#page-50-0)

# **H**

hukommelseskort digitalkamera kan ikke læse [77](#page-79-0) fejlmeddelelse [92](#page-94-0) fil ulæselig [90](#page-92-0) foretage fejlfinding [77](#page-79-0) fotos mangler [90](#page-92-0) HP Photosmart kan ikke læse [78](#page-80-0)

# **I**

Installation af USB-kabel [52](#page-54-0)

# **J**

justering blækpatroner [96](#page-98-0) fejl [96](#page-98-0)

# **K**

knapper, kontrolpanel [6](#page-8-0) kontrolpanel funktioner [6](#page-8-0) knapper [6](#page-8-0) konvolutter specifikationer [123](#page-125-0) kopi manglende oplysninger [83](#page-85-0) specifikationer [124](#page-126-0) tomt [84](#page-86-0) kopiere fejlfinding [81](#page-83-0) tilpas til siden mislykkes [83](#page-85-0) kundesupport garanti [48](#page-50-0)

# **L**

Legal-papir specifikationer [123](#page-125-0) Letter-papir specifikationer [123](#page-125-0) lovgivningsmæssige bestemmelser regulativt modelidentifikationsnummer [128](#page-130-0)

# **M**

mangler oplysninger om kopi [83](#page-85-0) tekst fra scanning [86](#page-88-0) margener forkerte [74](#page-76-0) miljø Miljømæssigt produktovervågningsprogram [124](#page-126-0) miljøspecifikationer [123](#page-125-0)

# **P**

papir anbefalede typer [8](#page-10-0) specifikationer [123](#page-125-0) tip [12](#page-14-0) periode med telefonisk support supportperiode [46](#page-48-0) problemer fejlmeddelelser [86](#page-88-0) kopi [81](#page-83-0) scanne [85](#page-87-0) udskrive [72](#page-74-0)

# **R**

regulative bemærkninger [128](#page-130-0)

# **S**

scanne fejlfinding [85](#page-87-0) forkert beskæring [85](#page-87-0) forkert sidelayout [85](#page-87-0) forkert tekst [86](#page-88-0) forkert tekstformat [86](#page-88-0) mislykkes [88](#page-90-0) scanningsspecifikationer [124](#page-126-0) tekst vises som stiplede linjer [85](#page-87-0) tomt [85](#page-87-0) softwareinstallation afinstallere [48](#page-50-0) geninstallere [48](#page-50-0) supportproces [45](#page-47-0) systemkrav [123](#page-125-0)

# **T**

tekniske oplysninger kopispecifikationer [124](#page-126-0) miljøspecifikationer [123](#page-125-0) papirspecifikationer [123](#page-125-0) scanningsspecifikationer [124](#page-126-0) systemkrav [123](#page-125-0) udskriftsspecifikationer [124](#page-126-0) tekst forkert eller mangler på scanning [86](#page-88-0) forkert format på scanning [86](#page-88-0) ikke fyldt ud [61](#page-63-0)

stiplede linjer på scanning [85](#page-87-0) takkede [71](#page-73-0) udjævnede skrifttyper [71](#page-73-0) uforståelige tegn [74](#page-76-0) telefonsupport [45](#page-47-0) tilpas til siden mislykkes [83](#page-85-0) tilslutningsproblemer HP All-in-One tænder ikke [50](#page-52-0) tomt kopi [84](#page-86-0) scanne [85](#page-87-0) transparenter specifikationer [123](#page-125-0)

### **U**

udskrifter blege [66](#page-68-0) kvalitet, fejlfinde [58,](#page-60-0) [64,](#page-66-0) [68](#page-70-0) lodrette streger [69](#page-71-0) websider [22](#page-24-0) udskriftsindstillinger udskriftskvalitet [57](#page-59-0) udskriftskvalitet udtværet blæk [58](#page-60-0) udskrive fejlfinding [72](#page-74-0) forkerte margener [74](#page-76-0) forvrænget udskrift [63](#page-65-0) konvolutter udskrives ikke korrekt [73](#page-75-0) kvalitet, fejlfinding [61](#page-63-0) med én blækpatron [42](#page-44-0) omvendt siderækkefølge [74](#page-76-0) specifikationer [124](#page-126-0) tom udskriftsside [76](#page-78-0) uforståelige tegn [74](#page-76-0) Udskrivningsgenveje, fane [24](#page-26-0) udtværet blæk [58](#page-60-0) ugyldigt filnavn [90](#page-92-0) uoverensstemmelse med firmwareversion [87](#page-89-0)

### **W**

websider, udskrive [22](#page-24-0)